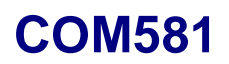

# **Gateway**

### **Operating Instructions**

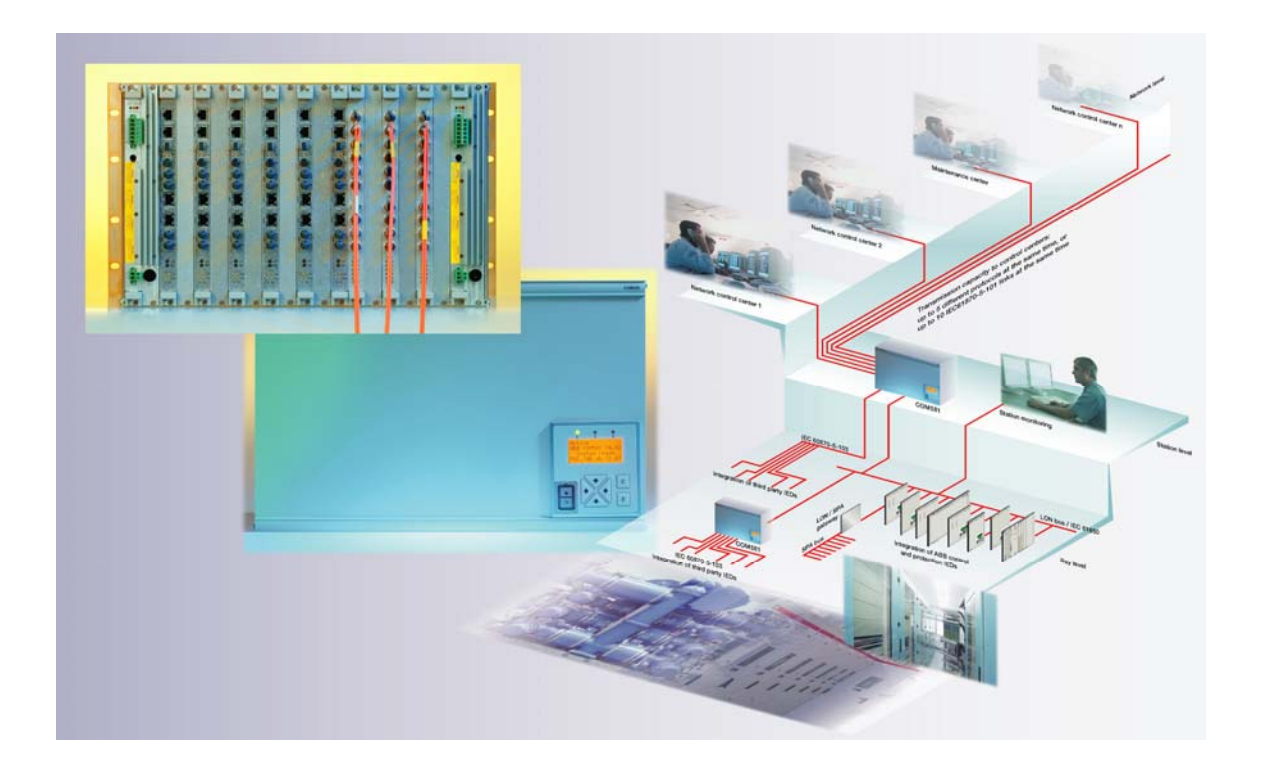

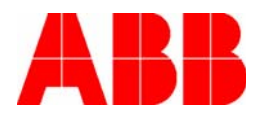

#### © 2001 ABB Switzerland Ltd Baden/Switzerland

5<sup>th</sup> Edition

Applies for software version V6.2

All rights with respect to this document, including applications for patent and registration of other industrial property rights, are reserved. Unauthorised use, in particular reproduction or making available to third parties without our explicit consent in writing is prohibited.

The use is only allowed for the purpose laid down in the contract.

This document has been carefully prepared and reviewed. Should in spite of this the reader find an error, he is requested to inform us at his earliest convenience.

The data contained herein purport solely to describe the product and are not a warranty of performance or characteristic. It is with the best interest of our customers in mind that we constantly strive to improve our products and keep them abreast of advances in technology. This may, however, lead to discrepancies between a product and its "Technical Description" or "Operating Instructions".

### **Contents**

<span id="page-2-0"></span>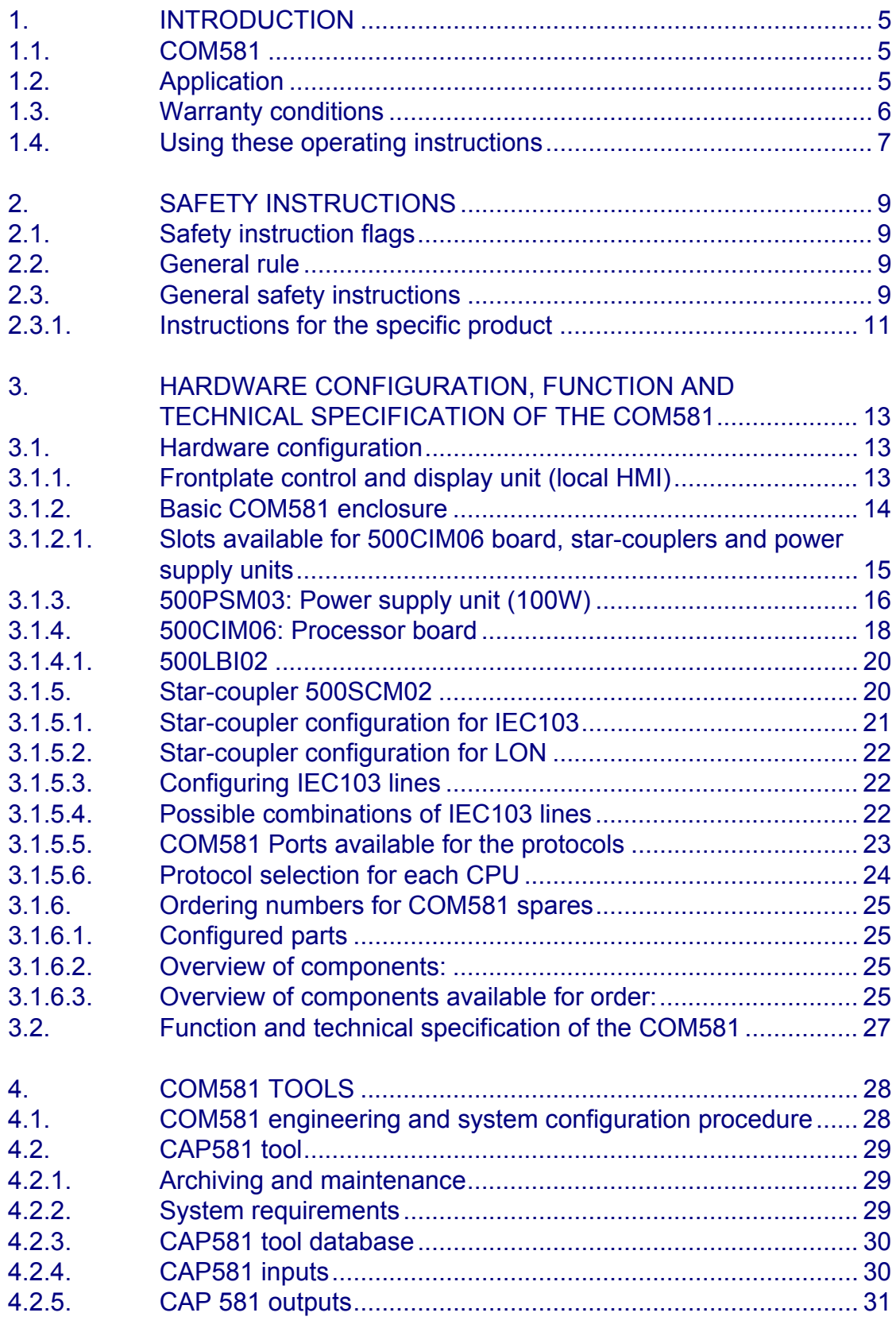

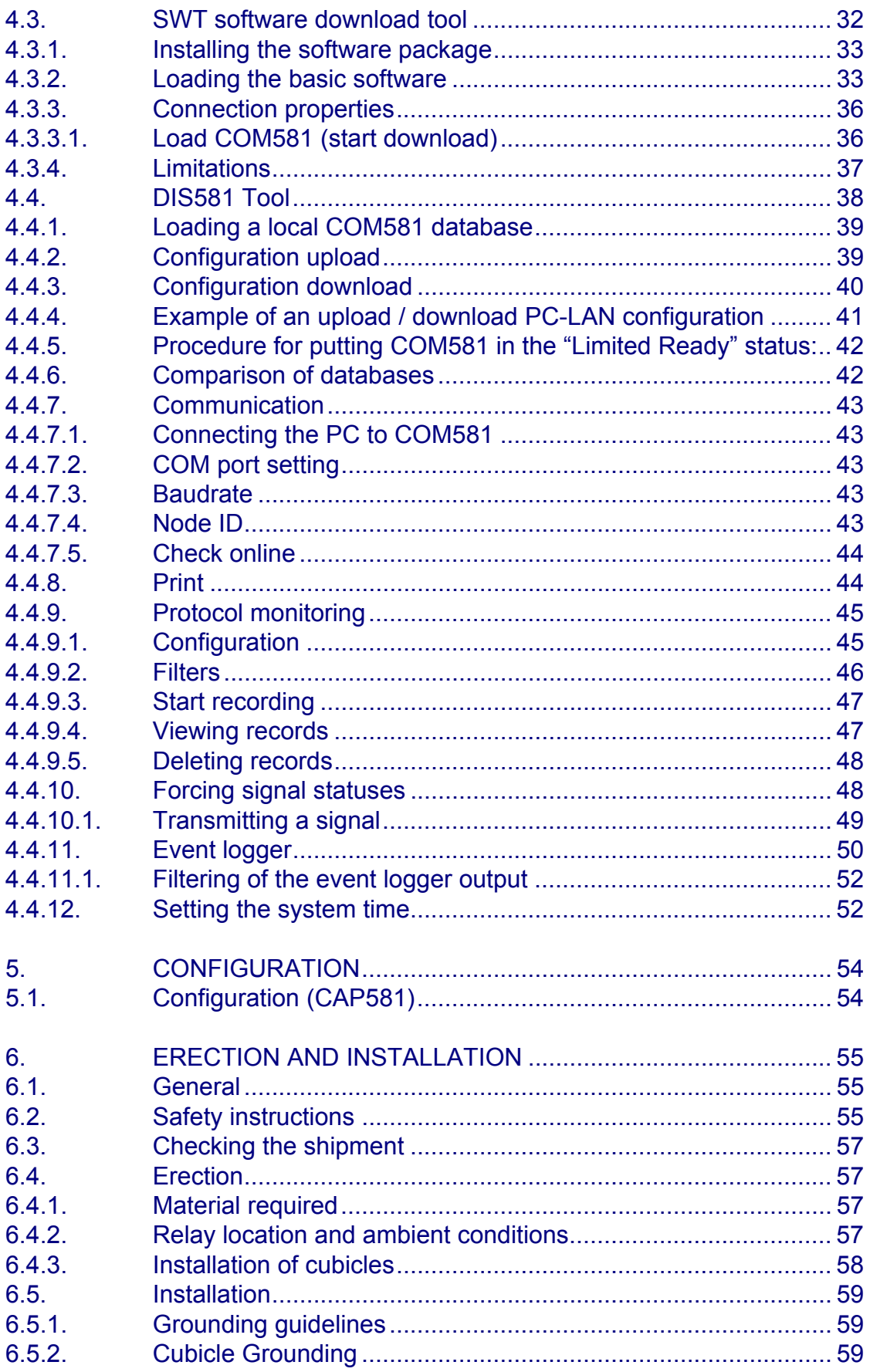

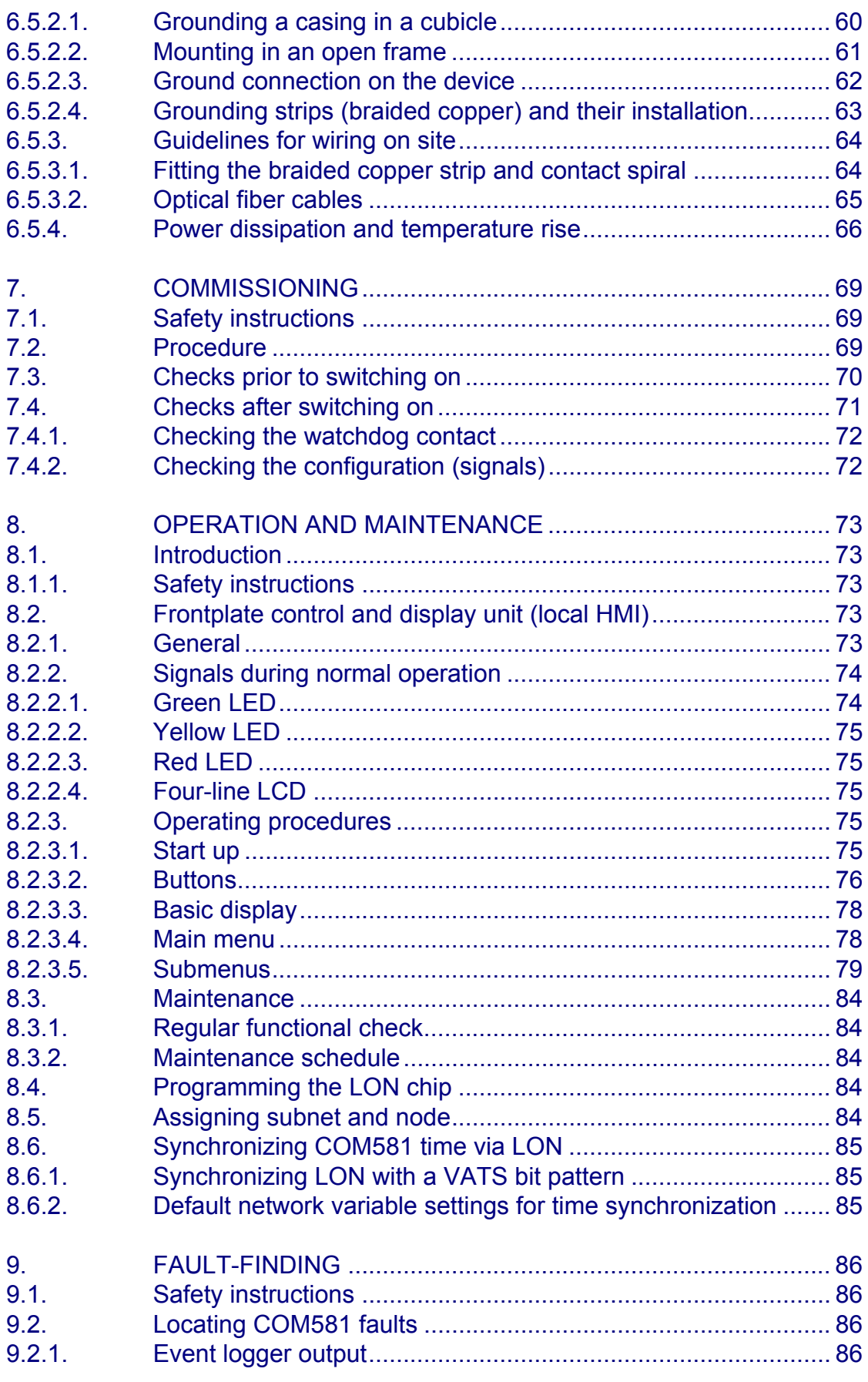

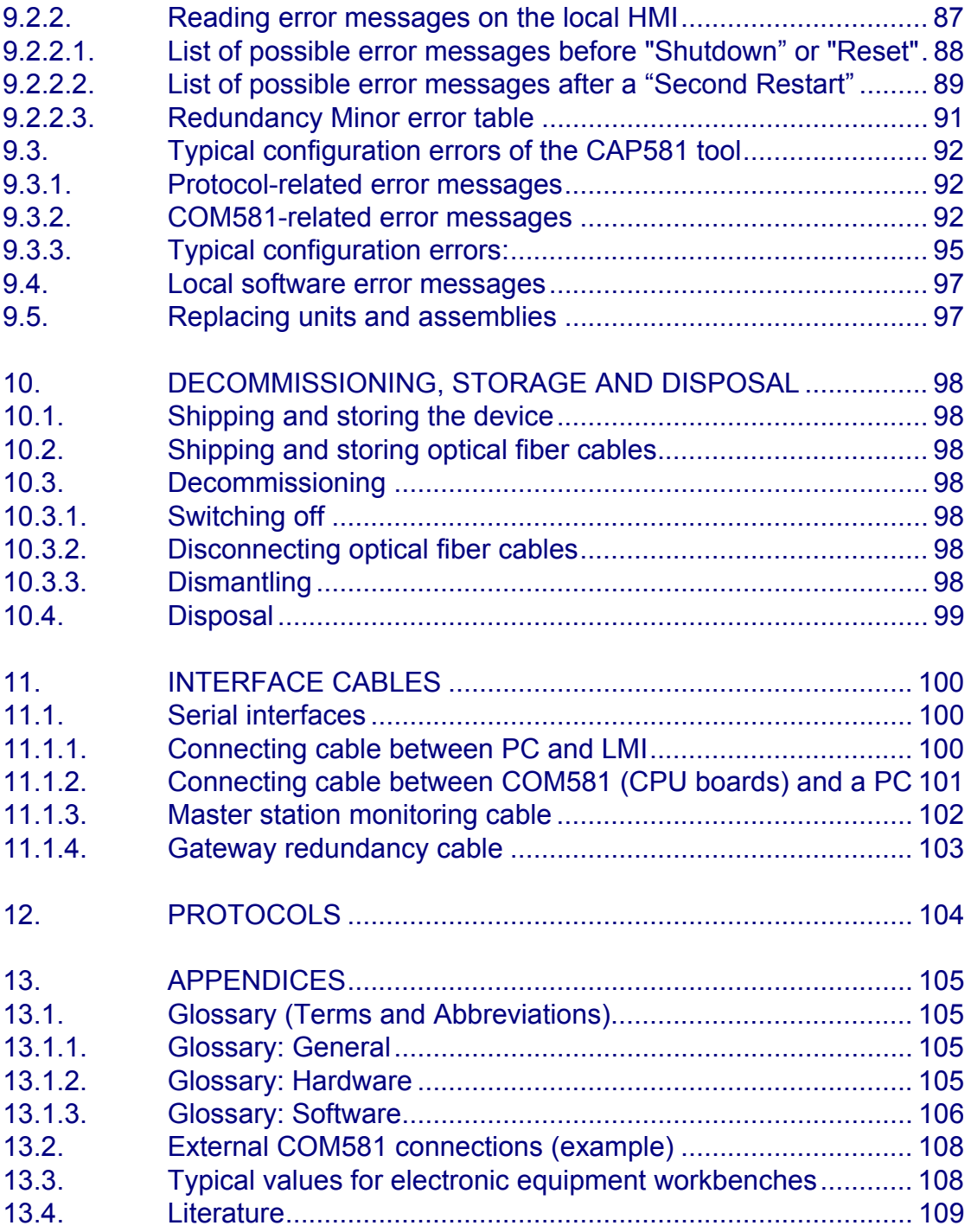

## <span id="page-6-0"></span>**1. INTRODUCTION**

#### *1.1. COM581*

The gateway COM581 is used to link a substation automation system to a control system at a higher level, bay control units to the substation automation system and protection and metering devices to bay control units. It is a component of the ABB station automation system and is based on robust industrial hardware rather than PC technology.

The unit's modular design enables it to be configured to fulfil the communication requirements of a particular application (physical interfaces, protocols etc.). A parallel processing architecture capable of multiple protocol processing was chosen.

#### *1.2. Application*

Figure 1.1 and [Figure 1.2 s](#page-7-1)how examples of integrating COM581 in a control system.

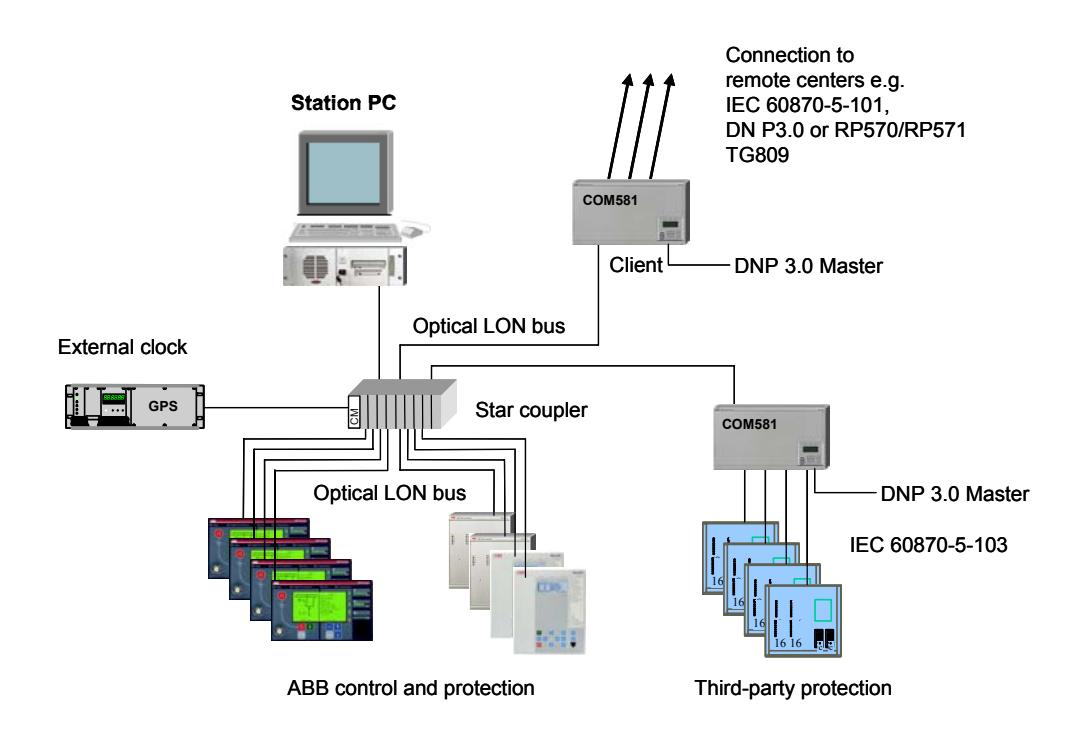

#### Figure 1.1 Integration of bay units in the general layout via LON bus

<span id="page-7-0"></span>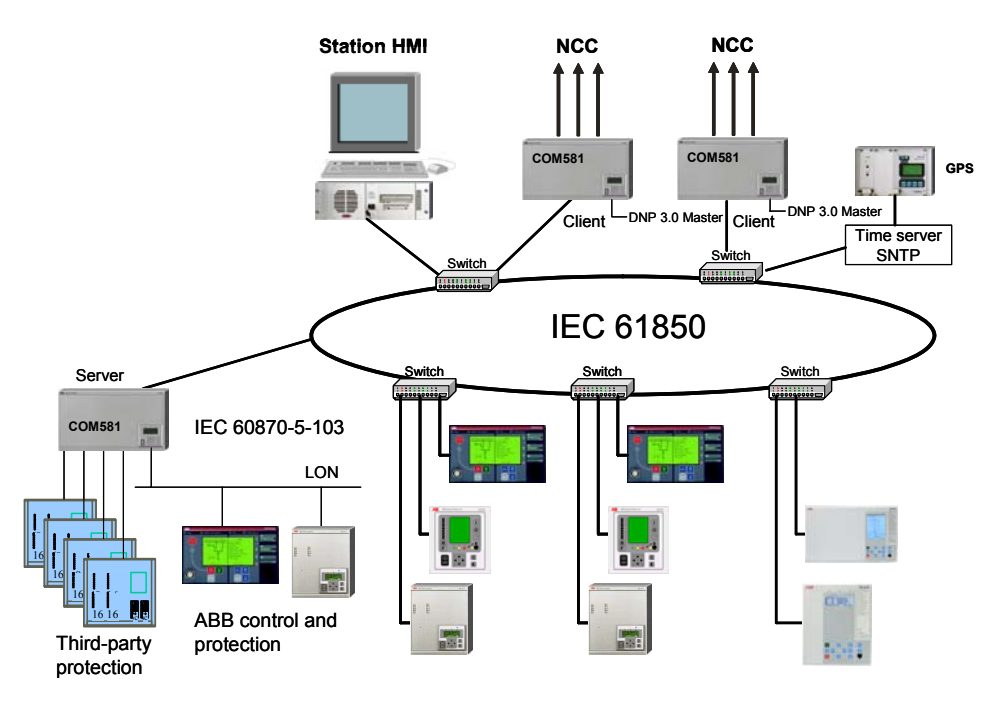

<span id="page-7-1"></span>

Figure 1.2 Integration of bay units in the general layout via IEC 61850

The following protocols are provided:

- IEC101 Slave
- IEC104 Slave
- DNP 3.0 Slave
- RP571/570 Slave
- TG809 Slave (planned)
- LON Client, Server
- IEC103 Master
- ACP Client, Server (planned)
- IEC61850 client
- IEC61850 server/proxy (planned)

#### *1.3. Warranty conditions*

The warranty conditions are defined in the supply contract.

The manufacturers accept no responsibility for any damage resulting from improper use of the gateway COM581.

Special agreements are only valid if they are included in the contract.

#### <span id="page-8-0"></span>*1.4. Using these operating instructions*

These Operating Instructions for the gateway COM581 cover the necessary information about the device from delivery to ultimate disposal. It therefore contains the information the various user groups need to know. Sections 1 to 12 do not apply to all of them and do not all have to be read by every user (see Table 1.1)

All the user groups on the other hand must observe the safety instructions given i[n Section 2.](#page-10-1) The operating conditions and restrictions for particular protocol releases are listed i[n Section 12.](#page-105-1) 

These Operating Instructions are intended to be use by the following target groups:

- **Systems engineers** who design the system and define the communication within the confines of the plant.
- **Erection personnel** responsible for installing and wiring the equipment.
- **Commissioning personnel** responsible for setting, configuring and testing the equipment on site.
- **Operating and maintenance personnel** who supervise the equipment in operation, take action in response to displays and signals and carry out maintenance on the equipment.

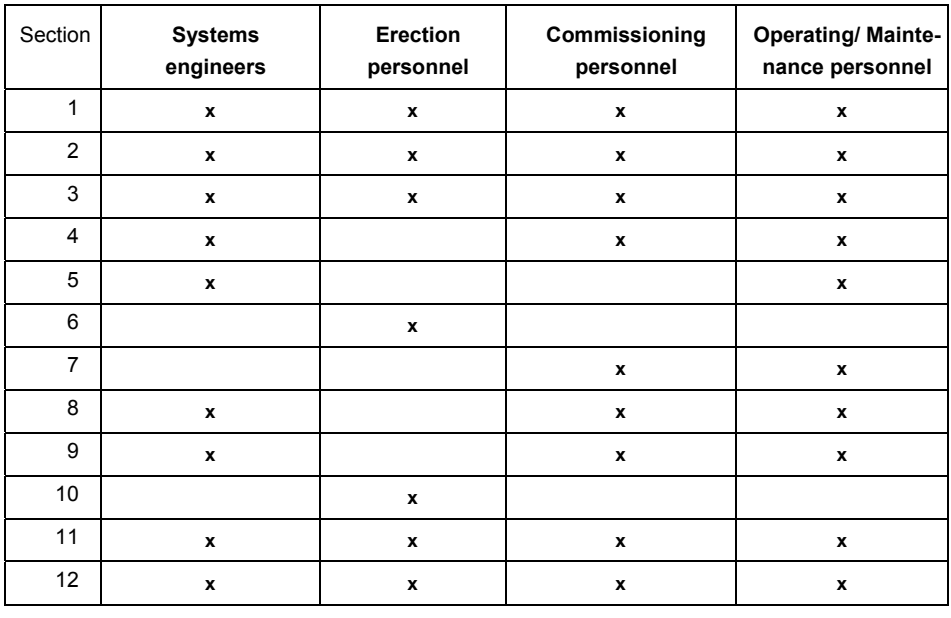

Table 1.1 Target groups for these Operating Instructions

### <span id="page-10-1"></span><span id="page-10-0"></span>**2. SAFETY INSTRUCTIONS**

### *2.1. Safety instruction flags*

Safety instructions in these Operating Instructions are marked as follows:

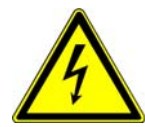

**DANGER:** Instructions, restrictions and forbidden operations intended to prevent serious injury to persons or damage to plant.

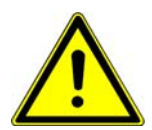

**WARNING:** Instructions, restrictions and forbidden operations intended to prevent less serious damage.

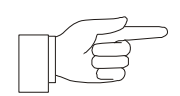

**NOTICE:** Special instructions for making the best possible use of the device.

## *2.2. General rule*

The gateway COM581 may only be operated while in perfect working order and in strict accordance with the Operating Instructions. There may be a risk of damage if it is improperly applied.

### *2.3. General safety instructions*

Safety at work regulations (company, regional and national) must be strictly observed.

Take careful note of the details given i[n Section 3.2](#page-28-1) "COM581 Data Sheet".

Heed all warning labels and signs on the device and in these Operating Instructions and all instructions regarding its operation.

The device must not be modified or changed in any way. Any work inside the device must be performed by ABB personnel. The device may only be handled by appropriately authorized personnel. The operating personnel must be appropriately qualified to operate and handle the device and be authorised to use or work on COM581 (e.g. authorised to operate switchgear).

Only ABB personnel are authorised to change the configuration of the COM581. To avoid infringing the warranty, the user should only make changes to the configuration after consultation with the ABB company supplying the device.

The COM581 is designed for installation in an electronic equipment cubicle and may only be operated otherwise under electronically "clean" workshop conditions.

Be sure to take the usual precautions to guard against electrostatic discharge.

Do not install the COM581 close to a source of heat, e.g. a radiator, or near other equipment that dissipates heat (e.g. an amplifier).

Do not operate the COM581 close to water.

Be sure not to obstruct any openings in the COM581. Their purpose is to ventilate the device or equipment and they are necessary for its reliable operation.

Strictly observe local and national safety regulations and the safety instructions in these Operating Instructions during installation and commissioning of the COM581.

Should COM581 components need to be replaced, be sure to only use spares, which are approved by the manufacturer. There is a risk of fire, short-circuit, electrical shock etc., if non-approved spares are used.

After switching the device or equipment off, wait until the internal components have cooled down before fitting accessories or ancillary units.

Always test the COM581 or equipment to make sure that it functions properly after performing maintenance work on it.

Carefully read the Operating Instructions.

### <span id="page-12-0"></span>*2.3.1. Instructions for the specific product*

Take note of the details given in the Data Sheet for the gateway COM581.

Units and modules may only be replaced while the device or equipment is isolated from the supply and only by correspondingly qualified personnel. Be sure to take all the usual precautions to guard against electrostatic discharge.

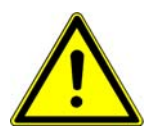

**WARNING:** Industry packs may only be replaced or the positions of rotary switches changed on a workbench appropriately designed for working on electronic equipment.

The COM581 boards, bus backplanes and display units are sensitive to electrostatic discharge when not in the unit's housing. The basic precautions to guard against electrostatic discharge are as follows:

- If modules have to be removed from COM581 units installed in a grounded cubicle in an HV switchgear installation, discharge yourself by touching station ground (the cubicle) beforehand.
- Only hold electronic boards at the edges, taking care not to touch the components.
- Only work on units that have been removed from the cubicle on a workbench designed for electronic equipment and wear a grounded wristband.
- Always store and ship electronic units in their original packing. Place electronic parts in electrostatically screened packing materials.

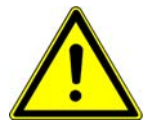

**WARNING:** Only insert or withdraw the power supply unit while the supply is switched off. To this end, place the switch on the power supply unit in the off position and withdraw the green plug on the supply cable. It is not sufficient simply to turn the supply off at the switch.

Only insert or withdraw the other units, while the power supply unit 500PSM03 is switched off.

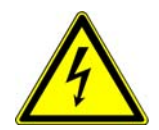

**DANGER:** After replacing units, be sure to check that the same configuration is loaded as before the replacement. If this is not the case, there is a danger of the device being damaged, unintended operation of switchgear taking place or of interlocks functioning incorrectly. Persons may also be in danger.

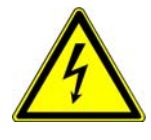

**DANGER:** If incorrect data are downloaded to the device, it will not function correctly and may issue the wrong commands to the switchgear and thereby endanger persons and cause damage to the plant.

## <span id="page-14-0"></span>**3. HARDWARE CONFIGURATION, FUNCTION AND TECHNICAL SPECIFICATION OF THE COM581**

### <span id="page-14-1"></span>*3.1. Hardware configuration*

#### *3.1.1. Frontplate control and display unit (local HMI)*

To connect the control and display unit to the backplane bus (500CUB03), plug the red coded 12 pin connector on the ribbon cable into the rear of the unit and the red connector at the other end into the 14 pin connector on the backplane bus with the red core on the left. Figure 3.1 shows the component side of the backplane bus and the connector on the lower left of the rear of the control and display unit. The control and display unit is inserted in Slot 3. The connector for the control and display unit on the backplane bus is horizontal.

Do not forget to ground the local HMI to the backplane bus board 500CUB03.

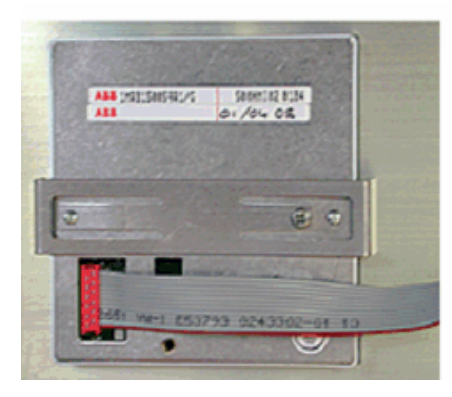

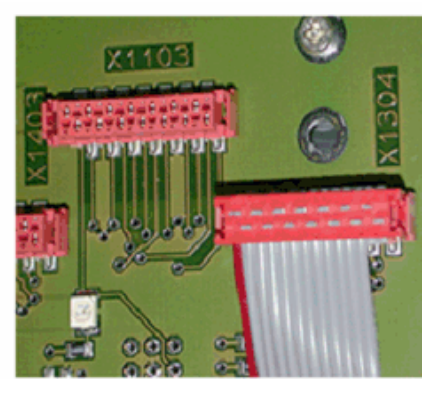

Frontplate unit (Assembly side) Backplane bus

Figure 3.1 Ribbon connecting cable for the control and display unit (local HMI)

The connection between the PC and the local HMI can be achieved by an electric-to-optical connection cable.

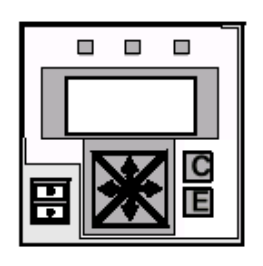

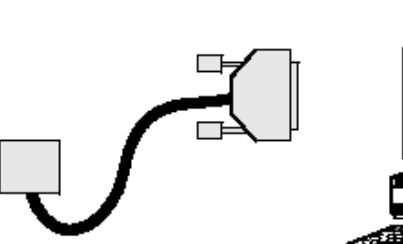

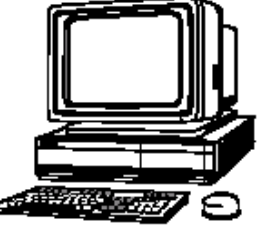

Figure 3.2 Frontplate control and display unit (local HMI)

#### <span id="page-15-0"></span>*3.1.2. Basic COM581 enclosure*

The basic enclosure for the COM581 is an electronic equipment rack (see Figure 3.3) with an adequate number of slots for the 500CIM06 boards, power supply units and star- coupler boards. The basic rack is equipped with a backplane 500CUB03.

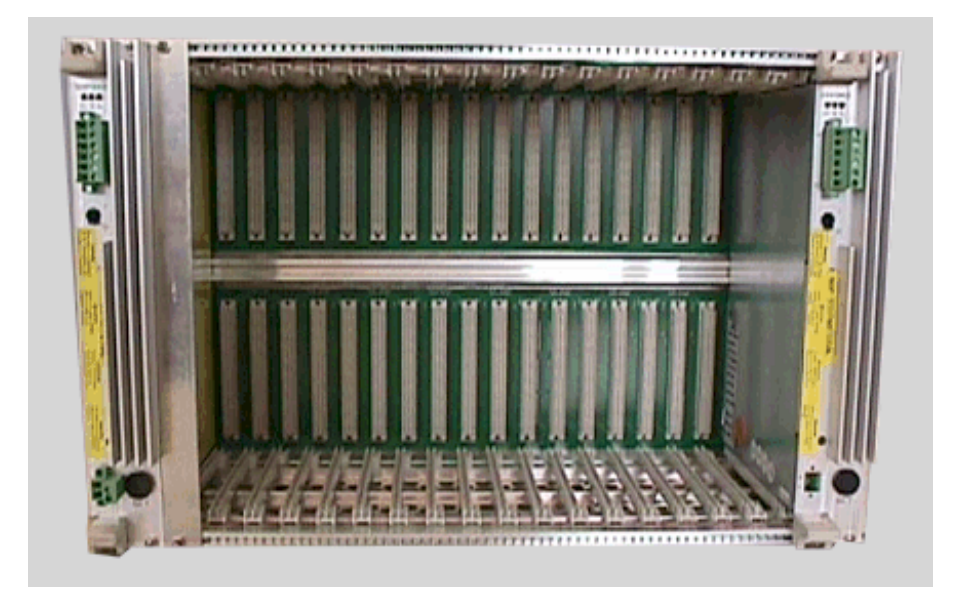

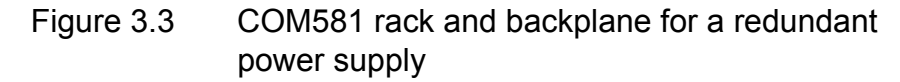

The backplane conforms to the VME bus standard and provides 10 backplane lines (1A, 1B, ... to 5B) for distributing signals within the enclosure.

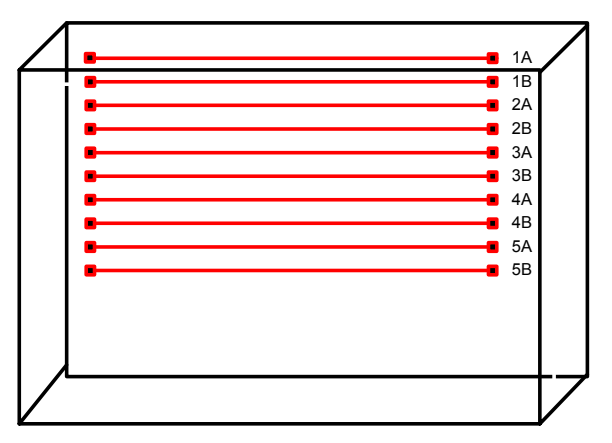

Figure 3.4 Signal distribution lines on the 500CUB03 backplane

<span id="page-16-0"></span>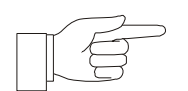

**NOTICE:** The allocation of the backplane lines is configured either using the CAP581 database or the mini-switches on the star-coupler boards.

Backplane features:

- Redundant parallel power supplies provided by two PSM03 units via a load-balancing circuit
- Up to nine CPU boards (500CIM06)
- Local HMI connector

#### *3.1.2.1. Slots available for 500CIM06 board, star-couplers and power supply units*

There are 21 slots in the rack, which can be populated with boards such as CPU card, star-coupler card, or power supply card. Nine 500CIM06 and eight star-coupler cards can be installed.

|  | PSM03 | <b>NOT</b><br>61850,<br><b>IEC</b><br>CPU board: | Star coupler board | CPU board with master or slave protocol | Star coupler board | protocol<br>slave<br>ŏ<br>CPU board with master | Star coupler board | CPU board with master or slave protocol | Star coupler board | protocol<br>CPU board with master or slave | Star coupler board | protocol<br>CPU board with master or slave | Star coupler board | CPU board with master or slave protocol | Star coupler board | protocol<br>CPU board with master or slave | Star coupler board | CPU board with master or slave protocol | PSM03 (optional) |
|--|-------|--------------------------------------------------|--------------------|-----------------------------------------|--------------------|-------------------------------------------------|--------------------|-----------------------------------------|--------------------|--------------------------------------------|--------------------|--------------------------------------------|--------------------|-----------------------------------------|--------------------|--------------------------------------------|--------------------|-----------------------------------------|------------------|
|--|-------|--------------------------------------------------|--------------------|-----------------------------------------|--------------------|-------------------------------------------------|--------------------|-----------------------------------------|--------------------|--------------------------------------------|--------------------|--------------------------------------------|--------------------|-----------------------------------------|--------------------|--------------------------------------------|--------------------|-----------------------------------------|------------------|

Slot: 1 2 3 4 5 6 7 8 9 10 11 12 13 14 15 16 17 18 19 20 21

- PSM slots: 1-2 , 20-21
- CPU slots : 3, 5, 7, 9, 11, 13, 15, 17, 19
- Star coupler slots: 4, 6, 8, 10, 12, 14, 16, 18

Figure 3.5 COM581: Typical allocation of slots

#### <span id="page-17-0"></span>*3.1.3. 500PSM03: Power supply unit (100W)*

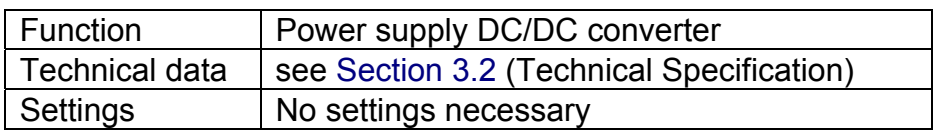

The power supply unit is a DC/DC converter with electrical insulation between input and output and an output power of 100 W. It has an input voltage range of 36 V DC to 312 V DC (i.e. 48 V -25%; 250 V +25%) without any switching of ranges. The standard output voltages are  $+3.3$  V DC (8 A),  $+5$  V DC (16 A),  $+12$  V DC (3 A) and -12 V DC (0.5 A). The tolerances of the output voltages are continuously monitored.

The input of the power supply unit 500PSM03 is protected by a 10 A / 250 V slow fuse. The current surge when energizing the PSM03 is limited to 10 A. The use of an external miniature circuit-breaker (m.c.b.) Type S282 UC-K 6 is recommended.

There is an on/off switch on the front of the power supply unit 500PSM03, which must be in the on position when the COM581 is in operation. In the OFF position, the PSU is on standby.

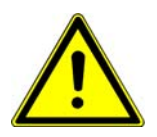

**WARNING:** The ON/OFF switch on the front of the unit does not isolate its input from the supply.

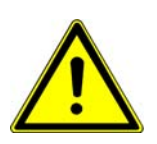

**WARNING:** A power supply unit may only be withdrawn or inserted when the power supply is switched off. To withdraw a unit, turn off the switch on the power supply unit **and** disconnect the green power supply cable connector. It is not sufficient to simply switch the unit off at the switch. Other modules may only be withdrawn or inserted when the power supply unit 500PSM03 is switched off.

The power supply unit 500PSM03 has three LEDs:

- Green LED: lights providing all the output voltages are within tolerance and extinguishes in the event of a short-circuit or overload of one or several output voltages.
- Yellow LED: lights when one of a pair of redundant power supply units has failed (corresponds to operation of the "Warning" signaling relay).

• Red LED: lights when one of the modules in the respective rack (including power supply unit) has failed (i.e. not "OK", corresponds to operation of the "Alarm" relay).

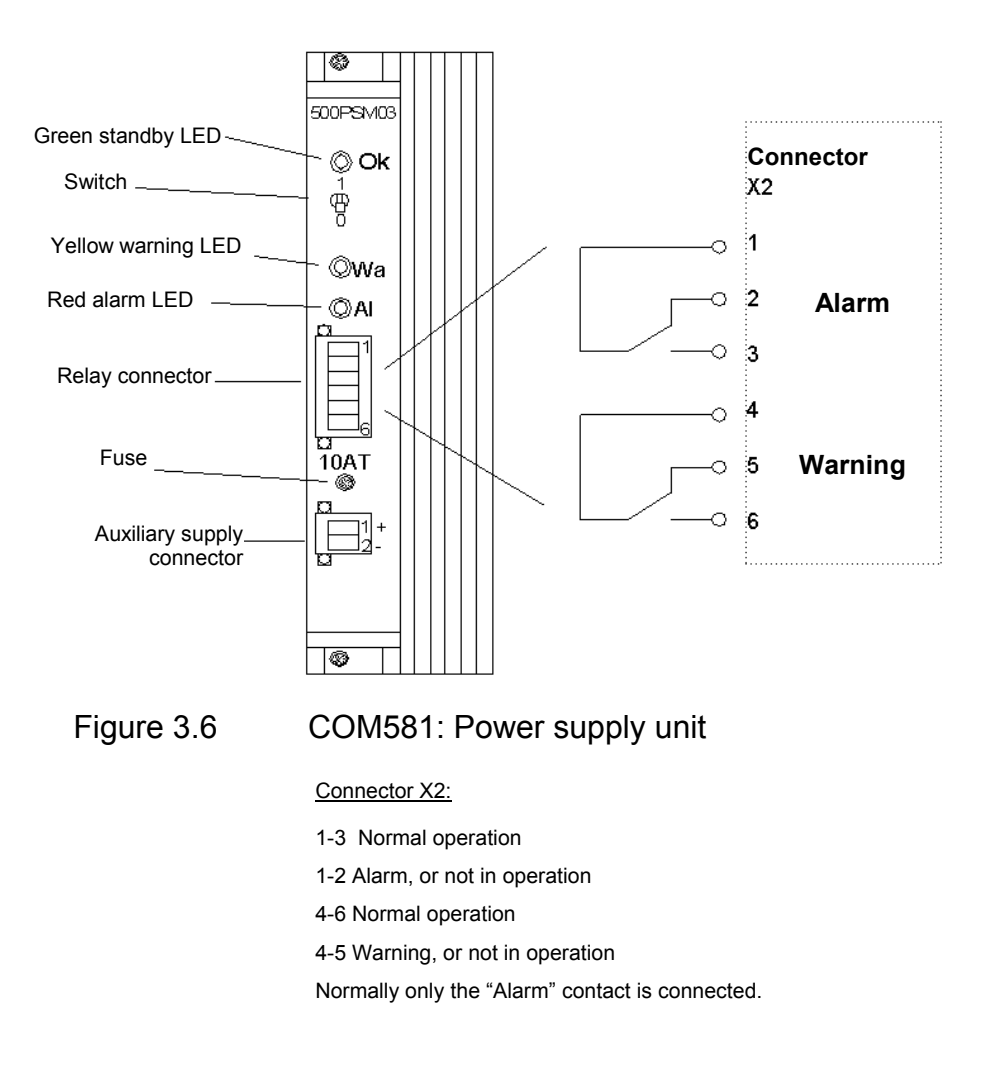

#### **Redundancy:**

Provision is made for a second PSM03 to be mounted in slot 20/21, where redundant supplies are required.

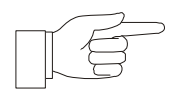

**NOTICE:** Two PSUs are in any event needed where the power dissipation of a COM581 exceeds 100 W (see [Section 6.5.4](#page-67-1) "Power dissipation and temperature rise").

With the exception of the contacts, the power supply unit 500PSM03 does not require any maintenance.

#### <span id="page-19-0"></span>*3.1.4. 500CIM06: Processor board*

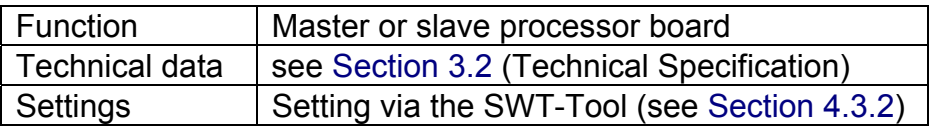

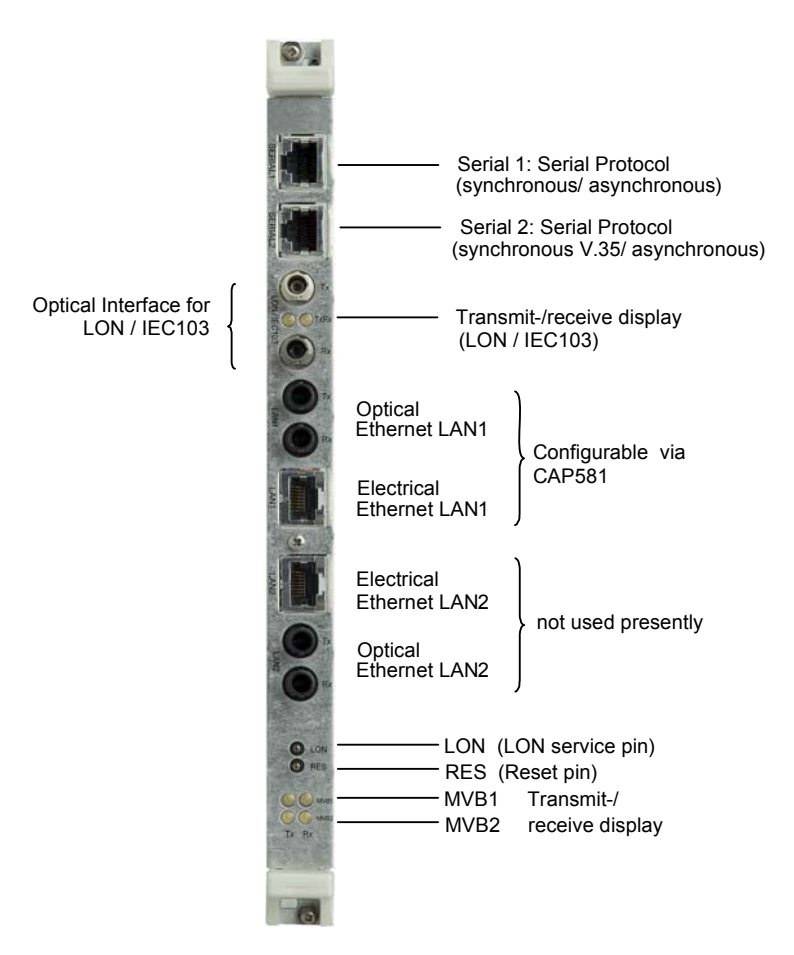

Figure 3.7 Front view of the 500CIM06 board

#### **Buttons:**

**LON (LOM service pin):** When using the LON protocol, this button transmits the service pin telegram and the neuron chip ID (broadcast). In the case of COM581, the LON addresses (subnet, node) are configured in the CAP581 database and loaded in the LON chip when starting COM581.

**RES (Reset pin):** The reset button executes a hardware reset of the 500CIM06 board or, if the CPU is configured as system controller (IMP Master), of the entire VME bus system.

#### **SERIAL1:**

Pin connections on the RJ45 socket:

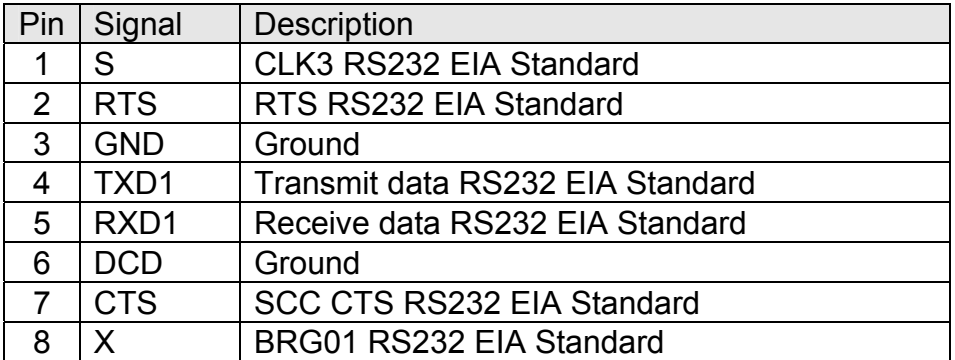

#### **SERIAL2:**

Pin connections on the RJ45 socket:

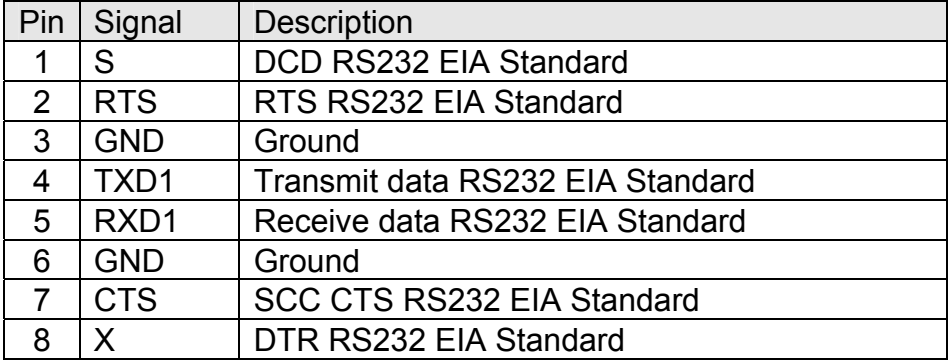

#### **LAN1 and LAN2**

Pin connections on the RJ45 socket:

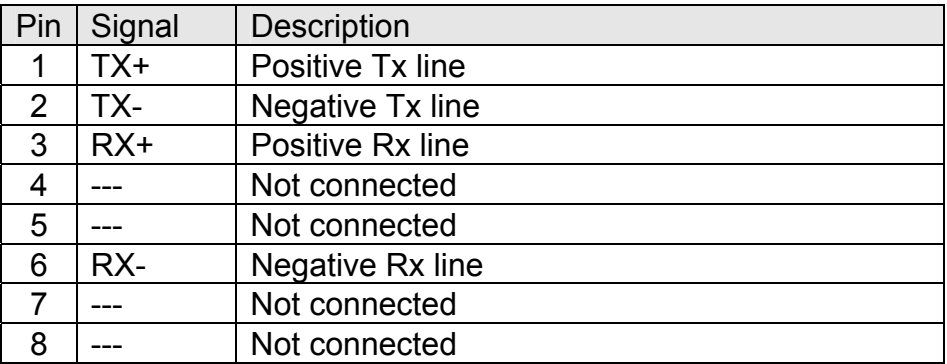

### <span id="page-21-0"></span>*3.1.4.1. 500LBI02*

For a LON CPU card, the LON module 500LBI02 has to be plugged into the IP slot of the 500CIM06.

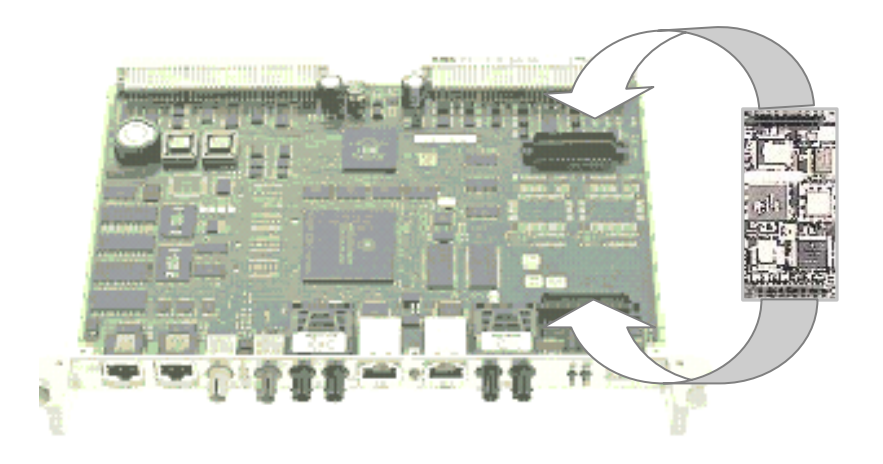

### 500CIM06 500LBI02

Figure 3.8 500LBI02 mounting

## *3.1.5. Star-coupler 500SCM02*

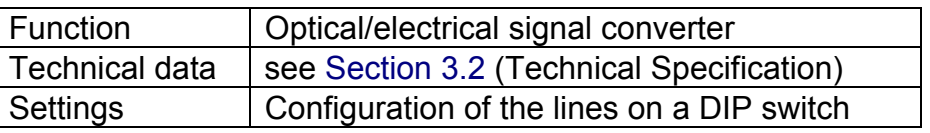

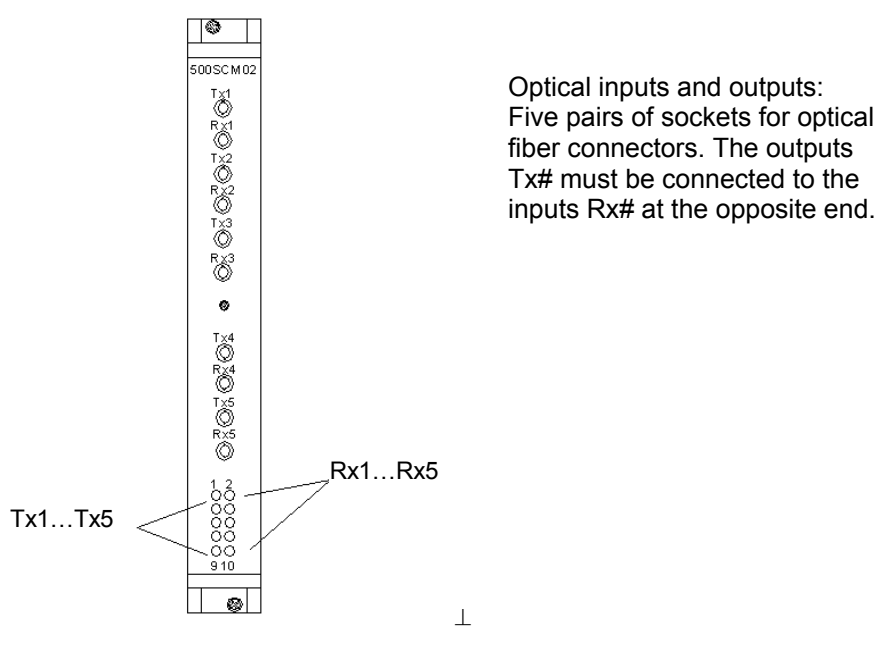

Figure 3.9 Star-coupler 500SCM02

#### <span id="page-22-0"></span>**DIP switch settings**

The star-coupler is configured on the row of eight switches on the board. The switch positions are written bit-by-bit in the five configuration registers. The two upper bits have no effect. The significance of the various bits is given in Table 3.1. Each of the optical channels is thus connected to a single electrical channel. Precisely one bus mode is supported.

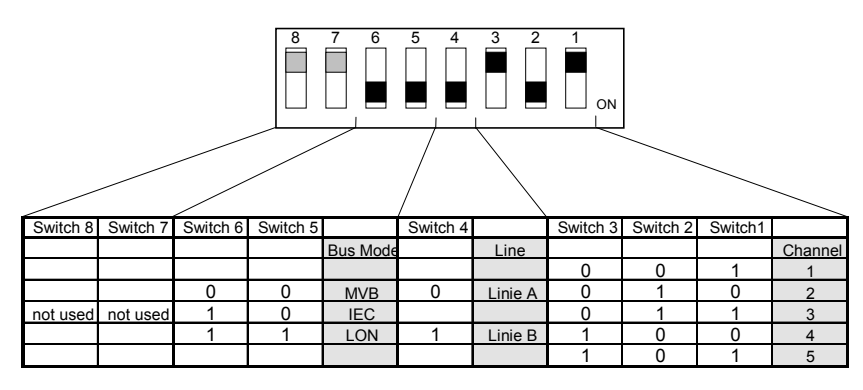

Table 3.1 Configurations of the star-coupler SCM02

#### *3.1.5.1. Star-coupler configuration for IEC103*

The following switch positions correspondingly assign starcoupler boards to the backplane lines:

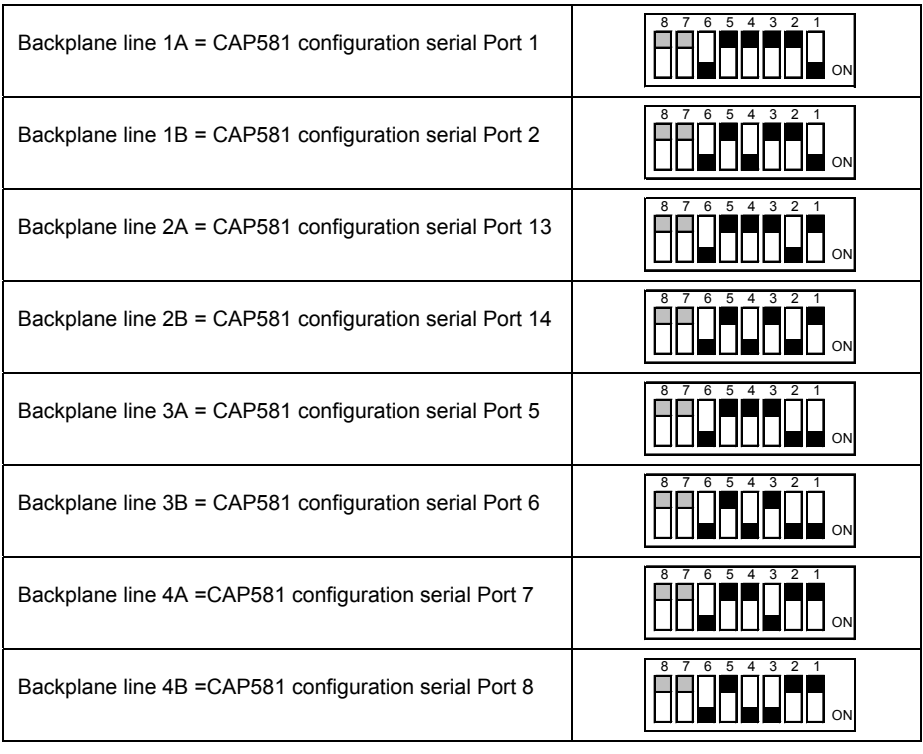

Table 3.2 Settings corresponding to the backplane lines

#### <span id="page-23-0"></span>*3.1.5.2. Star-coupler configuration for LON*

The following switch positions correspondingly assign starcoupler boards to the backplane lines:

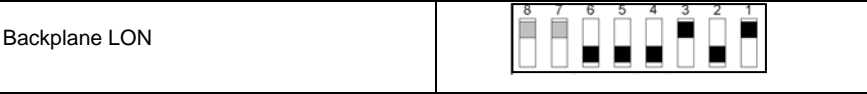

Table 3.3 Settings corresponding to the backplane lines

#### *3.1.5.3. Configuring IEC103 lines*

The table below defines the connection between the IEC103 application and an optical output either on the CPU board itself or via a backplane line to a star-coupler. The electric backplane lines are needed to configure the star-couplers (SCM02).

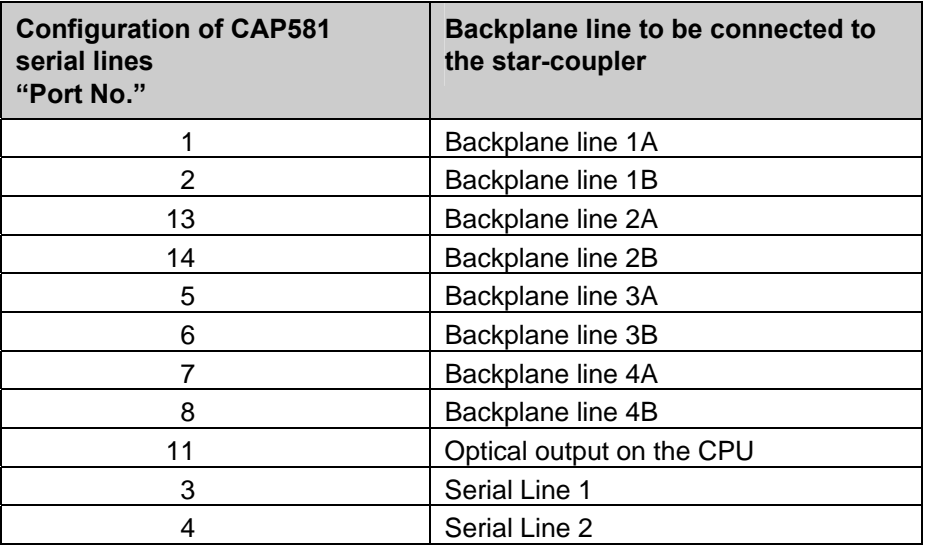

Table 3.4 Configuring IEC103 lines

#### *3.1.5.4. Possible combinations of IEC103 lines*

Since only four interfaces (1 controller with 4 interface drivers) per CPU can be used simultaneously, the number of possible combinations is limited. The lines which can configured at the same time, are listed under [Section](#page-24-1) 3.1.5.5 (column "IEC 103").

The first CPU (IEC103) should always use serial lines 1,2,3 and 4 (Backplane lines 1A, 1B, 2A and 2B) and the second CPU (IEC103) serial lines 5,6,7 and 8 (Backplane lines 3A, 3B, 4A and 4B) for connections to protection device.

The third CPU (IEC103) can then be used just for the optical outputs (on the CPU) to the protection devices.

#### <span id="page-24-1"></span><span id="page-24-0"></span>*3.1.5.5. COM581 ports available for the protocols*

Port configuration

The tables below show the CAP tool port configuration for the selected protocols.

- Port  $3 =$  first RS232 serial line from the front CPU
- Port 4 = second RS232 serial line from the front CPU
- Port 11 = optical line from the front CPU
- Port  $1,2,13,14,5,6,7,8$  = start coupler port numbers

**NOTICE:** When using LON on port 11 for IMP or CIM boards, Port 3 is not available.

## **IMP CPU (Master)**

For the IEC103 protocol configuration:

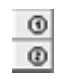

 $\rightarrow$  Means we can configure two IEC103 protocols on the same CPU.

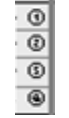

 $\rightarrow$  Means we can configure four IEC103 protocols on the same CPU.

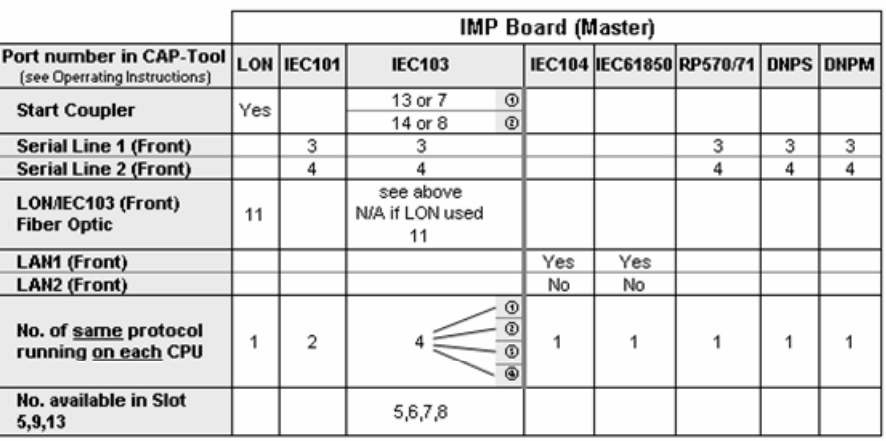

Table 3.5 IMP protocol configuration

#### <span id="page-25-0"></span>**CIM CPU (Slave)**

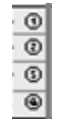

 $\rightarrow$  Means we can configure four IEC103 protocols.

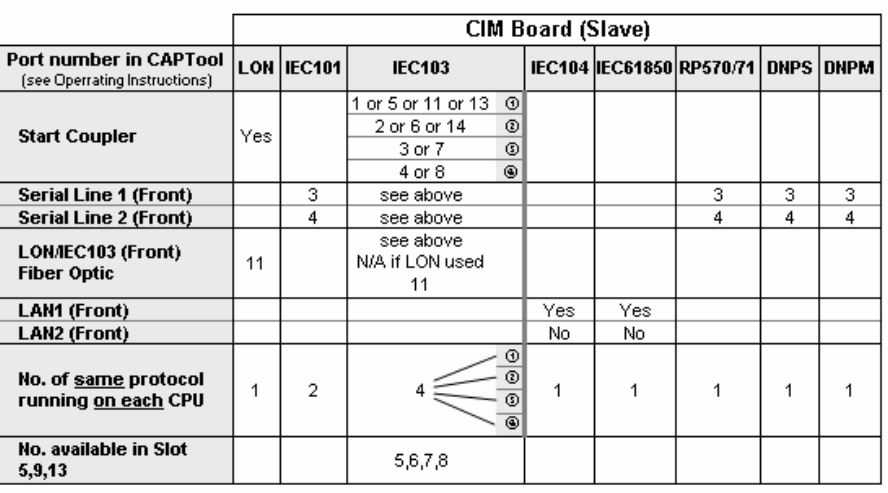

Table 3.6 CIM Protocol configuration

#### *3.1.5.6. Protocol selection for each CPU*

On each CPU board in the maximum, two protocols can be operated. Table 3.7 shows the supported protocols and the possible combinations on one CPU board.

|          |                       | <b>First Protocol</b> |               |                   |                   |                |                               |                      |                     |           |  |  |
|----------|-----------------------|-----------------------|---------------|-------------------|-------------------|----------------|-------------------------------|----------------------|---------------------|-----------|--|--|
|          |                       | <b>NOT</b>            | C61850<br>쁘   | C60870-5-103<br>쁘 | C60870-5-101<br>쁘 | IEC60870-5-104 | Slave<br>3.0<br>$\frac{1}{2}$ | 3.0 Master<br>으<br>이 | 570/571<br>Ř        | TG809     |  |  |
|          | <b>LON</b>            | <b>No</b>             | <b>Single</b> | Yes               | Yes               | Yes            | Yes                           | Yes                  | <b>Single</b>       | <b>No</b> |  |  |
|          | <b>IEC61850</b>       | <b>Single</b>         | <b>No</b>     | <b>Single</b>     | Yes               | Single         | <b>Single</b>                 | <b>Single</b>        | <b>Single</b>       | <b>No</b> |  |  |
|          | IEC60870-5-103        | Yes                   | <b>Single</b> | <b>No</b>         | Yes               | Yes            | Yes                           | Yes                  | Single <sup>1</sup> | <b>No</b> |  |  |
| Protocol | IEC60870-5-101        | Yes                   | Yes           | Yes               | Yes               | Yes            | Yes                           | Yes                  | <b>Single</b>       | <b>No</b> |  |  |
|          | IEC60870-5-104        | Yes                   | <b>Single</b> | Yes               | Yes               | <b>No</b>      | Yes                           | Yes                  | <b>Single</b>       | <b>No</b> |  |  |
| Second   | DNP 3.0 Slave         | Yes                   | <b>Single</b> | Yes               | Yes               | Yes            | <b>No</b>                     | Yes                  | <b>Single</b>       | <b>No</b> |  |  |
|          | <b>DNP 3.0 Master</b> | Yes                   | <b>Single</b> | Yes               | Yes               | Yes            | Yes                           | <b>No</b>            | <b>Single</b>       | <b>No</b> |  |  |
|          | RP570/571             | <b>Single</b>         | <b>Single</b> | Single            | Single            | <b>Single</b>  | <b>Single</b>                 | <b>Single</b>        | <b>No</b>           | <b>No</b> |  |  |
|          | <b>TG809</b>          | <b>No</b>             | <b>No</b>     | <b>No</b>         | <b>No</b>         | <b>No</b>      | <b>No</b>                     | <b>No</b>            | <b>No</b>           | <b>No</b> |  |  |

Table 3.7 Protocol selection per CPU

#### <span id="page-26-0"></span>*3.1.6. Ordering numbers for COM581 spares*

### *3.1.6.1. Configured parts*

In the case of configured parts, subunits are fitted and the corresponding firmware is installed.

#### *3.1.6.2. Overview of components:*

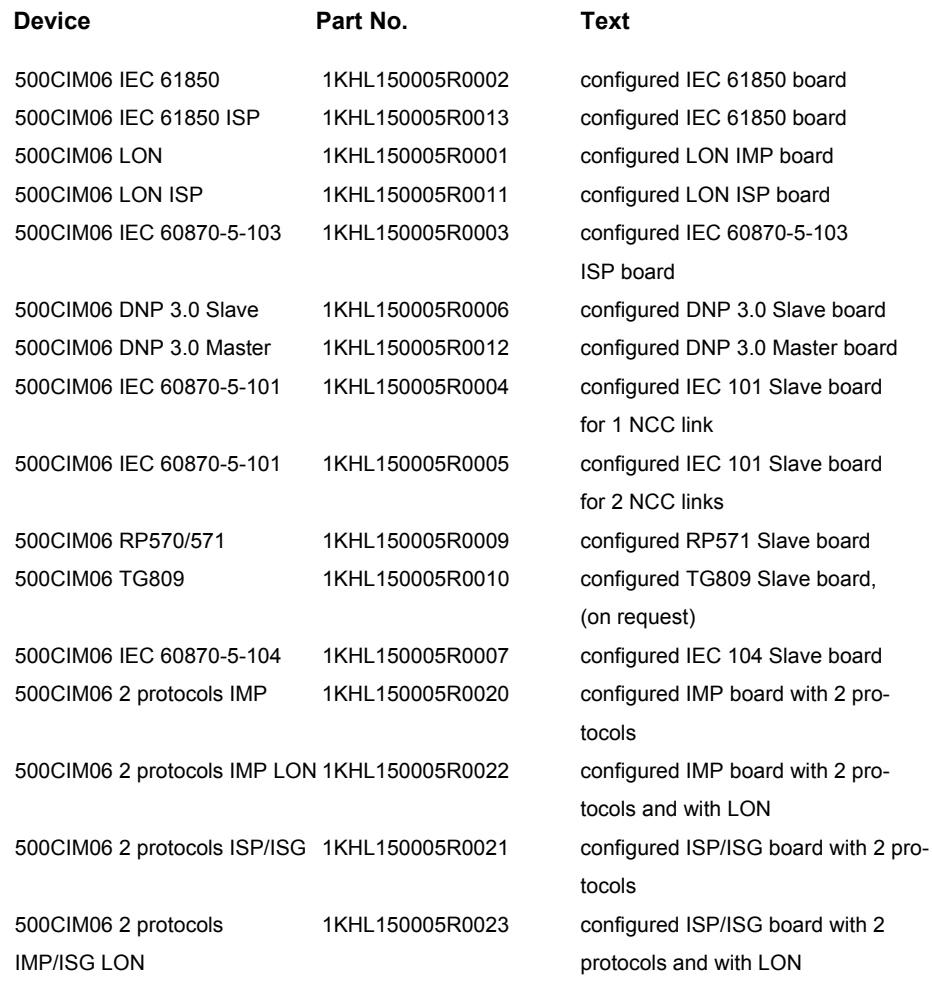

Remark : 'board (IMP)'  $\rightarrow$  the 500CIM06- Master Board of a COM581System 'board (CIM)'  $\rightarrow$  the 500CIM06- Slave Board(s) of a COM581System

### *3.1.6.3. Overview of components available for order:*

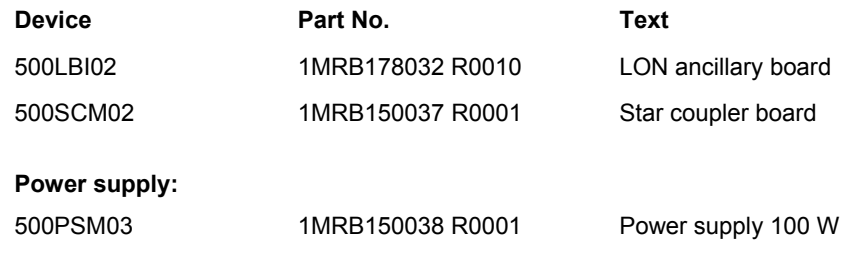

#### **Backplane:**

500CUB03\*COM581 1MRB178062 R0002 Backplane for COM581

#### **Enclosures and accessories:**

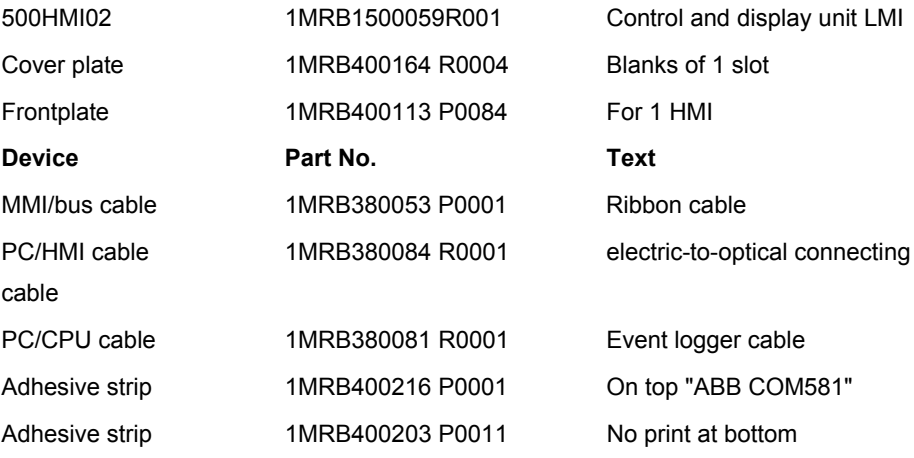

## <span id="page-28-1"></span><span id="page-28-0"></span>*3.2. Function and technical specification of the COM581*

See Data Sheet "COM581 Gateway for High and Medium-Voltage Substations", 1MRB520206-Ben.

### <span id="page-29-0"></span>**4. COM581 TOOLS**

#### *4.1. COM581 engineering and system configuration procedure*

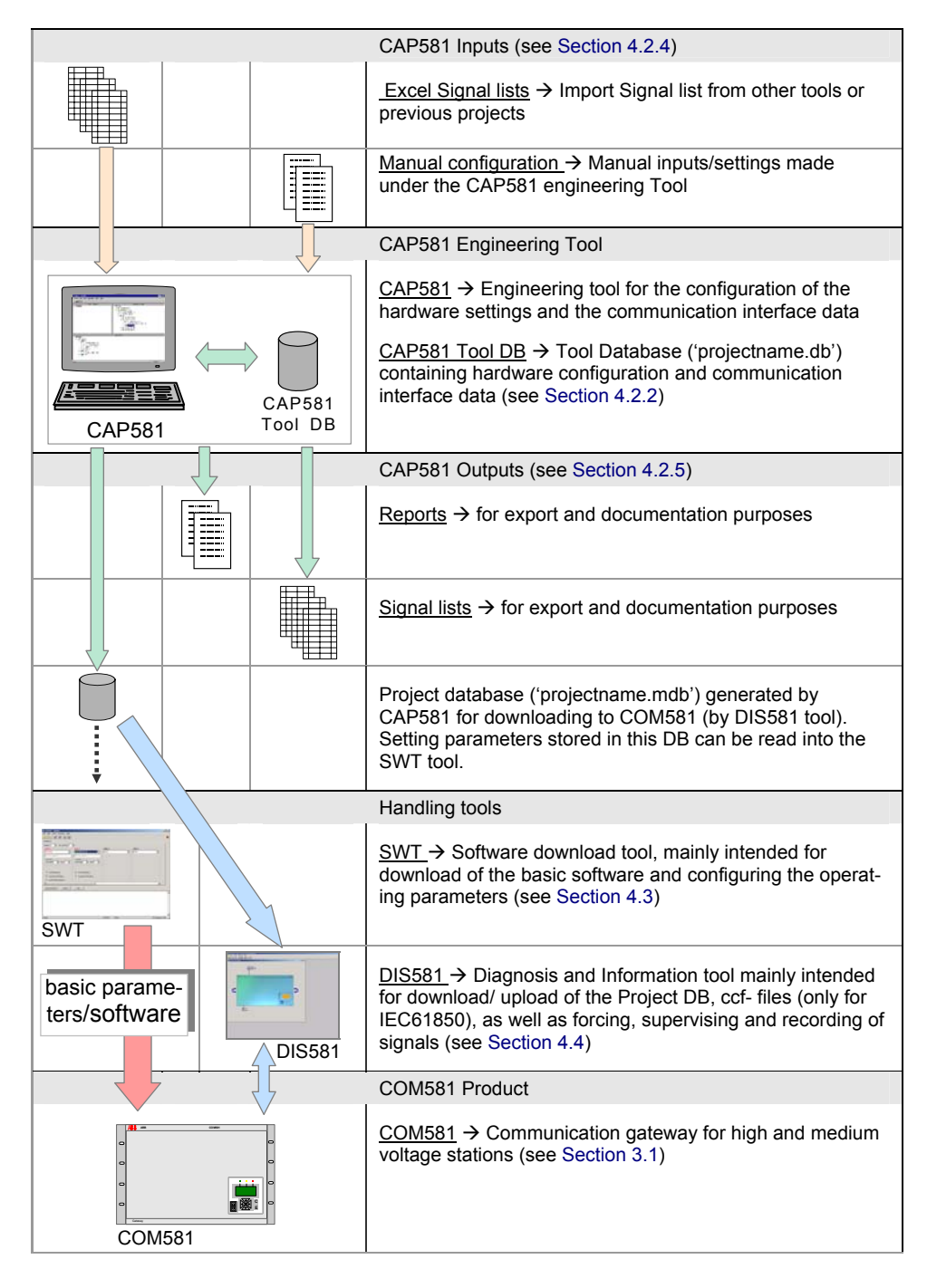

<span id="page-29-1"></span>Figure 4.1 COM581 engineering and system configuration process

### <span id="page-30-0"></span>*4.2. CAP581 tool*

CAP581 is used to configure the data communication interfaces (e.g. LON, IEC101, IEC61850, DNP3.0, RP571 etc.) and make all the hardware settings (see [Figure 4.1](#page-29-1) ).

It is also used to configure the protocol parameters and the conversion and marshalling tables. Forms are provided for entering the data in the tables and a signal list can be imported.

The configuration is recorded in a list and is largely automated. The gateway COM581 is only ready to perform its function after the parameter settings and the configuration have been downloaded to it. This operation is carried out via the optical service interface as well as an Ethernet interface. The Ethernet interface is only required if the IEC61850 or IEC104 protocol is utilized.

The configuration generated by CAP581 on the PC is downloaded to the respective gateway via its optical interface and an Ethernet connection using the Windows application DIS581 (Diagnostic and Information System, se[e Section 4.4\).](#page-39-1)

### *4.2.1. Archiving and maintenance*

Once the customer has accepted the COM581 system, the project database and the complete engineering environment representing the current status of the plant are stored on a CD. The COM581 programs and utilities are also provided on a CD-ROM.

### *4.2.2. System requirements*

<span id="page-30-1"></span>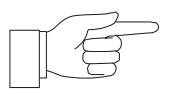

**NOTICE:** Only those with the PC access rights of an administrator can install the COM581 programs.

#### **Hardware requirements**

- IBM compatible PC better than 586 (Pentium II recommended)
- 64 MB main memory
- at least 200 MB of free hard disk space for the configuration and COM581 programs

#### <span id="page-31-0"></span>**Software requirements**

- Windows 2000 is supported for the SWT-Version 5.0 and higher
- Windows XP is supported for the SWT-Version 6.0 and higher

#### *4.2.3. CAP581 tool database*

An absolutely up-to-date consistency throughout the entire life of a COM581 project is achieved by using the tool database contents for all operations. Signal and parameter lists and function plan programs are derived from the current tool data set and therefore always consistent. The file format is '.db', i.e. it is an MS ACCESS database

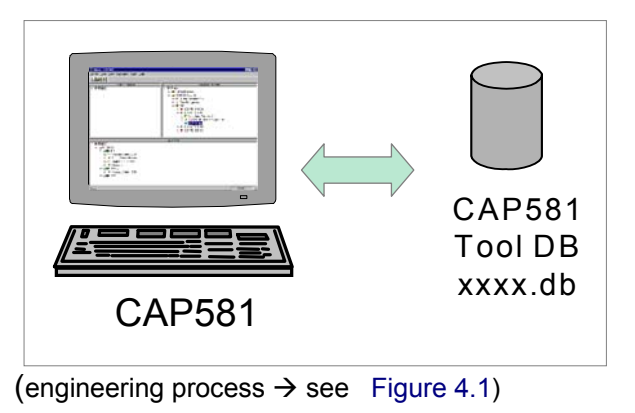

Figure 4.2 CAP581 Tool Database

### <span id="page-31-1"></span>*4.2.4. CAP581 inputs*

### • **EXCEL signal list (input)**

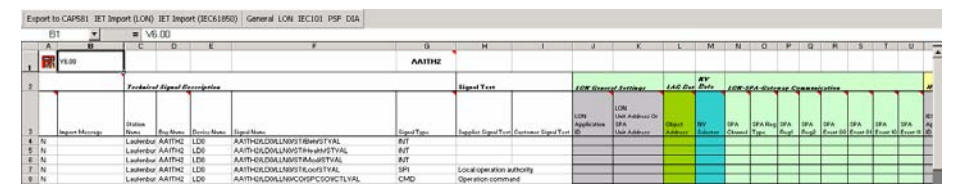

(engineering process  $\rightarrow$  see [Figure 4.1](#page-29-1))

Figure 4.3 Excel signal list (input)

<span id="page-32-0"></span>For details about the structure and application of an Excel Signal List see Operating Instructions CAP581 1MRB520184-Uen Section 1.

### • **Manual inputs/ settings**

For details about the setting engineering, see Operating Instructions CAP581 1MRB520184-Uen Section 7 and 8.

#### <span id="page-32-1"></span>*4.2.5. CAP 581 outputs*

#### • **Reports**

For details about creating reports, see Operating Instructions CAP581 1MRB520184-Uen Section 9.

#### • **Signal list (output)**

For details about creating Signal Lists (output), see Operating Instructions CAP581 1MRB520184-Uen Section 9.

#### • **Project database**

Project database ('projectname.mdb') generated by CAP581 for downloading to COM581 by DIS581 tool (see Section [4.4\). Setting parameters stored in this DB can be read into](#page-39-1) the SWT tool (se[e Section 4.3\).](#page-33-1)

#### <span id="page-33-1"></span><span id="page-33-0"></span>*4.3. SWT software download tool*

The SWT is mainly intended for loading the COM581 software, but it also provides an easy-to-use, menu-guided facility for configuring the operating parameters (see [Figure 4.1\)](#page-29-1).

The SWT permits the following:

- loading of the basic software
- loading of the default database
- setting of the CPUs number and their addresses
- setting of the TCP/IP addresses for the event logger and IEC 104 and IEC 61850 Protocol (if existing)

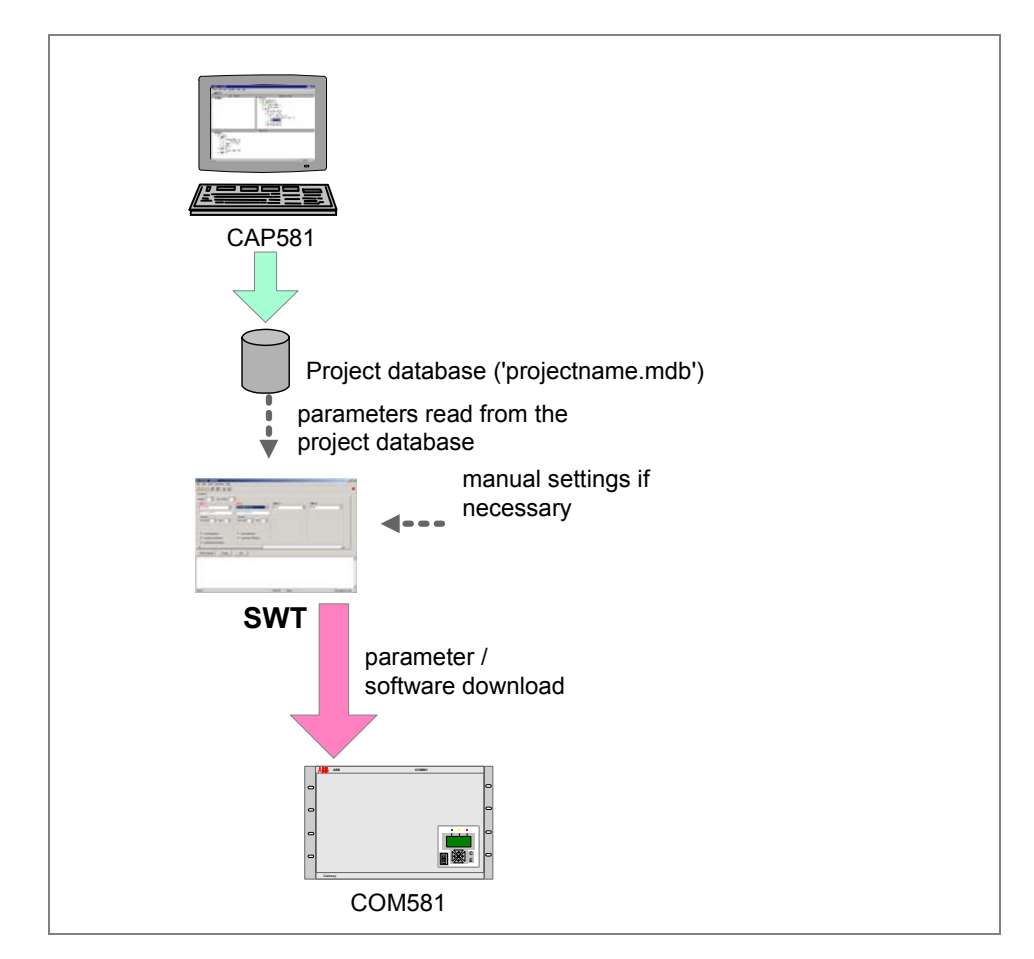

(System configuration process  $\rightarrow$  see [Figure 4.1](#page-29-1))

#### Figure 4.4 Parameter/ software download process

<span id="page-34-0"></span>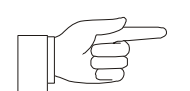

**NOTICE:** A COM581, delivered to a customer already contains the basic software and the default database including the necessary setting. Due to this, the use of the SWT software is necessary only, if changes of software, or settings would be performed on site.

The functionality and menus of the SWT are described in the following sections.

### *4.3.1. Installing the software package*

- Check first that there is at least 200 MB of free space on the hard disc.
- Run the SWT installation program from the supplied CD.
- Follow the installation instructions on the screen (enter the installation directory and choose a program group to which the program's icon should be added).

### <span id="page-34-1"></span>*4.3.2. Loading the basic software*

The procedure for loading the basic COM581 software is explained in this Section. The SWT (software download tool) permits to download the basic software, it is only necessary to select the appropriate protocols from the dialogues and set the general COM581 parameters (e.g. number of CPUs, node ID etc.).

The above mentioned settings can also be read out from the COM581 Project Database (by clicking on the menu item File  $\rightarrow$  Open Project Database

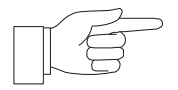

**NOTICE:** It is important that the settings made using the SWT be the same as those in the CAP581 database.

The following Figure 4.5 shows an example for loading a COM581 with three CPU boards:

- CPU 1  $\rightarrow$  an IEC61850 board
- CPU 2  $\rightarrow$  an IEC101 board
- CPU 3  $\rightarrow$  an IEC104 board

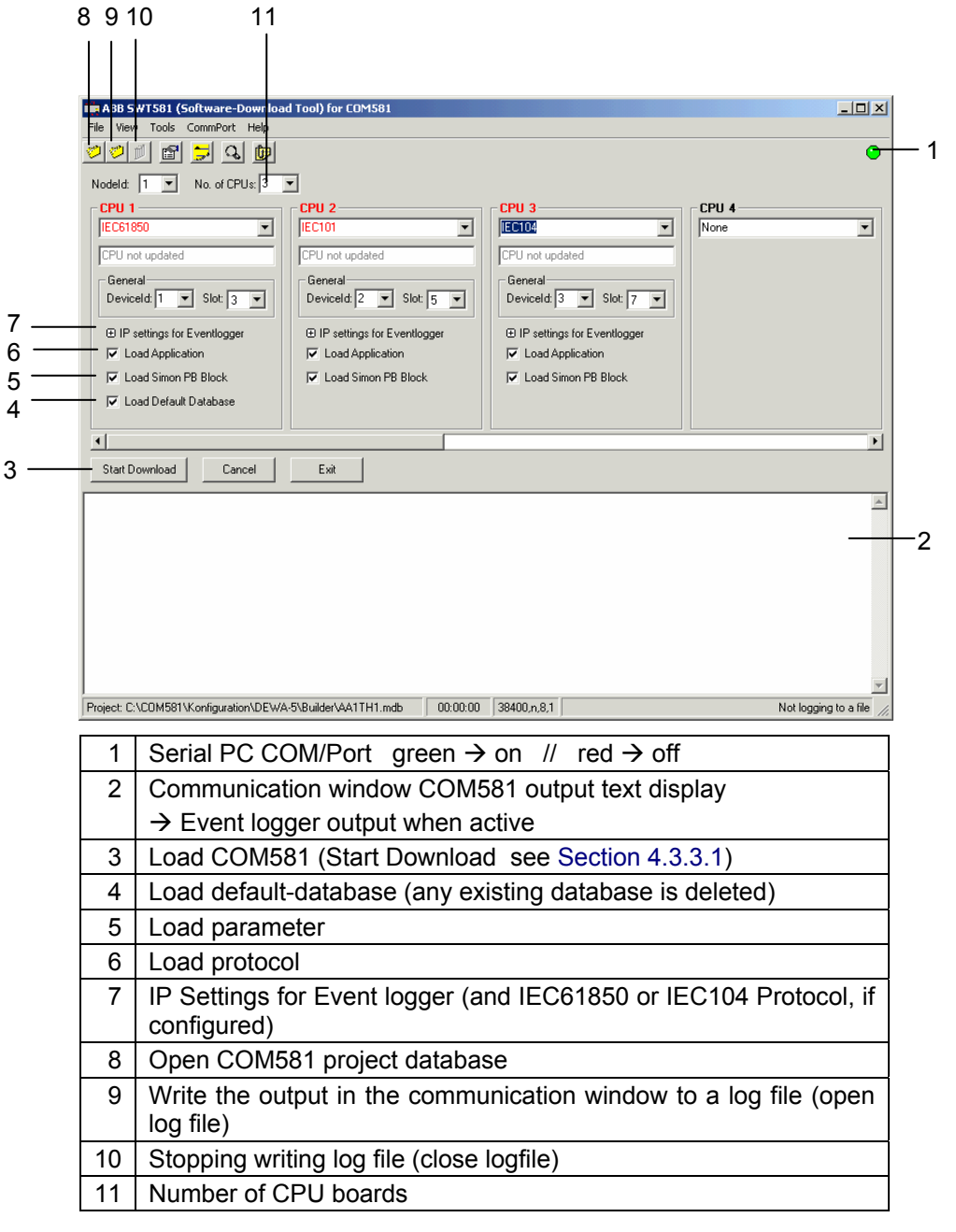

Figure 4.5 Loading a COM581 with three CPU boards
The following parameters must be read from the project database (Menu item File  $\rightarrow$  Open Project Database) or manually configured and downloaded (for manual configurations the protocol has to be selected first and then the general parameters are set):

- node ID
- number of CPUs
- device ID and slot of the respective CPU board
- IP address
- With the SWT the IP address of the individual cards is read from the project database or can be set be set manually. **The Default IP address is 192.168.0.1**  The IP address shown under Menu item "IP Setting for the Event logger" is utilized for the Event logger and for the Ethernet protocols (IEC 104 and IEC 61850), if configured. For non-Ethernet protocols (IEC 101, DNP 3.0) the IP address set with the SWT is used for the Event logger only.

In case that the IP address to be downloaded to the COM581 is not the same as configured in the project database (with tool CAP581), it has to be changed manually.

• The IP address visible in the SWT is downloaded to the COM581, after clicking on the button "Start download"

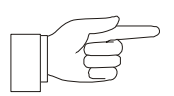

**NOTICE:** All components of the basic software should be always loaded to avoid errors. This includes Simon PB block applications.

#### *4.3.3. Connection properties*

Under the Menu item ComPort  $\rightarrow$  Properties , the connection properties can be adjusted.

The standard (default) settings are as follows:

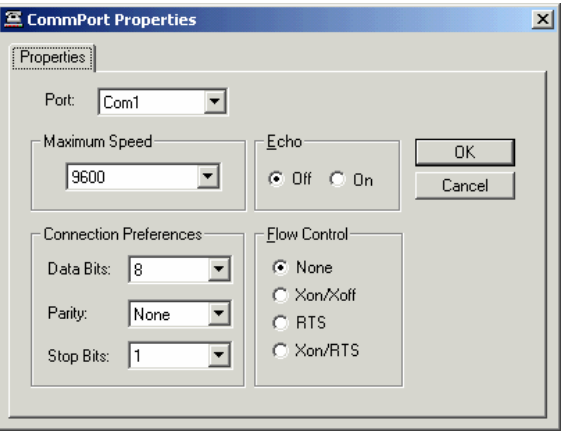

Figure 4.6 Standard connection parameters

## *4.3.3.1. Load COM581 (start download)*

- 1. Loading will start by clicking on the button "Start download"
	- $\rightarrow$  The following steps are displayed to the user:
- 2. Switch off the COM581
- 3. Connect the PC to the COM581 (500CIM06) via the Serial2 connector to the first CPU card in slot 3. The pin connections for the interface cable between the gateway COM581 and the COM port on the PC are given i[n Section 11.](#page-101-0)
- 4. Switch on the COM581
- 5. The basic software, parameters and the default database are downloaded into the configured card. The user is not required to load each card separately. However by using the first card the complete COM581 can be loaded one-shot.

In the communication window of the SWT, the systemmonitoring program Simon is active and in a separate window, the download process state is indicated. If under the menu item File  $\rightarrow$  Create Log File a communication log file is opened, the sequence of Simon events displayed in the communication window is stored in this file.

The display of COM581 LHMI indicates "Simon Remote Control" now and in the SWT tool, the download process state is indicated.

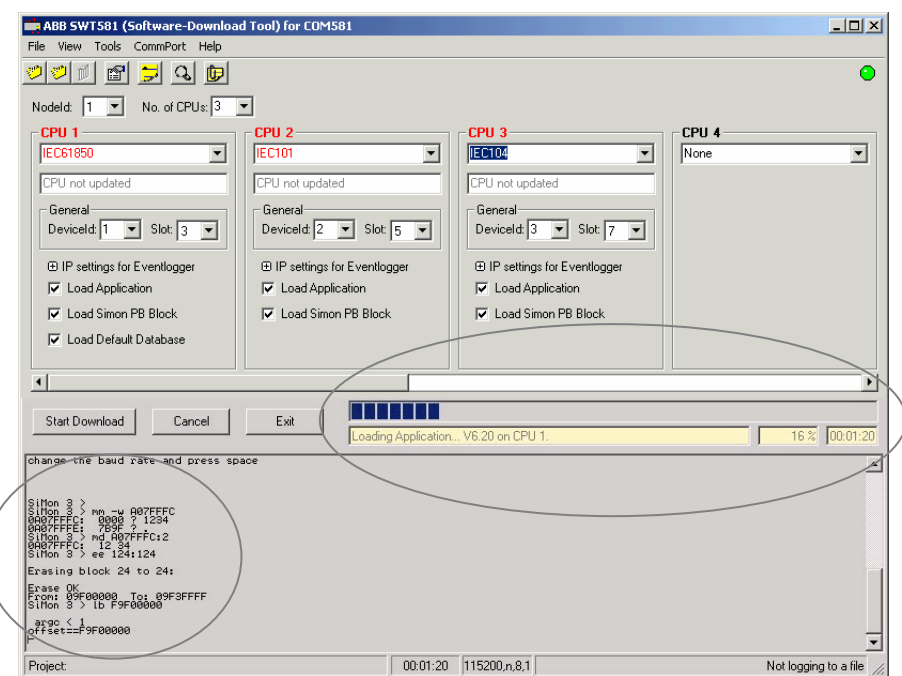

Figure 4.7 SWT download process state

6. After the download has finished successfully, the SWT message "Software updated" appears.

If the download included all components of the basic software, at this stage, the COM581 indicates "limited ready" in the LHMI. The system is ready to download the project data base and the ccf-files (pertinent for IEC61850 protocol only) by the DIS Tool now (se[e Section 4.4\)](#page-39-0).

## *4.3.4. Limitations*

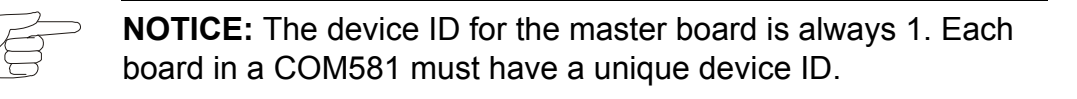

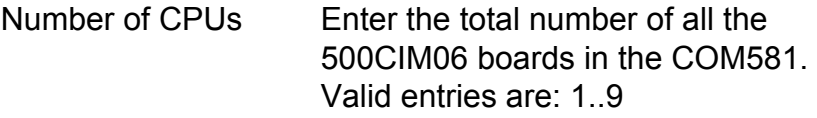

# <span id="page-39-0"></span>*4.4. DIS581 Tool*

The "Diagnosis and Information System" provides the user with the following information, testing and download facilities:

- Information about COM581 data configuration
- Forcing signal statuses for test purposes
- Supervising of signals and recording signals
- Functionality of the event logger
- Upload, download facility for the COM581 project database and the ccf-files (pertinent for IEC61850 protocol only).

The protocols supported by the DIS581 are listed in [Section 1.2.](#page-6-0) 

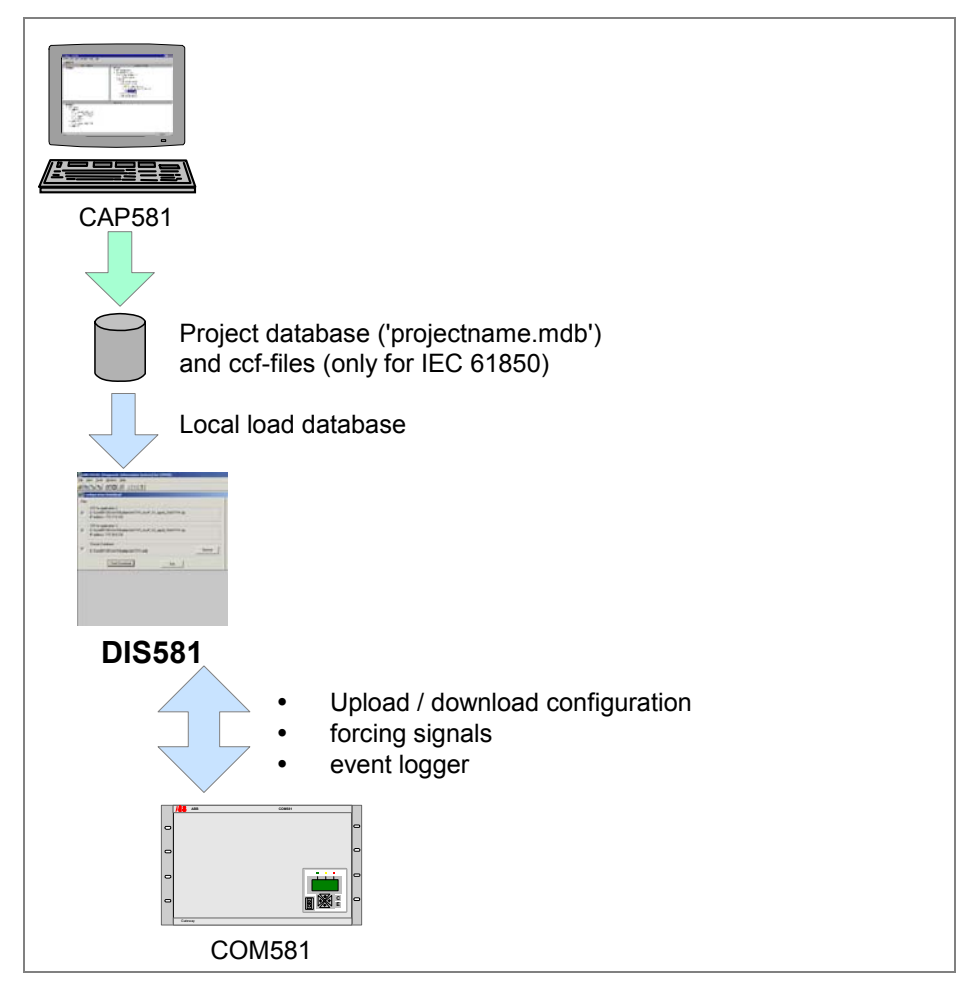

(System configuration process  $\rightarrow$  see [Figure 4.1\)](#page-29-0)

Figure 4.8 Data exchange by the DIS581 tool

The functionality and menus of the DIS581 are described in the following sections.

# *4.4.1. Loading a local COM581 database*

Before all the DIS581 functions are accessible for use either

- a database has to be uploaded from the COM581 system (see Section 4.4.2 below) or
- load an existing local database with the menu item

File  $\rightarrow$  Local Load Database

# *4.4.2. Configuration upload*

With the menu item File  $\rightarrow$  Upload Configuration the database and the ccf-file (only for IEC 61850) can be uploaded from the COM581 and saved to the PC. The database is uploaded via the optical-interface (LMI) and the ccf-file via LAN (configuration example for LAN1 connection, see [Section 4.4.4](#page-42-0)). The interface connections are described unde[r Section 11.1.](#page-101-1)

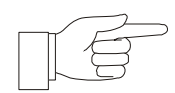

**NOTICE:** To "Upload", the COM581 must be on *System ready*.

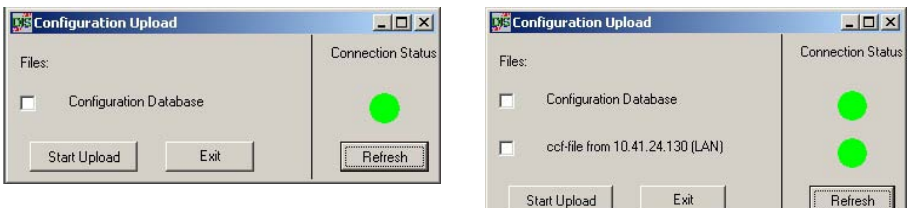

Figure 4.9 Upload without and with Local Load

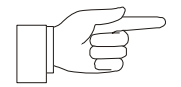

**NOTICE:** If before the "Upload" a "Local Load" is done from the Databank stored in the COM581, then the database and the ccf file can be uploaded simultaneously. Else first the Databank has to be first uploaded and then the ccf file should be uploaded.

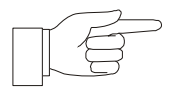

**NOTICE:** The two round symbols in both windows (Figure 4.9) indicate whether a connection to the respective device is functioning or not (Green = Connection OK, Red = Connection not OK).

#### *4.4.3. Configuration download*

By selecting the menu item File  $\rightarrow$  Download Configuration | a configuration can be downloaded to the COM581. The Database pertaining to the configuration is downloaded via the optical interface (LMI), and the ccf file (only pertinent for IEC 61850) via the Ethernet using FTP. The interface connections are described unde[r Section 11.1](#page-101-1).

For upload/ download of the ccf-file, the IP address of the CPU card processing the IEC 61850 Protocol has to be adjusted under the PC network LAN setting  $($   $\rightarrow$  Configuration Example see [Section 4.4.4\).](#page-42-0)

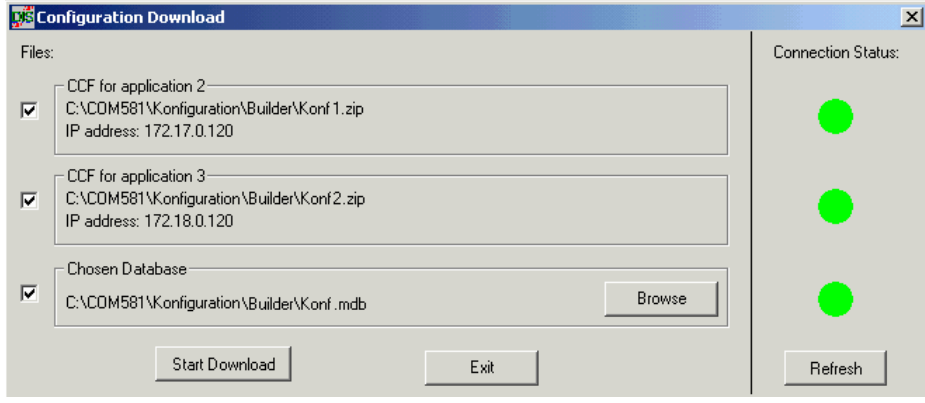

Figure 4.10 Download Display

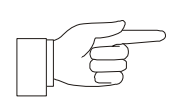

**NOTICE:** The two round symbols in both windows (see [Figure](#page-41-0)  [4.10\)](#page-41-0) indicate whether a connection to the respective device is functioning or not (Green = Connection OK, Red = Connection not OK).

<span id="page-41-0"></span>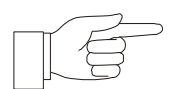

**NOTICE:** The COM581 has to be in the state Limited Ready ([Section 4.4.5\)](#page-43-0) before a "Download" is performed.

# <span id="page-42-0"></span>*4.4.4. Example of an upload / download PC-LAN configuration*

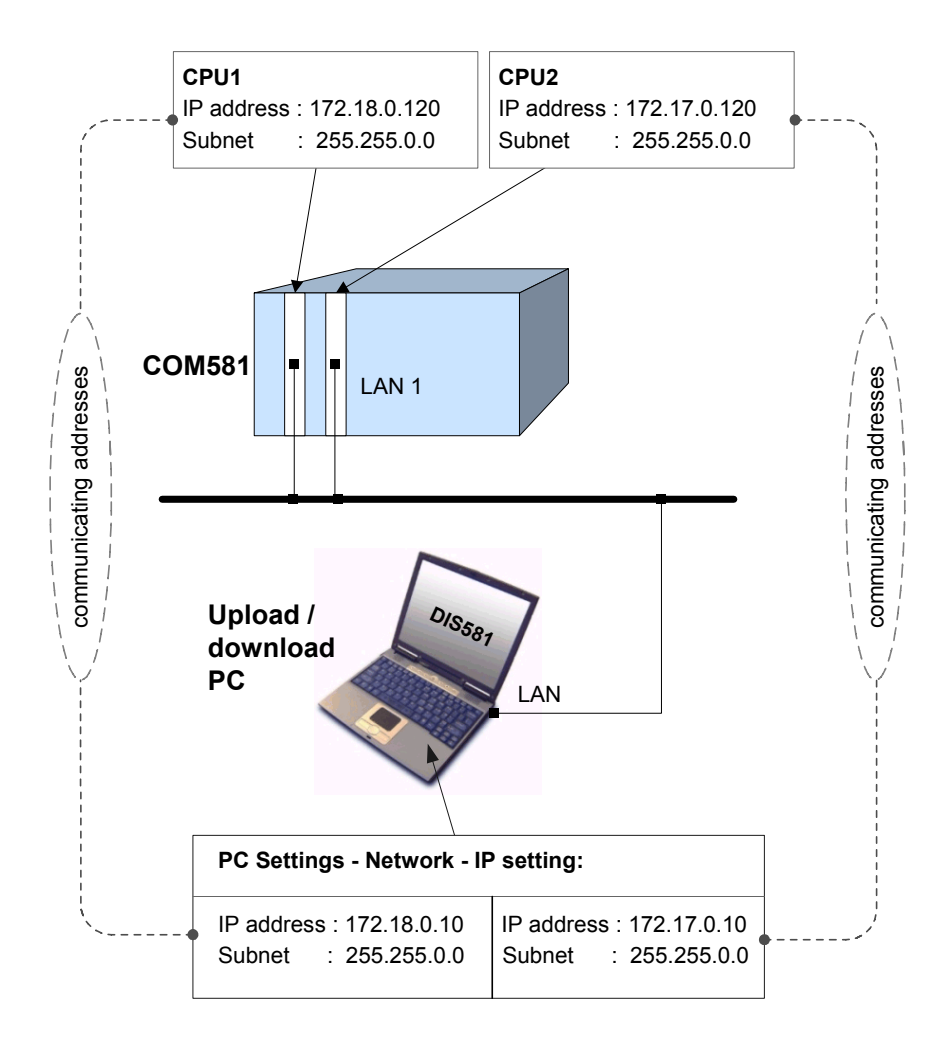

<span id="page-42-1"></span>Figure 4.11 IP- Settings for ccf- File up/download (for IEC61850 only) and the event logger

The setting of the IP- addresses is made during the basic engineering of the COM581 project database, using the CAP581 tool (see [Section 4.2\).](#page-30-0) After loading the project database into the SWT tool, the settings can be viewed or changed under the item "IP settings for Event logger" (see [Section 4.3.2\).](#page-34-0)

# <span id="page-43-0"></span>*4.4.5. Procedure for putting COM581 in the "Limited Ready" status:*

- Switch on COM581.
- Press the downwards arrow once when "Sync Point 6" appears on the local COM581 HMI (see Figure 4.12).
- COM581 restarts.
- "Limited Ready" appears on the local COM581 HMI and the central orange lamp flashes.

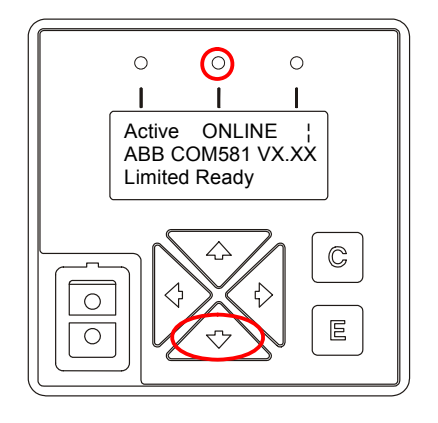

Figure 4.12 COM581 LMI

COM581 is now in the *Limited Ready* status and ready to receive the database from the PC.

## *4.4.6. Comparison of databases*

The content of two databases can be compared by selecting the menu File  $\rightarrow$  Compare Database . This compares all the tables and their contents in the two databases.

In case differences exist, they are listed as shown in the following table (see [Figure 4.13\)](#page-44-0).

|                     | 1 Database:<br>Default dh V#1<br>2 Database:<br>Default db V#2 |                |            | D:\DIS Application\DISTool\Com581_DIS_changes_new1.mdb<br>D:\DIS Application\DISTool\Com581.mdb |                         |  |
|---------------------|----------------------------------------------------------------|----------------|------------|-------------------------------------------------------------------------------------------------|-------------------------|--|
| Database comparison |                                                                |                |            |                                                                                                 |                         |  |
|                     | Table Name                                                     | Column Nr.     | <b>Row</b> | value of the 1.Database                                                                         | value of the 2.Database |  |
|                     | Application Queue                                              | 4              | 14         | 2                                                                                               | 3                       |  |
|                     | Application Queue                                              | $\overline{4}$ | 15         | $\overline{c}$                                                                                  | $\overline{3}$          |  |
|                     | Application Queue                                              | 1              | 37         | 56                                                                                              | 151                     |  |
|                     | Application_Queue                                              | 1              | 38         | 56                                                                                              | 151                     |  |
|                     | Application Queue                                              | 1              | 39         | 56                                                                                              | 151                     |  |
|                     | Application Queue                                              | 1              | 40         | 56                                                                                              | 151                     |  |
|                     | Application Queue                                              | 1              | 41         | 56                                                                                              | 151                     |  |
|                     | Application Queue                                              | 1              | 42         | 56                                                                                              | 151                     |  |
|                     | Application Queue                                              | 1              | 43         | 56                                                                                              | 151                     |  |
|                     | Application Queue                                              | 1              | 44         | 56                                                                                              | 151                     |  |
|                     | Application Queue                                              | 1              | 45         | 56                                                                                              | 151                     |  |
|                     | Application Queue                                              | 1              | 46         | 56                                                                                              | 151                     |  |
|                     | Application Queue                                              | 1              | 47         | 56                                                                                              | 151                     |  |
|                     | Application Queue                                              | 1              | 48         | 56                                                                                              | 151                     |  |
|                     | Application_Queue                                              | 1              | 49         | 57                                                                                              | 152                     |  |
|                     | Application Queue                                              | 1              | 50         | 57                                                                                              | 152                     |  |
|                     | Application_Queue                                              | 1              | 51         | 57                                                                                              | 152                     |  |
|                     | Application Queue                                              | $\overline{1}$ | 52         | 57                                                                                              | 152                     |  |
|                     | Application_Queue                                              | 1              | 53         | 57                                                                                              | 152                     |  |
|                     | Application Queue                                              | $\overline{1}$ | 54         | 57                                                                                              | 152                     |  |
|                     | Application Queue                                              | 1              | 55         | 57                                                                                              | 152                     |  |
|                     | Application Queue                                              | $\overline{1}$ | 56         | 57                                                                                              | 152                     |  |
|                     | Application Queue                                              | 1              | 57         | 57                                                                                              | 152                     |  |
|                     | Application_Queue                                              | 1              | 58         | 57                                                                                              | 152                     |  |
|                     | Application Queue                                              | 1              | 59         | 57                                                                                              | 152                     |  |
|                     | Application_Queue                                              | $\overline{1}$ | 60         | 57                                                                                              | 152                     |  |
|                     | Filter Configuration                                           |                |            | table has configuration data                                                                    | table is empty          |  |
|                     | HW_Component                                                   | $\overline{2}$ | 4          | 28                                                                                              | $\overline{2}$          |  |
|                     | HW Component                                                   | $\overline{c}$ | 5          | 27                                                                                              | 11                      |  |

Figure 4.13 Database Comparison

# <span id="page-44-0"></span>*4.4.7. Communication*

# *4.4.7.1. Connecting the PC to COM581*

Refer t[o Section 11.1.1.](#page-101-2)

# *4.4.7.2. COM port setting*

Under the Menu item File  $\rightarrow$  Settings $\rightarrow$  Communication Port , the connection properties can be adjusted .

(see [Figure 4.14](#page-45-0))

## *4.4.7.3. Baudrate*

With the Menu item File  $\rightarrow$  Settings  $\rightarrow$  Baudrate , the speed of the Download, resp. Upload can be configured (currently 9600 ... 115200 Baud supported).

(see [Figure 4.14](#page-45-0))

## *4.4.7.4. Node ID*

With the Menu item File  $\rightarrow$  Settings $\rightarrow$ Node ID , the Node ID for the internal communication of COM581, e.g. database download and hot standby configurations (se[e Figure 4.14\)](#page-45-0). While loading the local database (menu item File  $\rightarrow$  Local Load Database ) this Node ID is overwritten by the value stored in the project database.

#### *4.4.7.5. Check online*

The File  $\rightarrow$  Settings  $\rightarrow$  Check Online button provides facility for checking whether communication with COM581 can be established (see Figure 4.14).

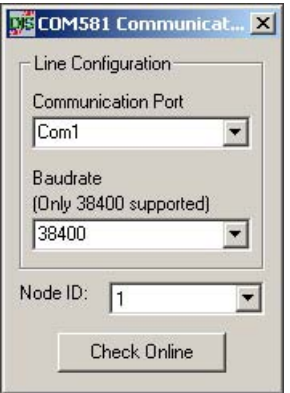

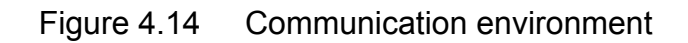

## <span id="page-45-0"></span>*4.4.8. Print*

The DIS581 print function is activated either by pressing the key combination *Ctrl+P* or selecting File  $\rightarrow$  Print.

There are two alternative modes for printing (see Figure 4.15):

- 1. *"ALL"* prints the active DIS581 window.
- 2. *"Selection"* is only possible for tables and prints the selected line.

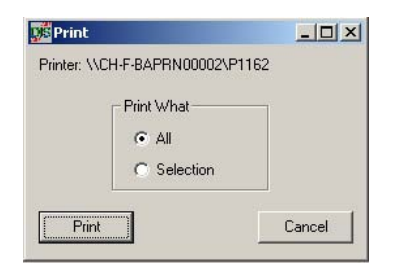

Figure 4.15 Print setting

#### <span id="page-46-0"></span>*4.4.9. Protocol monitoring*

This function monitors and records the exchange of data of the protocols and provides facility for it to be viewed. The signals are recorded in a ring buffer and a filter is provided for determining what is viewed. The function is activated by selecting the Menu item  $\text{Tool} \rightarrow \text{Protocol}$  Monitoring .

## *4.4.9.1. Configuration*

Firstly it is necessary to decide at which level the individual protocols have to be monitored. This is set at the top left of the Protocol Monitoring dialogue (see Figure 4.16).

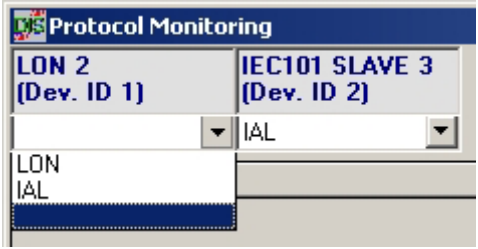

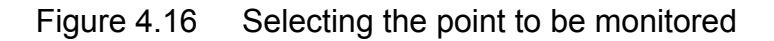

LON and IEC101 can be monitored in one of two ways, i.e. either the protocol itself or the internal application layer (IAL). Only the IAL can be monitored in the case of **all** the other protocols. The following figure is a schematic illustration of the monitoring.

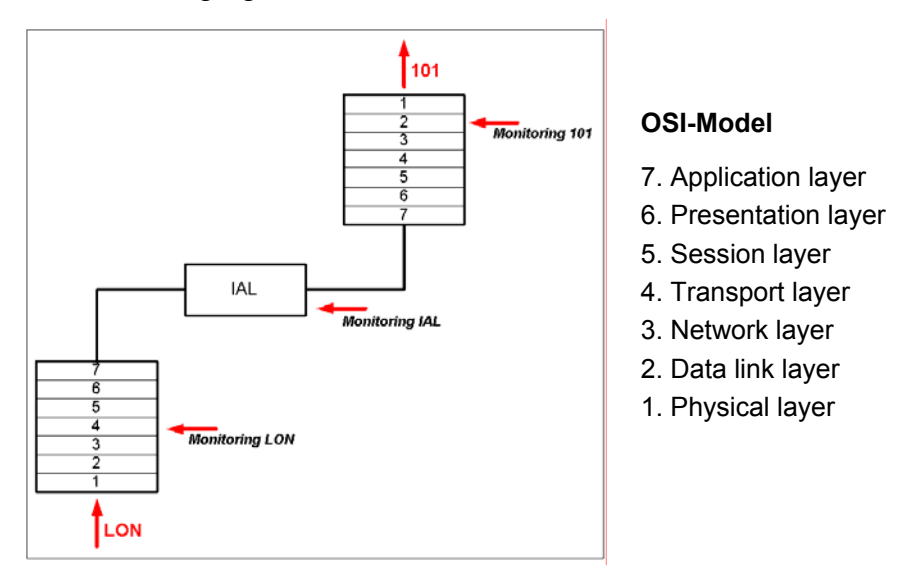

Figure 4.17 Monitoring points in the OSI model

## *4.4.9.2. Filters*

The dialogue for configuring the filters is opened by clicking on the *Filtering* button. There is a table in the left half of the dialogue listing the currently active filters. New filters can be added and configured in the right half of the dialogue.

## **Creating (Add) filters**

Figure 4.18 shows a protocol monitoring table which lists a number of signals. Assuming, for example, only those signals should be presented that, starting at the ninth position, have a value of 48, a new filter has to be created and "9" entered as the *Start Position* and "48" as the *Pattern*. The next record then only displays the signals, which fulfil these conditions.

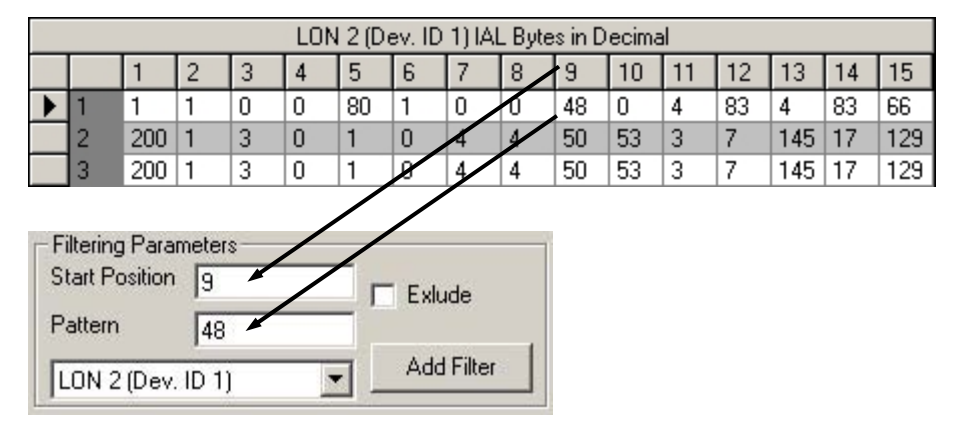

Figure 4.18 Filter settings

By checking the *Exclude resp. Except* box the user determines whether only signals that fulfill the conditions or all signals are recorded.

To finalize the creation of a filter with the set conditions it is necessary to click on the Add Filter button.

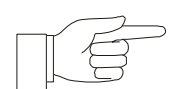

**NOTICE:** The number of filters, which can be set for each protocol is limited to five.

The *AND* and *OR* check boxes enable filters created for different protocols to be linked.

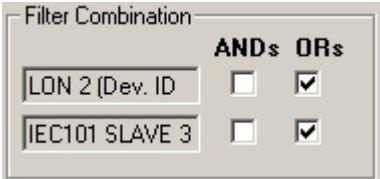

Figure 4.19 Combining filters

#### **Deleting filters**

The table in the filter configuration dialogue lists all the existing filters. To delete a filter, simply mark it and press either the *Backspace* or *Delete* key.

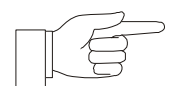

**NOTICE:** The COM581 filter settings are only updated when the *Start* button in the *Protocol Monitoring* dialogue is operated.

## *4.4.9.3. Start recording*

Specific DIS581 signals are not recorded during normal COM581 operation. The user has to activate the function by clicking on the *Start* button. Signals are then stored in the ring buffer until the *Stop* button is operated.

#### *4.4.9.4. Viewing records*

To view the signal records, click on the *Upload Telegrams* button. They are then displayed in the table on the left and the associated times in the table on the right.

Where several protocols are in use, corresponding tabs appear below the tables (see Figure 4.20).

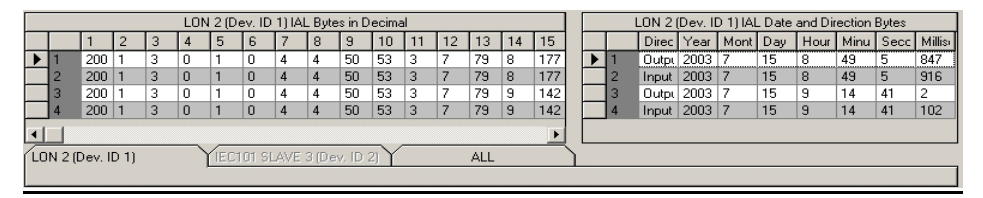

Figure 4.20 Records loaded from the ring buffer

#### *4.4.9.5. Deleting records*

Click on the *Clear Telegrams* button to delete the table in the tool and the signals stored in the COM581 ring buffer.

## *4.4.10. Forcing signal statuses*

Forcing the statuses of signals enables them to be transmitted to the power system control centre (NCC) or to the devices.

The function is a simple way of setting signal statuses for test purposes.

It is activated by selecting the menu  $\overline{T}$ ool  $\rightarrow$  Signal Forcing.

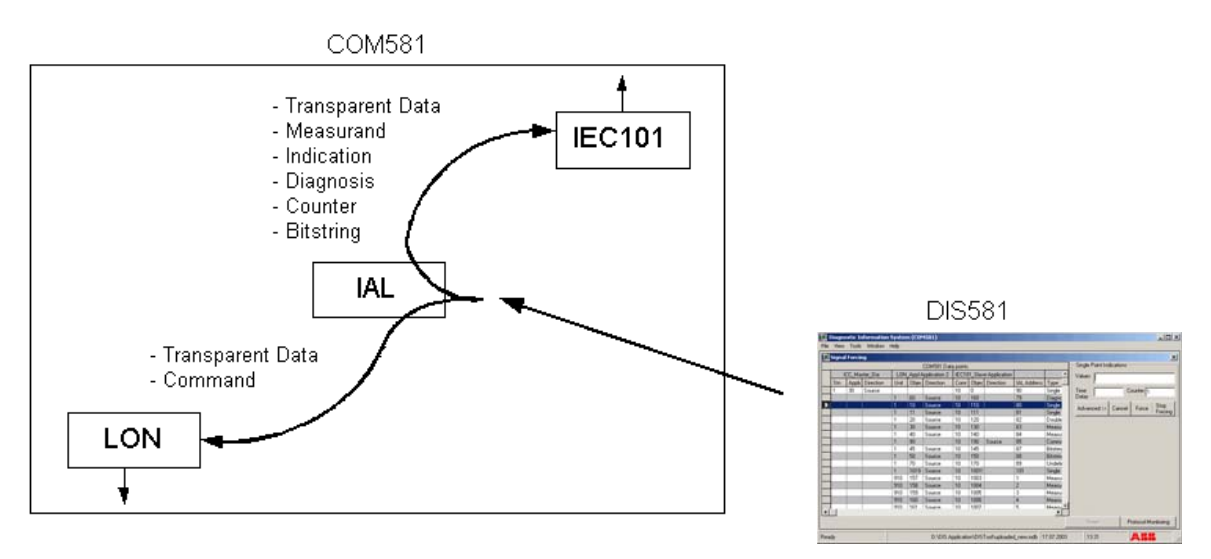

Figure 4.21 Illustration of how signal statuses are forced

All the COM581 signals that can have forced statuses are listed in the COM581 *Datapoints* table (see Figure 4.22).

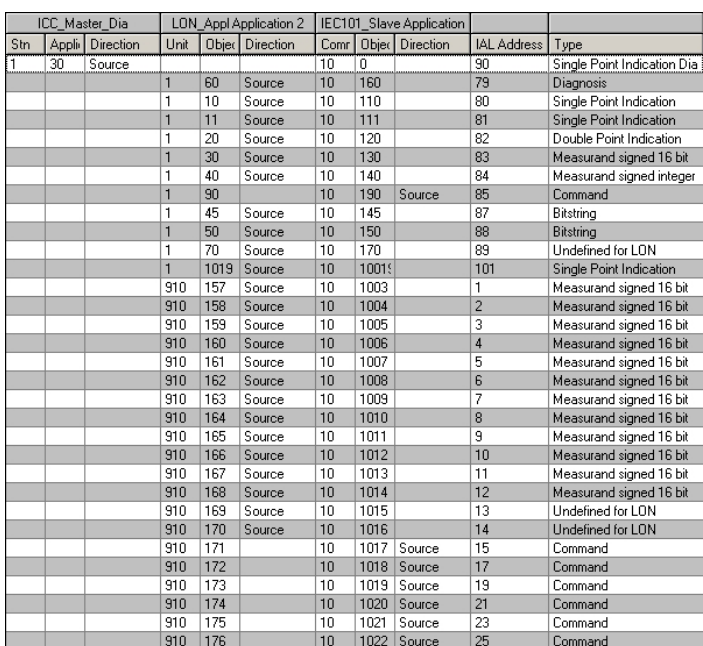

Figure 4.22 Signal table

**NOTICE:** Click on the heading of the respective column to sort the table according to it.

## *4.4.10.1. Transmitting a signal*

Firstly select the signal to be transmitted. This opens a dialogue corresponding to the signal type (see Figure 4.23). Enter the value, the delay and the number of repeat transmissions for the respective signal.

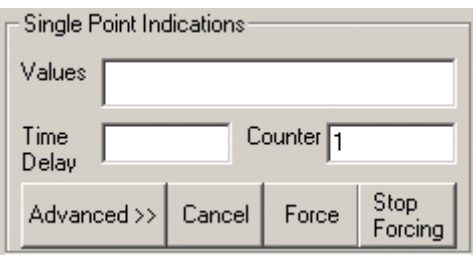

Figure 4.23 Standard Dialogue for entering the details of a signal

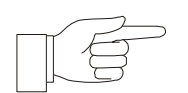

**NOTICE:** Setting the counter to zero results in the signal being transmitted continuously at the interval of the delay setting until the "Stop Forcing" button is operated or the dialogue is closed.

Further settings are presented upon clicking on the *Advanced* button (see Figure 4.24). Additional signal configuration can be set in this window.

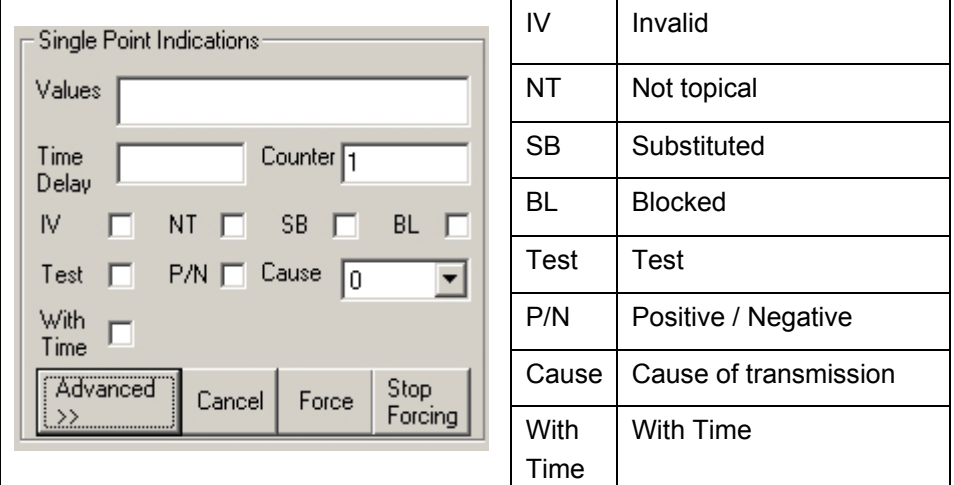

Figure 4.24 Advanced dialogue

Once all the settings have been made, clicking on the *Force* button transmits the respective signal.

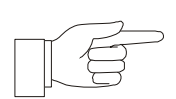

**NOTICE:** It is possible to view the signals in parallel with the *Monitoring* [\(Section 4.4.9\)](#page-46-0) the *Forcing* dialogue windows.

# *4.4.11. Event logger*

The Event logger allows the user during tests or commissioning, to check for faults in the configuration or to recognize communication faults between two devices.

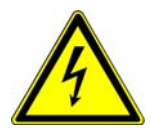

**DANGER:** Only authorized or trained personal should deal with the event logger outputs. In normal operation the event logger should be de-activated, to prevent adverse performance.

The event logger can be activated separately for each communication channel - >IP address (each 500CIM06)

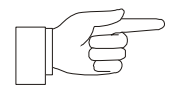

**NOTICE:** A recent addition – the event logger is output via the ethernet interface (UDP). The serial communication link is no longer supported. For further information regarding the event logger connection, se[e Section 11.1.2.](#page-102-0)

The event logger output can be activated from the DIS581 menu.

For using the event logger, the user has to build a connection to the desired 500CIM06 board . For building the connection, put in the IP address of the board (see also [Section 4.3.2\)](#page-34-0).

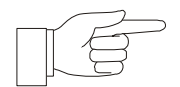

**NOTICE:** The settings (IP address and subnet mask) on the CPU boards and on PC (event logger) have to be matching (see [Figure 4.11\)](#page-42-1).

The user can define the duration of the event logger output (day or week) and the amount of details.

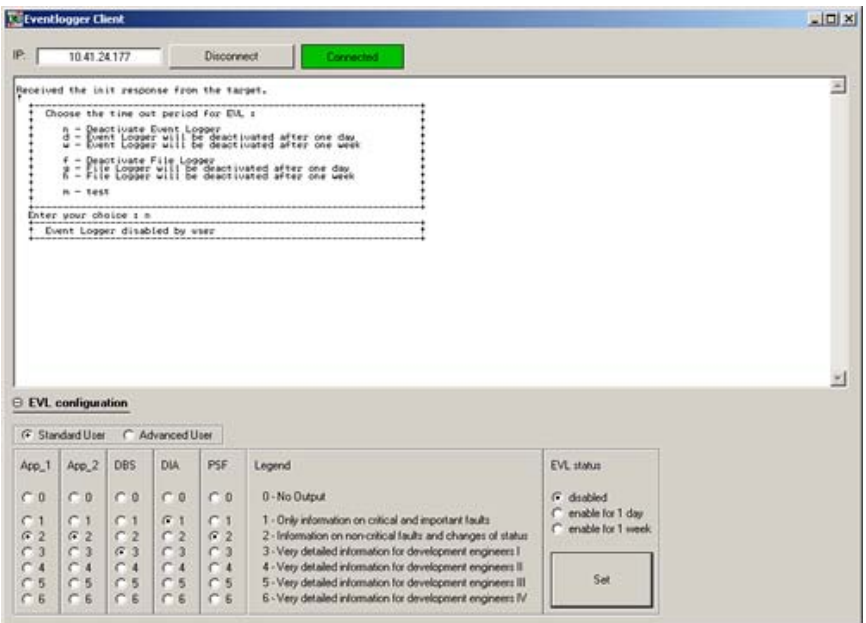

Figure 4.25 Event logger client

A default configuration is displayed in the "Standard User" view with a predefined frozen configuration. Under an "Advanced User" view, a specific configuration can be adjusted.

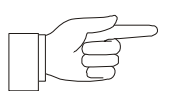

**NOTICE:** The default configuration suffices for most cases. The advanced configuration is recommended for development purposes only.

# *4.4.11.1. Filtering of the event logger output*

The following main information can be activated.

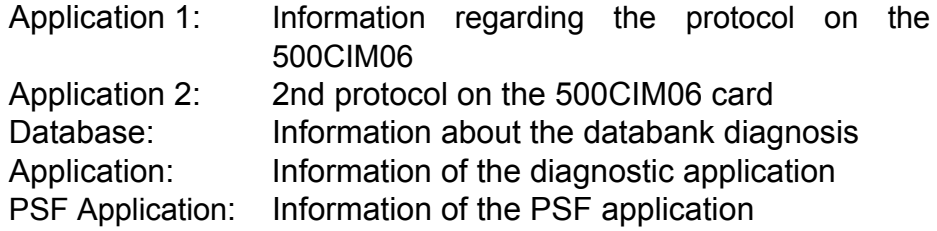

Different priorities can be assigned to each main information, which has varied detail levels:

#### **Priority 0**  $\rightarrow$  **No output**

#### **Priority 1 → Critical and very important information** Collateral fault information for minor und major errors.

**Priority 2 → Non-critical and status change information** Minimum information regarding the communication configuration resp. protocols, start of communication congestion and negative acknowledgement of system commands - (e.g. Rejection of a session setup).

# **Priority 3**  $\rightarrow$  **Extremely detailed information**

Useful information for the development team

## *4.4.12. Setting the system time*

The hardware clock starts as soon as the software is downloaded to the processor, but is not set to the proper time. The CPU time is adjusted with the aid of DIS581. To correct the date and time, select the menu  $\overline{T}$ ools  $\rightarrow$  Set Time.

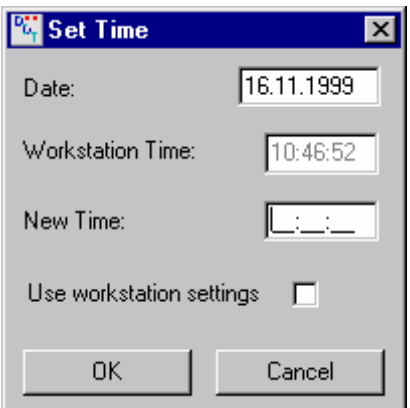

Figure 4.26 Dialogue for setting the date and time

The formats for date and time are dd.mm.yyyy, respectively hh:mm:ss.

The message "*System time has been set*" is displayed and has to be acknowledged by clicking on *OK*.

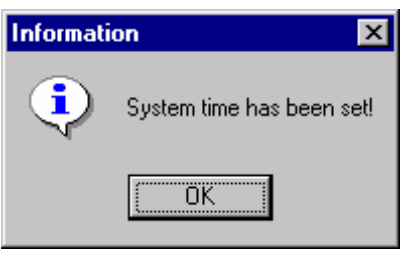

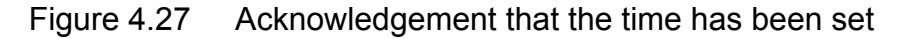

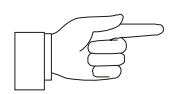

**NOTICE:** If the COM581 system time has not been set previously, the device has to be in operation for at least an hour after synchronization using either DIS581 or a radio clock (LON, IEC61850), because the system time is only implemented at the full hour.

# **5. CONFIGURATION**

## *5.1. Configuration (CAP581)*

The procedure for configuring the database and setting is described in the user manuals for CAP581 (see Operating Instructions CAP581 1MRB520184-Uen).

# **6. ERECTION AND INSTALLATION**

## *6.1. General*

The equipment must be shipped, stored and installed with the greatest care.

Choose the place of installation such that the optical interface and the controls on the front of the device are easily accessible.

Air must circulate freely around the equipment. Observe all the requirements regarding place of installation and ambient conditions given in the COM581 Data Sheet, 1MRB520206-Ben.

Take care that the external wiring is properly brought into the equipment and terminated correctly and pay special attention to grounding. Strictly observe the corresponding guidelines contained in this section.

# *6.2. Safety instructions*

Modules and units may only be replaced by correspondingly trained personnel. Always observe the basic precautions to avoid damage due to electrostatic discharge when handling the equipment.

In certain cases, settings have to be uploaded before replacement and downloaded to the new unit after replacement. It is therefore assumed that the personnel who replace modules and units are familiar with the use of the operator program on the service PC.

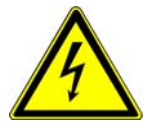

**DANGER:** Only insert or withdraw power supply units 500PSM03 while the supply is switched off. To this end, place the switch on the power supply units in the off position and withdraw the green plug on the supply cable. It is not sufficient simply to turn the supply off at the switch.

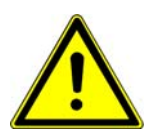

**WARNING:** Only insert or withdraw the other units while the power supply units 500PSM03 are switched off.

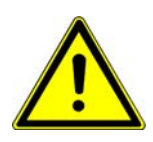

**WARNING:** The units of the COM581 may only be inserted in the slots designated i[n Section 3.1.2.1](#page-16-0) . Components can be damaged or destroyed by inserting units in the wrong slots.

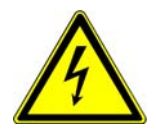

**DANGER:** Improper handling of the equipment can cause damage or an incorrect response of the equipment itself or the primary plant.

Example: False tripping of a circuit-breaker

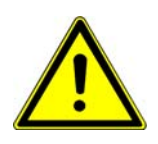

**WARNING:** Industry packs and ribbon cables may only be replaced or the positions of switches (on module 500SCM02) changed on a workbench appropriately designed for working on electronic equipment. The COM581 boards, bus backplanes and display units are sensitive to electrostatic discharge when not in the unit's housing.

The basic precautions to guard against electrostatic discharge are as follows:

- Should modules have to be removed from COM581 units installed in a grounded cubicle in an HV switchgear installation, discharge yourself by touching station ground (the cubicle) beforehand.
- Only hold electronic boards at the edges, taking care not to touch the components.
- Only work on units that have been removed from the cubicle on a workbench designed for electronic equipment and wear a grounded wristband. Do not wear a grounded wristband, however, while inserting or withdrawing units.
- Always store and ship electronic units in their original packing. Place electronic parts in electrostatic screened packing materials.

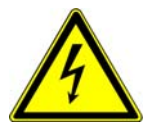

**DANGER:** After replacing units, be sure to check that the same configuration is loaded as before the replacement. If this is not the case, there is a danger of the device being damaged, unintended operation of switchgear taking place or of interlocks not functioning correctly. Persons may also be put in danger.

#### *6.3. Checking the shipment*

Check that the consignment is complete immediately upon receipt. Notify the nearest ABB company or agent should departures from the delivery note, the shipping papers or the order be found.

Visually inspect all the material when unpacking it. Where their is evidence of transport damage, lodge a claim immediately in writing with the last carrier and notify the nearest ABB company or agent and also

ABB Switzerland Ltd Power Systems Repair Center Terminal CA CH-5400 Baden **Switzerland** 

If the equipment is not going to be installed immediately, store all the parts in their original packing in a clean dry place at a moderate temperature. The humidity should not exceed 95% at a maximum temperature of +40 °C; the permissible storage temperature range in dry air is –40 °C to +85 °C.

## *6.4. Erection*

## *6.4.1. Material required*

All the small parts needed are included in the installation kit.

A suitable drill and spanners are required to secure the cubicles to the floor using the plugs provided (if COM581 is mounted in cubicles).

## *6.4.2. Relay location and ambient conditions*

The place of installation should permit easy access especially to front of the device, i.e. to the optical fiber cable connector and the local control unit.

There should also be free access at the rear of the equipment for additions and replacement of electronic modules.

Since every piece of technical equipment can be damaged or destroyed by inadmissible ambient conditions, such as:

• the location should not be exposed to excessive air pollution (dust, aggressive substances),

- severe vibration, extreme changes of temperature, high levels of humidity, surge voltages of high amplitude and short rise time and strong induced magnetic fields should be avoided as far as possible,
- air must be allowed to circulate freely around the equipment.

The equipment can in principle be mounted in any attitude, but it is normally mounted vertically (operation of the local control unit and visibility of markings).

In all other respects, observe the limits and ranges given in the COM581 Data Sheet, 1MRB520206-Ben.

#### *6.4.3. Installation of cubicles*

In the case of equipment supplied in cubicles, place the cubicles on the foundations that have been prepared. Take care while doing so not to jam or otherwise damage any of the cables that have already been installed. Secure the cubicles to the foundations.

## *6.5. Installation*

#### *6.5.1. Grounding guidelines*

Switching operations in HV installations generate transient overvoltages on control signal cables. There is also a background of electromagnetic RF fields in electrical installations that can induce spurious currents in the devices themselves or the leads connected to them.

All these influences can influence the operation of electronic apparatus.

On the other hand, electronic apparatus can transmit interference that can disrupt the operation of other apparatus.

In order to minimize these influences as far as possible, certain standards have to be observed with respect to grounding, wiring and screening.

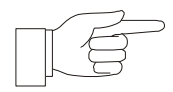

**NOTICE:** All these precautions can only be effective if the station ground is of good quality.

## *6.5.2. Cubicle Grounding*

#### **Mechanical design**

The cubicle must be designed and fitted out such that the impedance for RF interference of the ground path from the electronic device to the cubicle ground terminal is as low as possible.

Metal accessories such as side plates, blanking plates etc., must be effectively connected surface-to-surface to the grounded frame to ensure a low-impedance path to ground for RF interference. The contact surfaces must not only conduct well, they must also be non-corroding.

If the above conditions are not fulfilled, there is a possibility of the cubicle or parts of it forming a resonant circuit at certain frequencies that would amplify the transmission of interference by the devices installed and also reduce their immunity to induced interference.

#### <span id="page-61-0"></span>*6.5.2.1. Grounding a casing in a cubicle*

Movable parts of the cubicle such as doors (front and back) or hinged equipment frames must be effectively grounded to the frame by three braided copper strips (see Figure 6.1).

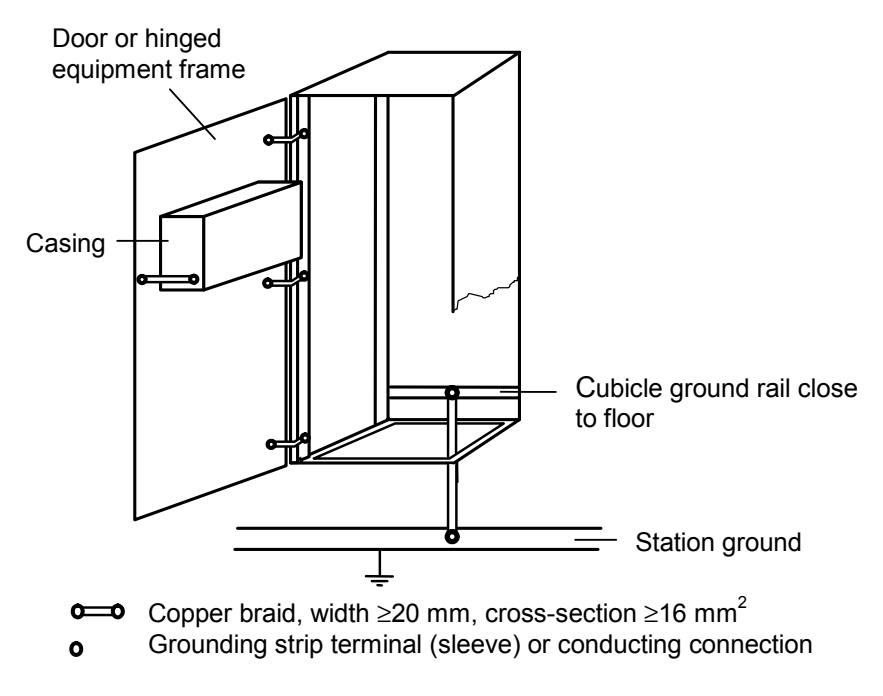

Figure 6.1 Cubicle grounding system

The metal parts of the cubicle housing and the ground rail are interconnected electrically conducting and corrosion proof. The contact surfaces shall be as large as possible.

For metallic connections please observe the voltage difference of both materials according to the electrochemical code. The greater the voltage difference, the greater the danger of electrochemical corrosion.

The cubicle ground rail must be effectively connected to the sta[tion ground rail by a grounding strip \(braided copper, see Section](#page-64-0)   $6.5.2.4.$ ).

Where the two ground rails are more than 5 m apart, two grounding strips must be run parallel and as close as possible to each other.

#### *6.5.2.2. Mounting in an open frame*

An open frame must be electrically conducting, corrosion-proof and properly connected to the station ground (see Figure 6.2).

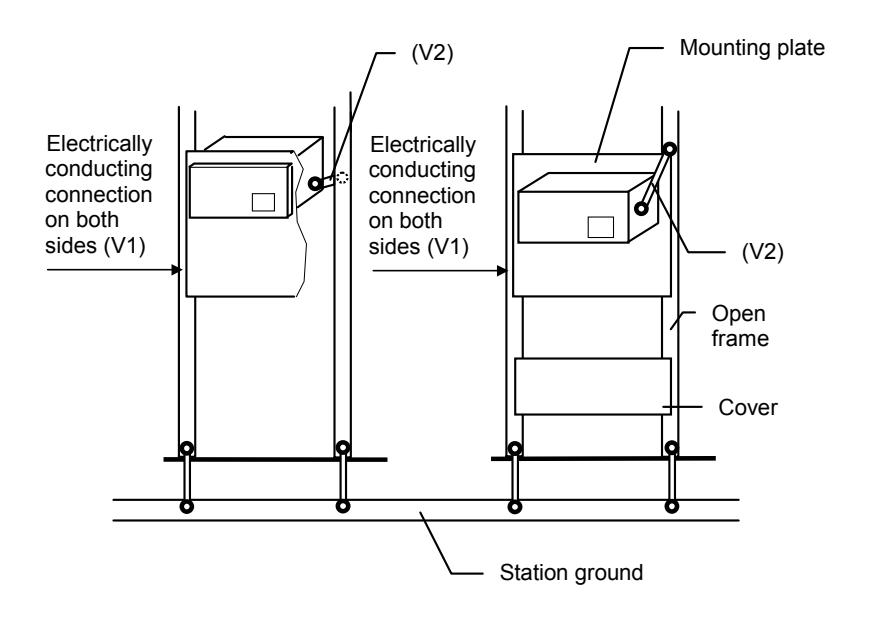

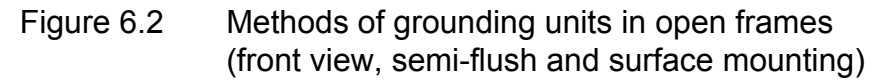

#### **Device grounding version 1** (V1 see Figure 6.2)

If the devices or electrical equipment racks (and mounting plates or covers if used) have a tight, extensive corrosion proof and electrically conducting connection to the cubicle metal, there is no need for grounding straps, even if ground connection screws and labels are attached to the device.

#### **Device grounding version 2** (V2 see Figure 6.2)

The units must be grounded directly to the rack frame as shown in Figure 6.2, if the contact surfaces are poor conductors, or to the mounting plate, as shown in [Figure 6.6](#page-66-0) in [Section 6.5.3.1,](#page-65-0) providing the surfaces are good conductors, as defined under Version 1. The units must be grounded such that the grounding strips are as short as possible.

As described in [Section 6.5.2.1,](#page-61-0) a **second** grounding strip must be run in parallel if the station ground is more than 5 m away.

#### *6.5.2.3. Ground connection on the device*

Grounding strips may be attached to the left or to the right of rack. Take care that the grounding strip is always as short as possible.

Should the designated ground terminal be in an awkward position, the braided copper strip can be connected at some other more favorable point. The main thing is that the device is only grounded at one point (see Figure 6.3). Grounding loops from unit to unit are not allowed.

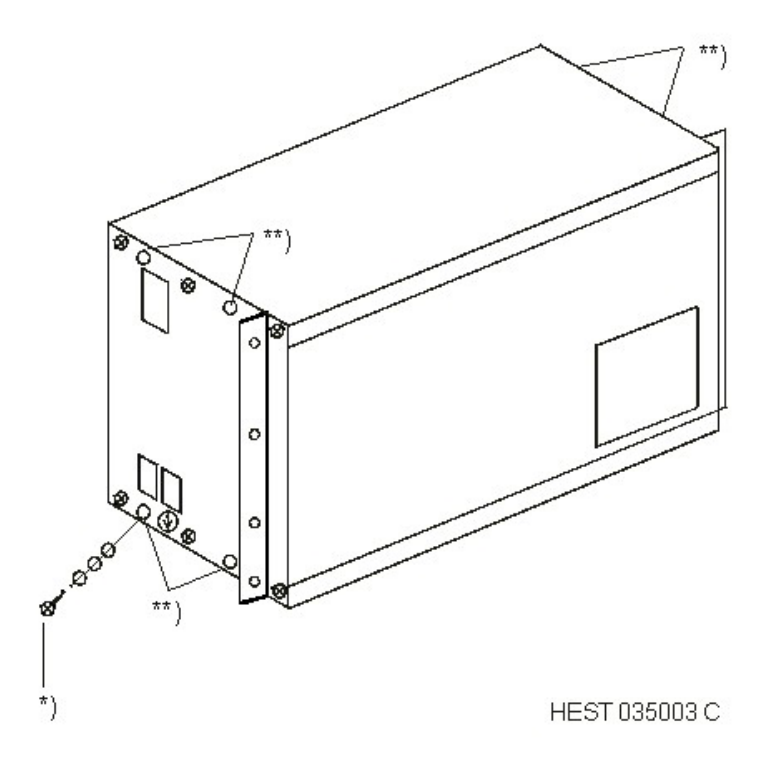

- \*) Grounding parts supplied with the device
- \*\*) The braided copper strip can be connected to one of these points

Figure 6.3 RF ground connection to a single device

## <span id="page-64-0"></span>*6.5.2.4. Grounding strips (braided copper) and their installation*

High frequency currents are produced by interference in the ground connections and because of skin effect at these frequencies, only the surface region of the grounding strips is of consequence.

The grounding strips must therefore be of (preferably tinned) braided copper and not round copper conductors, as the crosssection of round copper would have to be too large.

## **Data of braided copper strip:**

## Width  $\geq 20$  mm.

Cross-section  $\geq 16$  mm<sup>2</sup> (necessary for protection grounds).

Proper terminations must be fitted to both ends (press/pinch fit and tinned) with a hole for bolting them firmly to the items to be connected.

The surfaces to which the grounding strips are bolted must be electrically conducting and non-corroding.

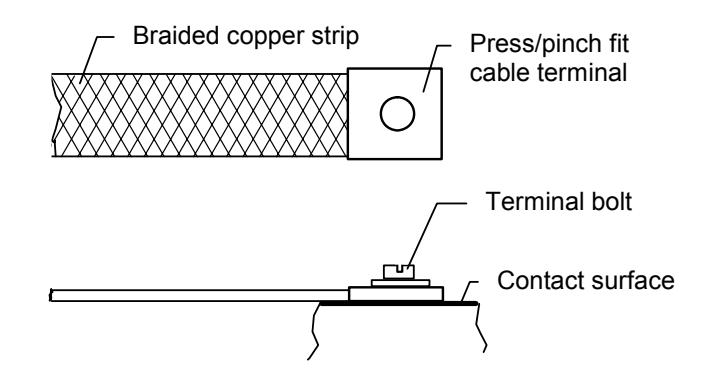

Figure 6.4 Ground strip and termination

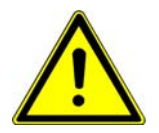

**CAUTION:** In the case of **aluminum** contact surfaces, a **cupal disc** (copper-plated aluminum) must be fitted between the lug and aluminum to prevent corrosion.

# *6.5.3. Guidelines for wiring on site*

## <span id="page-65-0"></span>*6.5.3.1. Fitting the braided copper strip and contact spiral*

Execute the following procedure carefully:

- 1. Remove the outer plastic sheath from a sufficient length of the end of the cable.
- 2. Undo the braided screen over a length equal to the width of the contact coil and the cable clamp, see 5 below).
- 3. Carefully fold the loosened braiding backwards.
- 4. Wrap the braided copper strip around the full length of the stripped screen.
- 5. Slide the contact spiral over the copper braiding and the cable screen underneath it.
- 6. Fit the cable clamp between the end of the plastic sheath and the contact spiral. This effectively grounds the cable screen to the ground rail or the station ground (see [Figure 6.6\)](#page-66-0)

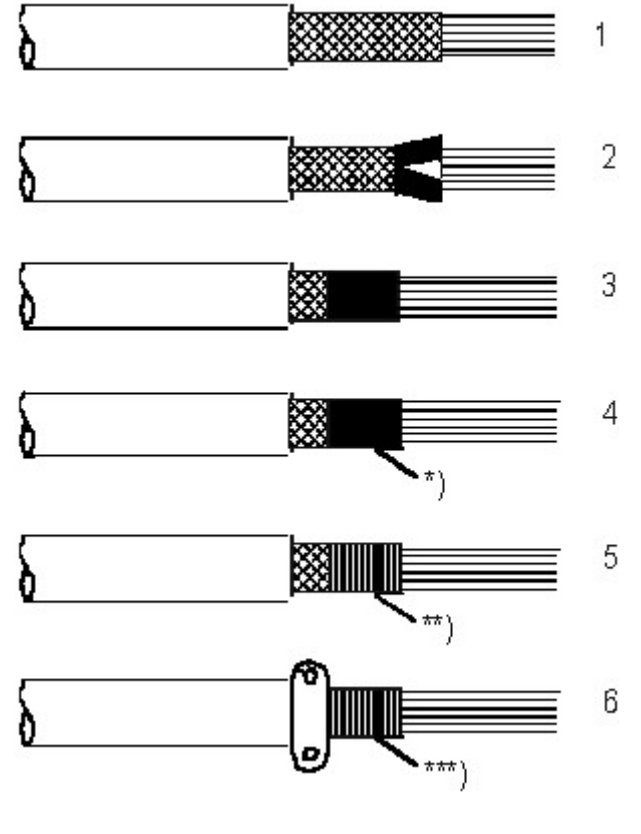

- \*) Braided copper strip "Scotch 24"
- Contact spiral

\*\*\*) E.g. cable clamp to secure the cable to the ground rail

Figure 6.5 Fitting the braided copper strip and contact spiral to the end of a cable

Screens in the case of open frames are also secured by a clamp to the mounting plate close to the device as shown in Figure 6.6.

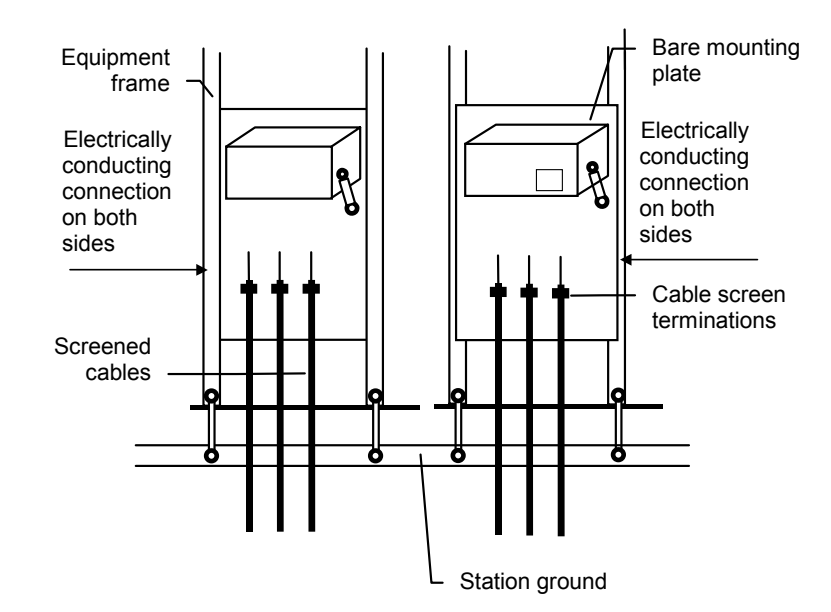

<span id="page-66-0"></span>Figure 6.6 Cable screen terminations in open equipment frames (rear view for semi-flush mounting, front view for surface mounting)

The unscreened ends of the cores going to the device terminals must be kept as short as possible and the groups of cables should be run separately.

## *6.5.3.2. Optical fiber cables*

Instructions for shipping and storing optical fiber cables are given i[n Section 10.2.](#page-99-0)

#### **Laying cables**

Pay attention when laying optical fiber cables not to bend or twist them when unrolling them or to damage the protective caps etc., on the ends. Should in spite of taking all precautions, a cable be damaged, it must be repaired immediately. Strictly observe the minimum permissible bending radius.

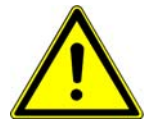

**WARNING:** The bending radius influences the attenuation of an optical fiber cable.

Since depending on its mechanical constructions, the characteristics of an optical fiber cable are influenced to a greater or lesser extent by the ambient temperature, the temperature must be taken into consideration when determining the route. The temperature conditions for laying or rewinding an optical fiber cable are only fulfilled, if the cable was not exposed to a temperature outside the permissible range during the preceding 12 hours.

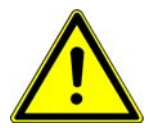

**WARNING:** It is recommended that optical fiber cables be laid in plastic cable ducts.

# **Fitting cable connectors**

Refer to the instructions provided with the installation kit for the procedure for fitting cable connectors to optical fiber cables.

## *6.5.4. Power dissipation and temperature rise*

Attention must be paid that the temperature rise of the device itself and the remainder of the cubicle remains within the permissible limits during operation.

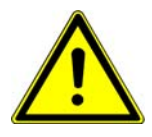

**WARNING:** Excessively high temperature can appreciably reduce the operating life of the COM581.

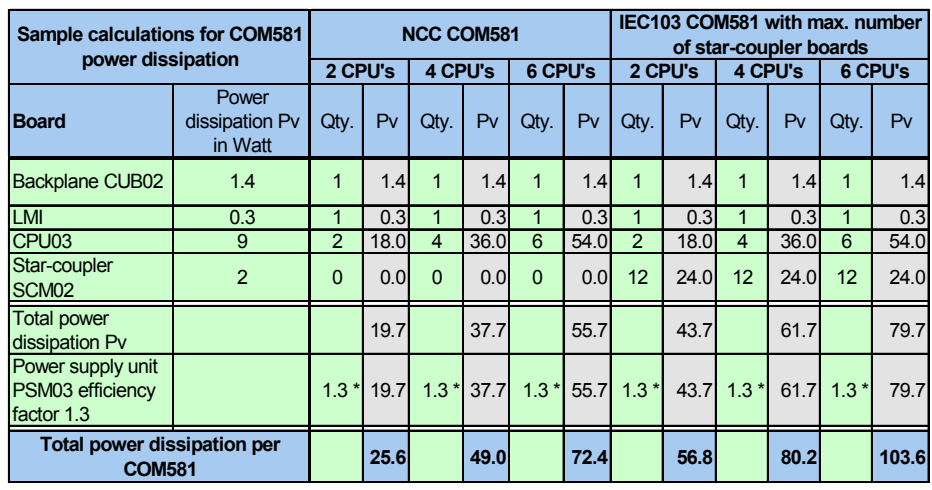

The table below lists the power dissipation of the COM581 for a few sample configurations.

The following table extra star couplers have been considered for the integration of IEC103 devices.

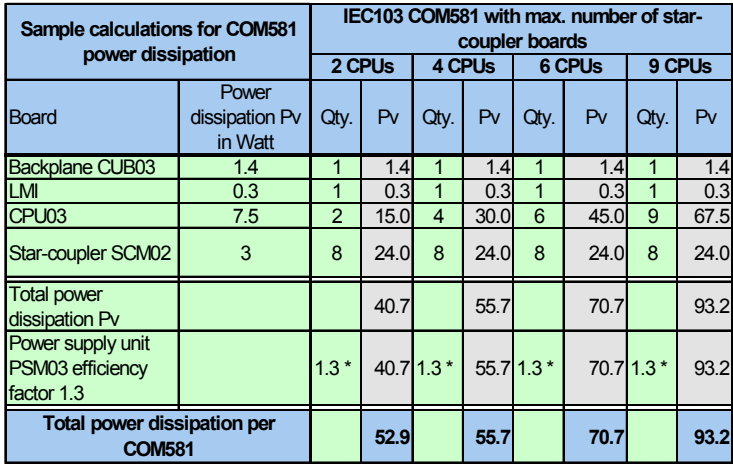

Table 6.2 Examples of power dissipation and temperature rise for different device configurations (with star coupler)

Installing a fan can prevent thermal hot spots. Whether an additional fan is necessary or not depends on the following criteria:

• specified max. ambient temperature 45 °C or 55 °C

Table 6.1 Examples of power dissipation and temperature rise for different device configurations (without star coupler)

- cubicle protection class IP40 or IP54
- single cubicle or several adjacent cubicles

In consideration of the above, the following rule can be defined:

#### **Rule for 55° ambient temperature and protection class IP54**

A fan is mandatory for a power dissipation higher than **120 Watt per cubicle** including all the units in the cubicle under consideration.

#### **Rule for 45°C ambient temperature and protection class IP54**

A fan is mandatory for a power dissipation higher than **240 Watt per cubicle** including all the units in the cubicle under consideration.

#### **Rule for 55°C ambient temperature and protection class IP40**

A fan is mandatory for a power dissipation higher than **200 Watt per cubicle** including all the units in the cubicle under consideration.

#### **Rule for 45°C ambient temperature and protection class IP40**

A fan is mandatory for a power dissipation higher than **380 Watt per cubicle** including all the units in the cubicle under consideration.

#### **Recommended fans**

Where additional fans have to be installed in cubicles, the following type is recommended:

- 500LFT01 (24 V) Part No. 1MRB150012R1
- A thermostat is also available on order.

# **7. COMMISSIONING**

# *7.1. Safety instructions*

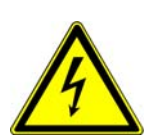

**DANGER:** Protection/communication devices and systems control switchgear in power plants and substations.

Danger exists when current circuits are interrupted.

Danger exists when measured variables are invalid, since contact with the input terminals is interrupted.

Plug-in units may only be inserted or withdrawn when the power supply unit 500PSM0x is switched off.

# *7.2. Procedure*

The following points give erection personnel and commissioning engineers an insight into the operations which have to be performed while commissioning the gateway COM581. The sequence is only a proposal and may be varied (see [Section 3\)](#page-14-0)

# **Housing/rack:**

- Assemble the housing.
- Install the housing in the cubicle.
- Attach the electrical ground to the housing.
- Ground the local HMI and insert it in the appropriate connector on the back plane.
- Install the power supply unit.
- Connect the power supply unit.

## **CPU boards:**

- All CPU cards (500CIM06) are identical HW wise for the COM581.
- No jumpers or any other specific settings have to be done on the CPU card.
- Only for the LON CPU card, the LON module (500LBI02) has to be plugged in.
- Insert the 500CIM06 card into the designated slots
- Secure the boards.

SCM:

• Set the DIL switches as required by the configuration.

## **Software:**

- Load the basic software into the device. \*\*
- Load the database and configuration. \*\*

## **Miscellaneous:**

- Connect the optical fiber cable pairs.
- Connect the remote control cables.

# *7.3. Checks prior to switching on*

Check the following before switching the gateway COM581 on:

- If SCM02 is in use, are the DIL switches correctly set?
- Are the sub-units in the correct positions on the processing units?
- Are the 500CIM06 boards in the correct slots?
- Are the power supply units correctly connected?
- Is the supply to the power supply units adequately rated?
- Is the COM581 housing properly grounded?
- Is the LMI properly grounded and plugged into the correct connector on the back plane?
- Have all the boards and units been secured?
- Has the basic COM581 software been downloaded? \*\*
- Have the database and the configuration been downloaded? \*\*
- \*\* A COM581, delivered to a customer already contains the basic software and the project database including the necessary setting.
### *7.4. Checks after switching on*

When a system with a frontplate control and display unit (LMI) is initialized, the background illumination switches on after a short time, and all the LEDs flash. At the end of the initialization procedure, the following text appears on the display:

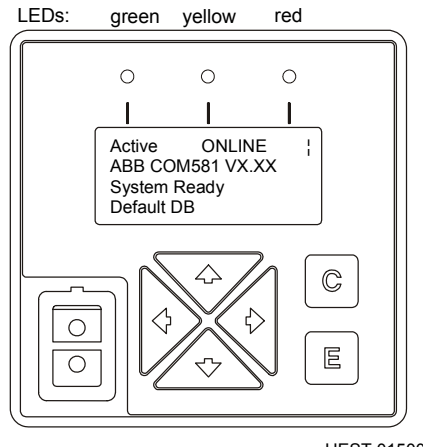

HEST 015003 C

Figure 7.1 "System ready" display

Now the green standby LED lights to show that the system has been successfully initialized.

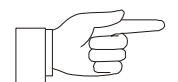

**NOTICE:** The time required for the unit to start depends on the size of the database (number of signals) and can take 30 s to 5 min.

Should an attempt be made to initialize the system with the wrong configuration, an error message appears in the event logger output.

If the configuration (project database) has not been downloaded to the COM581, the system starts with a default database and after the initialization procedure, the "Limited Ready" status is displayed in the LMI.

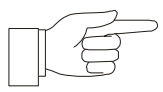

**NOTICE:** If COM581 does not adopt the Limited ready mode automatically, press the downwards arrow several times in the "Sync 6" status to force COM581 into the Limited ready mode. A database can now be downloaded to the device.

Carry out the following quick checks, if the COM581 should not initialize successfully (i.e. *System ready* not being displayed):

**Reset button:** The left-hand LED must flash when the reset button on the IMP (Master) is pressed. If this is not the case, the probability is that the default database did not load properly.

By pressing the reset button on the IMP (Master) resets all the boards in the COM581 housing. After a reset, the COM581 restarts automatically, while the LMI keeps the text, which was indicated before the reset for a certain time (approx. 30-40s). After this time, the text is refreshed according the respective restart status.

Check the following after switching on the COM581:

- Is COM581 in the System ready or limited ready mode?
- Has the basic software been loaded properly?
- Have the database and the configuration been loaded properly?
- Have the optical fiber cable pairs been connected correctly?
- Are the remote control cables correctly made up and connected?
- Are the interface settings correct?

## *7.4.1. Checking the watchdog contact*

**Watchdog:** To check the watchdog contact in the PSM03 power supply unit, press the reset button on the IMP (Master) and listen for the clicking of the contact.

### *7.4.2. Checking the configuration (signals)*

Where it is considered necessary to check the signals, the DIS581 tool provides facility for forcing the statuses and recording of signals.

Refer to [Sections 4.4.9](#page-46-0) and [4.4.10 f](#page-49-0)or the procedures for "Protocol monitoring" respectively "Signal forcing".

# <span id="page-74-0"></span>**8. OPERATION AND MAINTENANCE**

## *8.1. Introduction*

COM581 includes continuous comprehensive self-supervision and diagnosis of the software and hardware components.

**NOTE:** Normal operation without any faults is also indicated by the fact that only the green LED lits on he local HMI (see Section [8.2.2.1\)](#page-75-0).

A system failure is indicated, when the green LED is not lit or flashing (e.g. hardware failure).

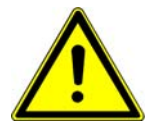

**WARNING:** Should a system failure be indicated, inform the trained maintenance personnel responsible.

## *8.1.1. Safety instructions*

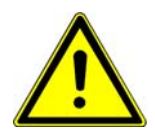

**WARNING: Checks and maintenance on the COM581** may only be carried out by properly trained personnel.

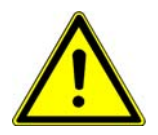

**WARNING:** Only **properly** trained and authorized personnel should be allowed to use **COM581 Tools/ Software** for the **system configuration process**.

## *8.2. Frontplate control and display unit (local HMI)*

### *8.2.1. General*

The control and display unit is fitted in the frontplate of the gateway COM581. It comprises a four-line LCD, LEDs and 6 control buttons.

An optical interface is provided for communicating with a PC.

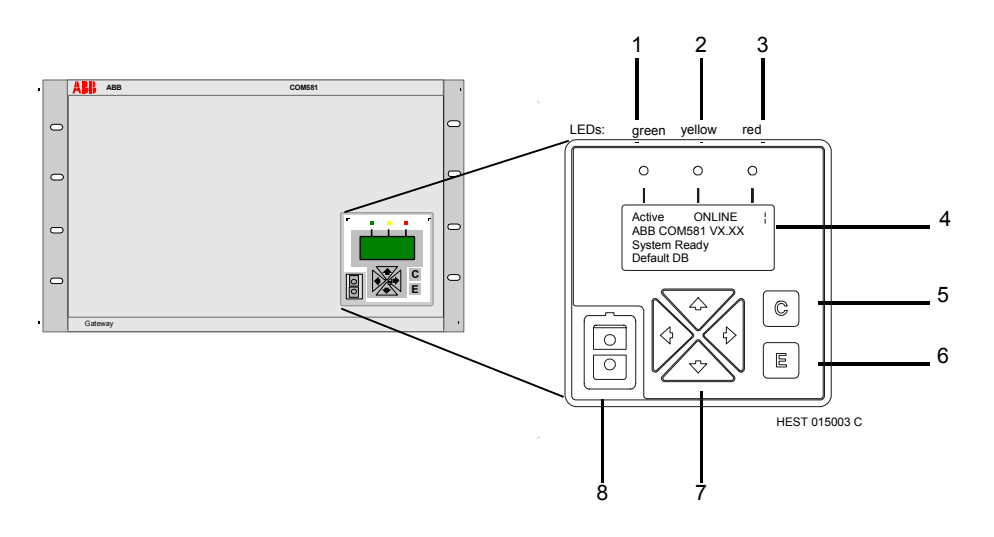

<span id="page-75-1"></span>Figure 8.1 The control and display unit (local HMI) in the frontplate of the gateway COM581

- 1. Green LED indicates that the gateway is standing by
- 2. Yellow LED indicates that the device is in the Limited ready mode
- 3. Red LED which serves no function while the COM581 is standing by
- 4. Four-line LCD for displaying system information in different windows
- 5. Delete button (C) for closing windows
- 6. Enter button (E) for selecting the active window
- 7. Cursor buttons for navigating through the menu structure
- 8. Electrically insulated interface (see [Section 11.1.1\)](#page-101-0) for exchanging data between the gateway and a PC and loading a database using the DIS581

## *8.2.2. Signals during normal operation*

The green, yellow and red LEDs signal the status of the gateway. Each of them can be in one of three possible states: off, flashing or continuously lit.

All three flash while the system is initializing.

Should none of the LEDs be lit, either the gateway is not standing by or the application software is inactive or not installed.

## <span id="page-75-0"></span>*8.2.2.1. Green LED*

The green LED (see Figure 8.1, Item 1) only lights when the system has initialized properly and the gateway is standing by (normal operating status). It shows that the gateway is operational and the application software is active. The device is either

switched off, starting up or defective when the green LED is not lit or flashing.

## *8.2.2.2. Yellow LED*

The yellow LED (see [Figure 8.1](#page-75-1), Item 2) flashes to show that the gateway is in the *Limited ready* mode. The target COM581 system has to be in this mode before the project database can be downloaded to it.

## *8.2.2.3. Red LED*

The red LED (see [Figure 8.1](#page-75-1), Item 3) is not used and does not light during normal operation of the gateway.

## *8.2.2.4. Four-line LCD*

System information is displayed on the four-line LCD. The functions of the three LEDs are shown on the top line while the other three lines describe the current status of the device.

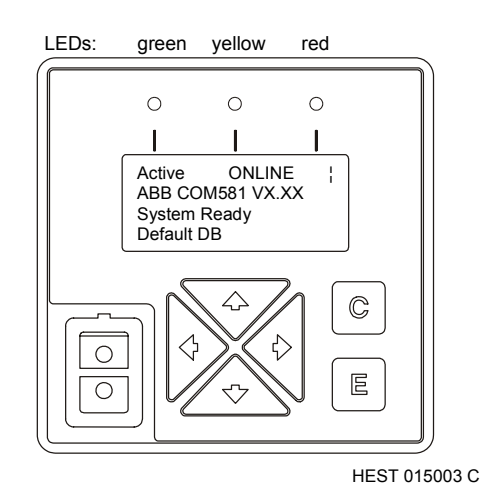

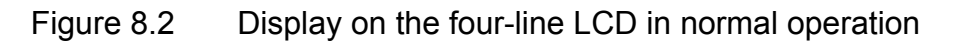

## *8.2.3. Operating procedures*

## *8.2.3.1. Start up*

When the COM581 is energised, the software on all the boards starts at the same time. At what are referred to as synchronisation points, the slaves send a signal to the master board. The synchronisation points are indicated on the LCD.

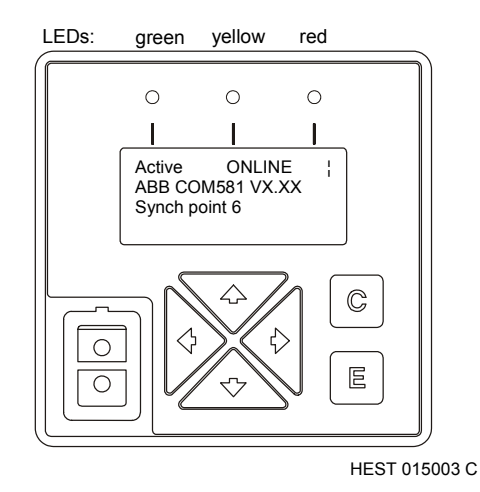

Figure 8.3 Display on the local HMI at synchronisation point 6

The following stages of initialisation are gone through during the start-up procedure:

## **1. Typical start sequence with a configured database**

- sync point 4
- sync point 6
- sync point 8
- sync point 12
- start application
- set ready application
- system ready

## **2. Typical start sequence in the** *Limited ready* **mode**

- sync point 4
- sync point 6
- sync point 8
- sync point 12
- (Limited ready)

### *8.2.3.2. Buttons*

If the background illumination is switched off, press any button to switch it on. It switches off automatically if none of the buttons on the control and display unit is pressed for about 10 minutes. Pressing a button to switch the background illumination on does not delete any display.

### **E button**

Pressing the E button switches to the next item in the menu structure.

#### **C button**

The C button switches directly back to the main display.

#### **Arrow buttons**

The buttons  $\langle \uparrow \rangle$  and  $\langle \downarrow \rangle$  are used to scroll through displays comprising more than four lines and the buttons <←> and <→> are for moving through the menu structure a step at a time.

#### *Limited ready* **mode:**

By pressing the " $\downarrow$ " button as soon as synchronization point 6 is displayed during the start-up routine, the COM581 starts in the *Limited ready* mode.

Hold the "↓" button depressed until an exclamation mark appears in the bottom left-hand corner of the LMI display. The unit has to be in this operating mode, otherwise it is impossible to download a database to the COM581 via the optical interface.

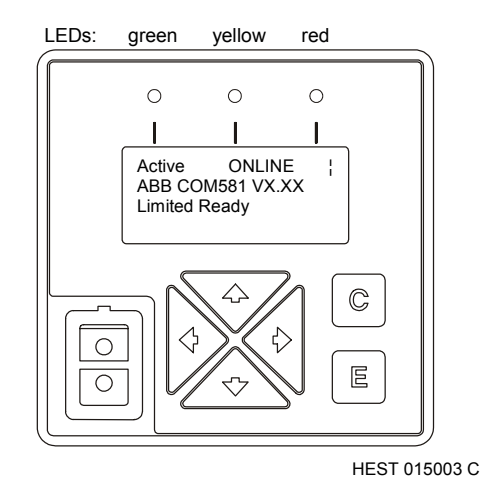

Figure 8.4 Display on the local HMI in the "Limited ready" mode

### *8.2.3.3. Basic display*

After the processor has started, the following display appears on the LMI:

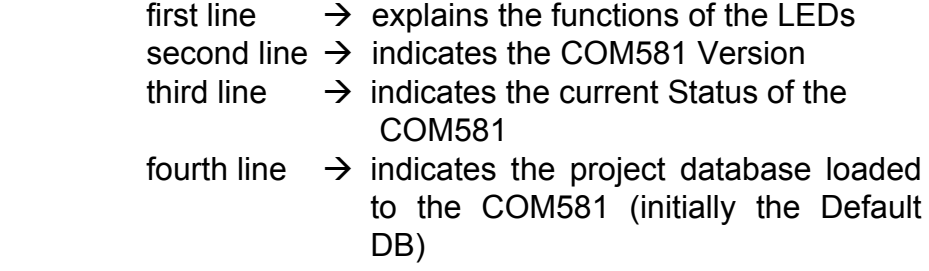

In the top right-hand corner of the display there is a bar, which rotates continuously to show that the CPU board is operating correctly.

Once the system has started, the following appears on the LCD:

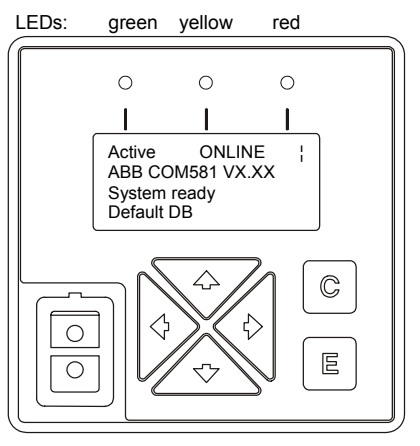

HEST 015003 C

Figure 8.5 Four-line display on the local HMI during normal operation

The main menu is opened by pressing the <E> button.

## *8.2.3.4. Main menu*

The main menu offers all the submenus and lists for selection. The up and down arrow keys move up, respectively down a line in the menu structure. The menu item that is underlined is selected and can be opened by pressing either the <E> button or the right arrow key. Press the <C> button or the left arrow button to return to the main menu.

The main menu provides a choice of the following submenus:

• Major Error no entry

- COM581 Ready COM581 ready at 2005-06-10 13:50
- Time 2005-06-10 16:30 valid
- conf. Download configuration Download at 2005-06-10 15:00
- **Minor Frror**

 Minor Error 1 Minor Error x

• CPU

CPU 1

CPU 1: IMP

- Base Vx.xx Protocol xx Vx.xx Node  $Id = x$ Device  $Id = x$
- CPU 2 CPU 3 CPU 4 CPU 5 CPU 6

## *8.2.3.5. Submenus*

A submenu is opened by selecting it from the main menu. Press the left arrow key to move up one level in the menu structure or the <C> button to return to the basic display.

The procedure for selecting and opening items in the submenus is the same as for the main menu.

## **Menu item** *Major Error*

Press the <E> button once to view the last error that caused the gateway to reset.

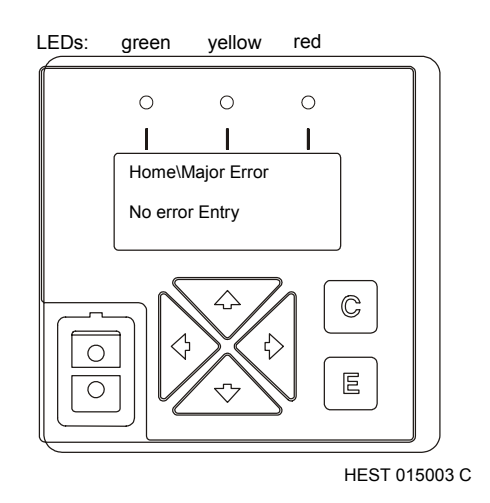

Figure 8.6 Display on the local HMI showing the last major error

## **Menu item** *COM581 Ready*

Press the <E> button once to view the date and time when COM581 was last started.

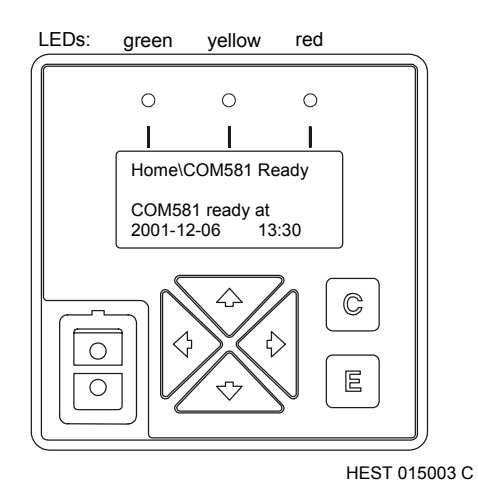

Figure 8.7 Display on the local HMI of the date and time when COM581 was last started

## **Menu item** *Time*

Pressing the <E> button once in the *Time* menu displays the current time of the COM581 with the flag invalid or valid.

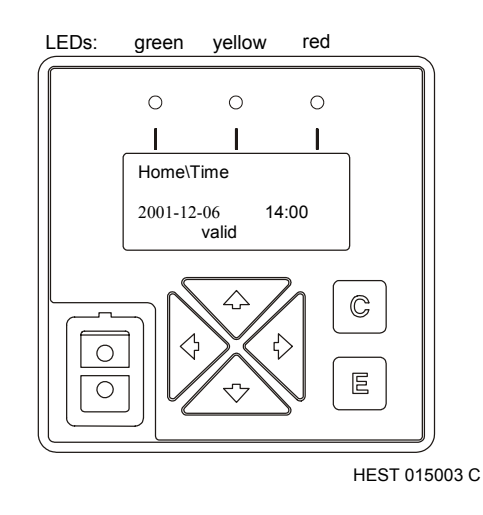

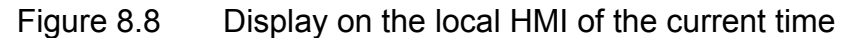

## **Menu item** *Conf. Download*

Pressing the <E> button once in this menu displays the last time the configuration was downloaded to the COM581.

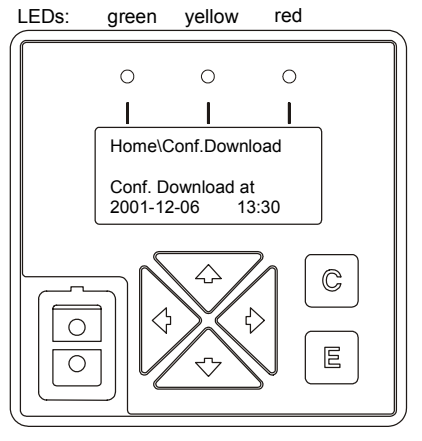

HEST 015003 C

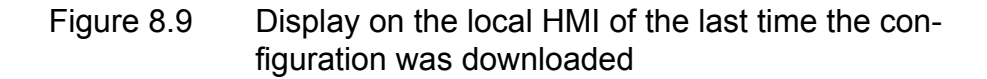

### **Menu item** *Minor Error*

Pressing the <E> button the first time opens the submenu *Minor Error* with a list of the last 500 minor errors which have occurred. The individual minor errors can be selected using the arrow keys <↑> and <↓> and the respective dates and times viewed by pressing the  $\leq$  button or the arrow button  $\leq$  >, providing the diagnostics function is loaded on the IMP Master.

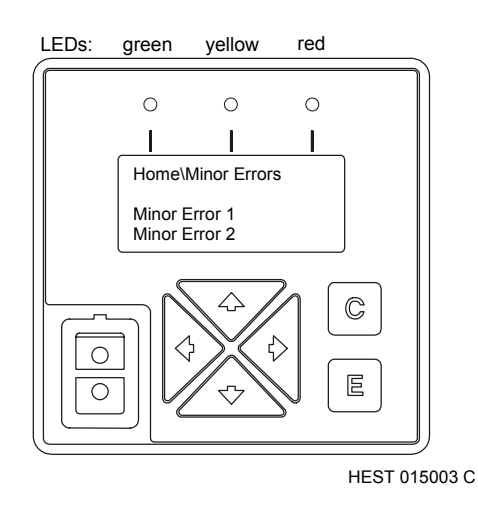

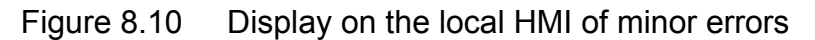

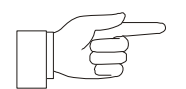

**NOTICE:** New errors cannot be registered for as long as the menu item Minor Errors is open.

## **Menu item** *CPU*

This submenu is opened by selecting it and pressing the <E> button once. It displays a list of up to 6 configured CPU boards in the COM581 housing.

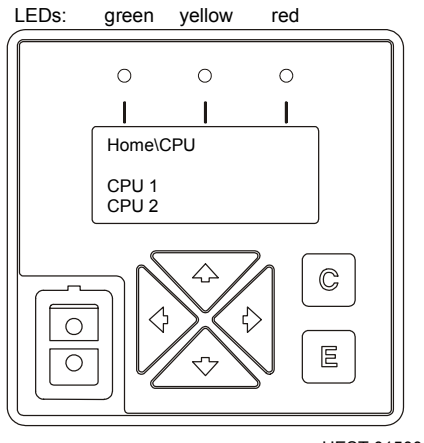

HEST 015003 C

Figure 8.11 Display on the local HMI of the list of configured CPU boards

Select one of the CPU boards and press the <E> button again or the right arrow to view its settings.

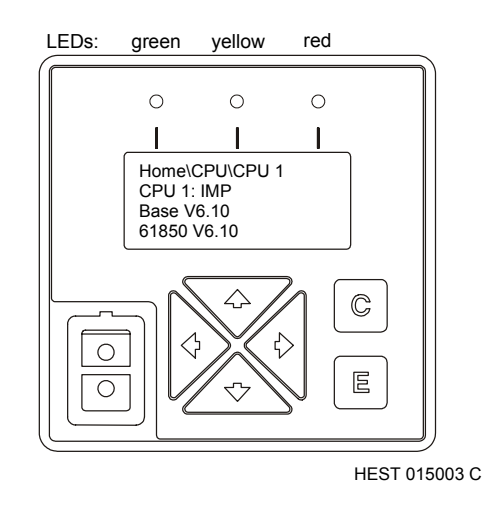

Figure 8.12 Display on the local HMI of the configuration of CPU-1

The following CPU settings can be viewed by opening this menu:

- Version of the basic software
- Version of the application software (in this case IEC101)
- Node ID for the respective board
- Device ID for the respective board

## *8.3. Maintenance*

## *8.3.1. Regular functional check*

A regular functional check of the device is unnecessary.

## *8.3.2. Maintenance schedule*

The device does not require any maintenance.

## *8.4. Programming the LON chip*

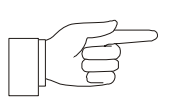

**NOTICE:** The LNT is not needed for any of the gateway settings. Subnet and node addresses are transferred from the database to the LON chip every time the system is initialised. Other settings such as buffer, network variables and time synchronisation selectors are fixed codes entered in the LON chip.

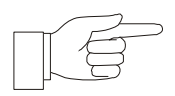

**NOTICE:** Never change the settings of the neuron puffer, because it can disrupt the LON connection and the neuron cannot be accessed via the network.

## *8.5. Assigning subnet and node*

The maximum number of nodes in a subnet is limited by the number of signals which can be transferred to Micro SCADA or COM581.

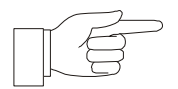

**NOTICE:** COM581 should have a line for every subnet to restrict the transfer of data to a single line.

$$
\text{Tr}(\vec{S})
$$

**NOTICE:** The LNT is not needed for any of the gateway settings. Subnet and node addresses are transferred from the CAP851 database to the neuron chip every time the system is initialized. Other settings are overwritten whenever the COM581 is restarted.

## *8.6. Synchronizing COM581 time via LON*

### *8.6.1. Synchronizing LON with a VATS bit pattern*

The time setting of the IMP (Master) is synchronized via LBI on the LON bus. Only a VATS bit pattern is supported.

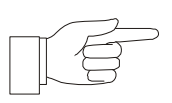

**NOTICE:** The LNT is not needed for any of the gateway settings. The synchronization parameters are transferred from the database to the neuron chip every time the system is initialized.

## *8.6.2. Default network variable settings for time synchronization*

The table below shows the default configuration settings of the network variables for time synchronization using a VATS bit pattern.

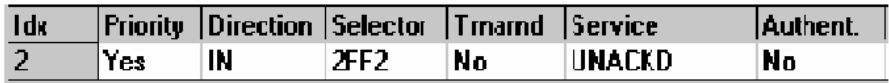

Figure 8.13 NV configuration table for time synchronization

# **9. FAULT-FINDING**

## *9.1. Safety instructions*

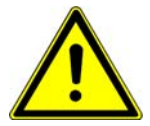

**WARNING:** All work on the **COM581 Gateway** must be carefully planned. Errors when manipulating the system cannot only destroy components, they can also cause serious interruption to the power supply.

Modules that have been replaced may only be repaired by the manufacturer.

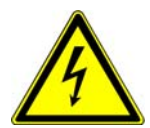

**DANGER:** Precautions must be taken in the immediate area when working on the **COM581 rack** to exclude any possibility of persons coming into contact with live parts. A danger of electrical shock also exists when measuring currents and voltages (see [Section 9.5\).](#page-98-0)

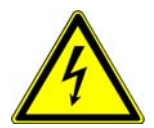

**DANGER:** When **replacing electronic modules**, take the necessary precautions to prevent damage to components due to electrostatic discharge (ESD) (see [Section 9.5\).](#page-98-0)

## *9.2. Locating COM581 faults*

The gateway COM581 generates a serial output text that enables faults that have occurred to be viewed or configuration errors to be located and analyzed.

### *9.2.1. Event logger output*

The event logger enables the user to detect configuration, or communication errors, or errors in communication between two devices, during testing or commissioning. For further information about the event logger see [Section 4.4.11](#page-51-0) "Event logger" or online help in the DIS581.

### *9.2.2. Reading error messages on the local HMI*

The last major error and the last 500 minor errors are displayed on the COM581's LCD together with the following information:

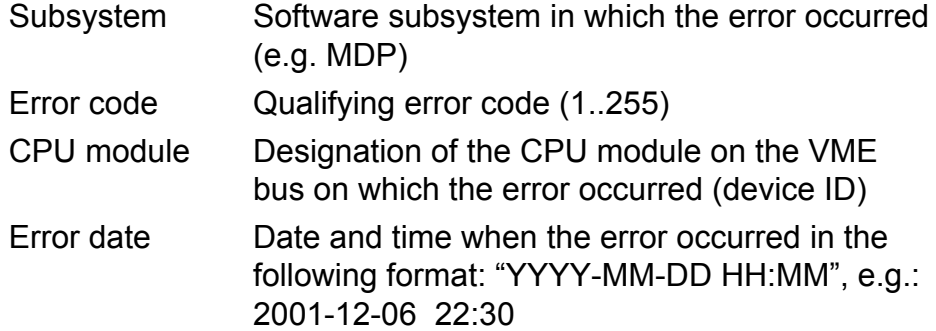

The last 500 minor errors, which occurred, can be viewed via submenu *Minor Errors*.

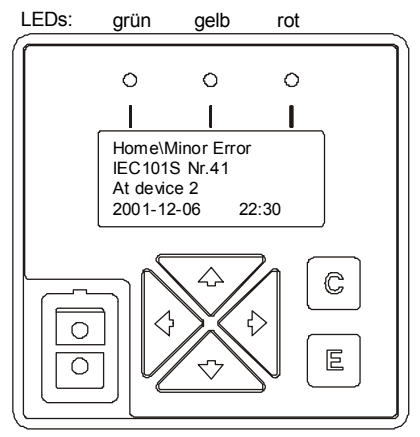

HEST 015003 C

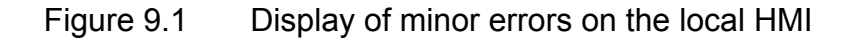

The last major error can be viewed via submenu *Major error*.

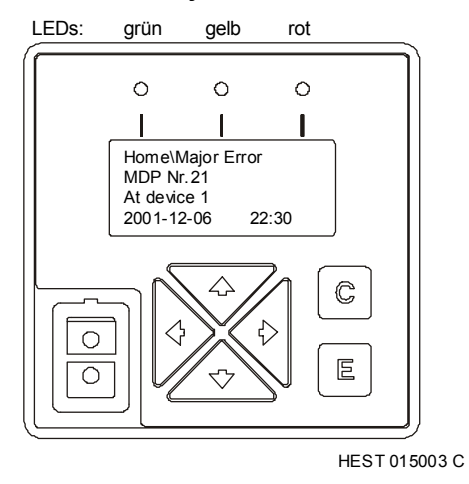

Figure 9.2 Display of major errors on the local HMI

# *9.2.2.1. List of possible error messages before "Shutdown" or "Reset"*

The following error messages are generated by the system supervision function and displayed for about 5 seconds on the LMI before "Shutdown" or "Reset":

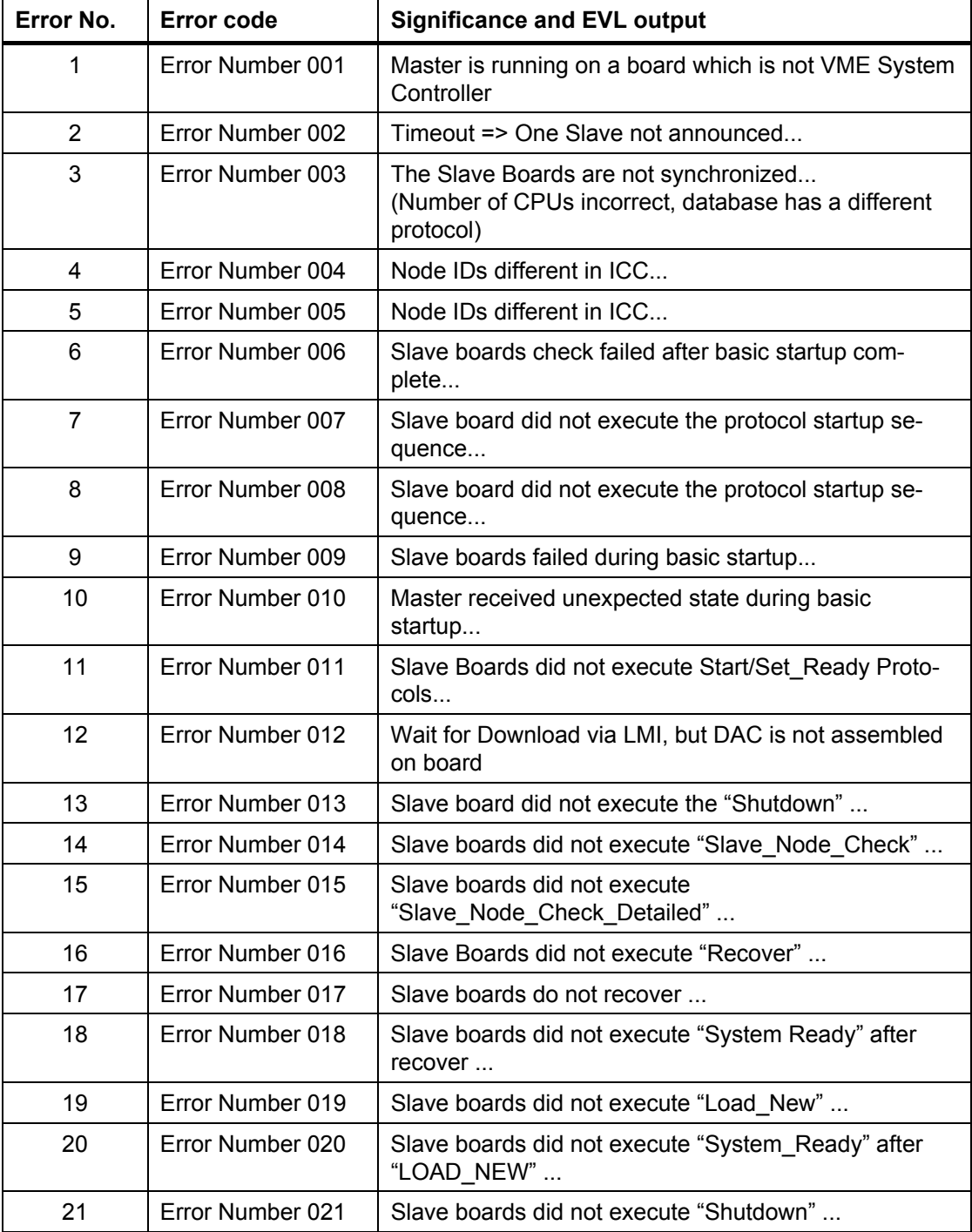

Table 9.1 "Major error" messages on the local HMI

## *9.2.2.2. List of possible error messages after a "Second Restart"*

The following table (Table 9.2) shows all the error messages displayed on the LMI after a second restart is indicated.

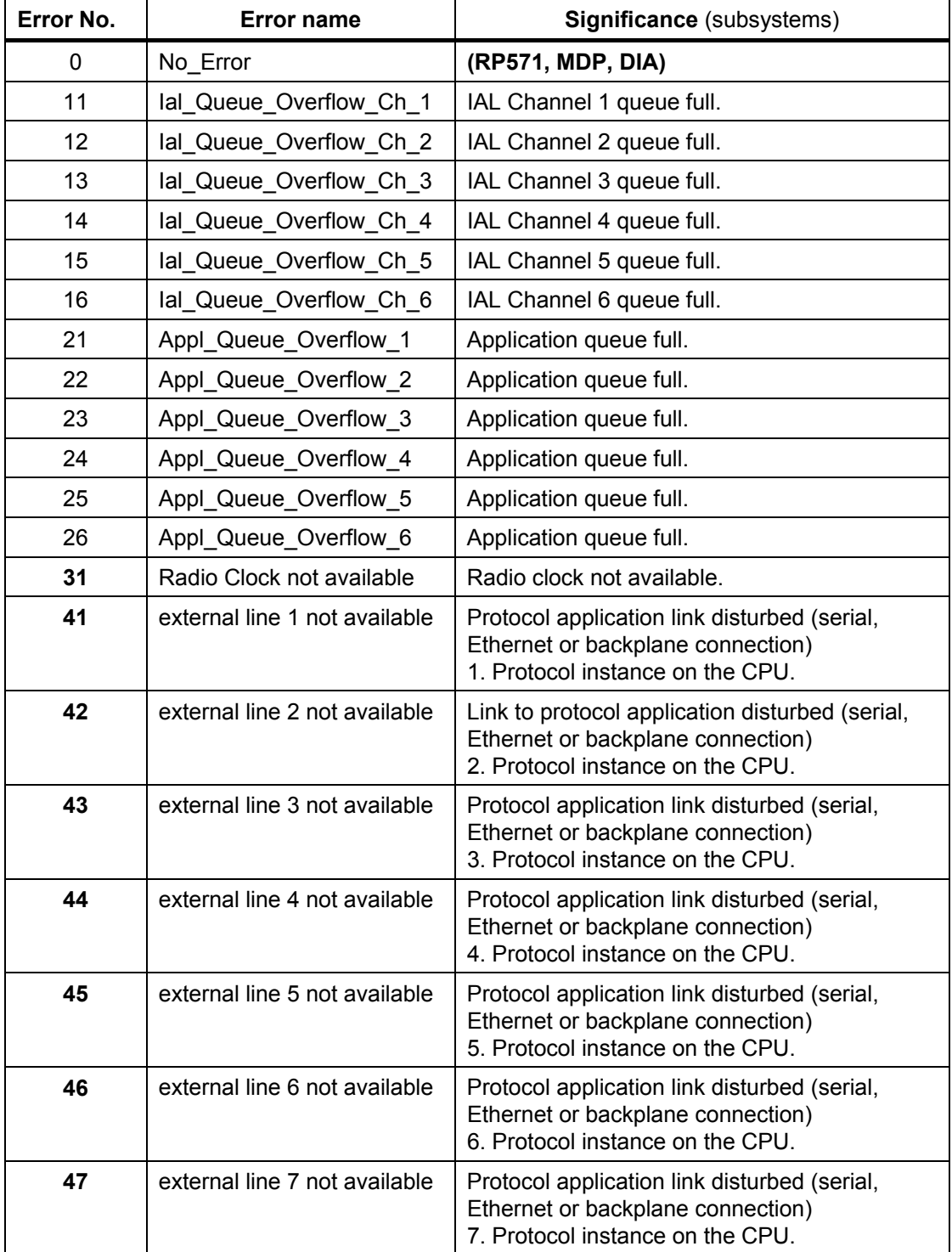

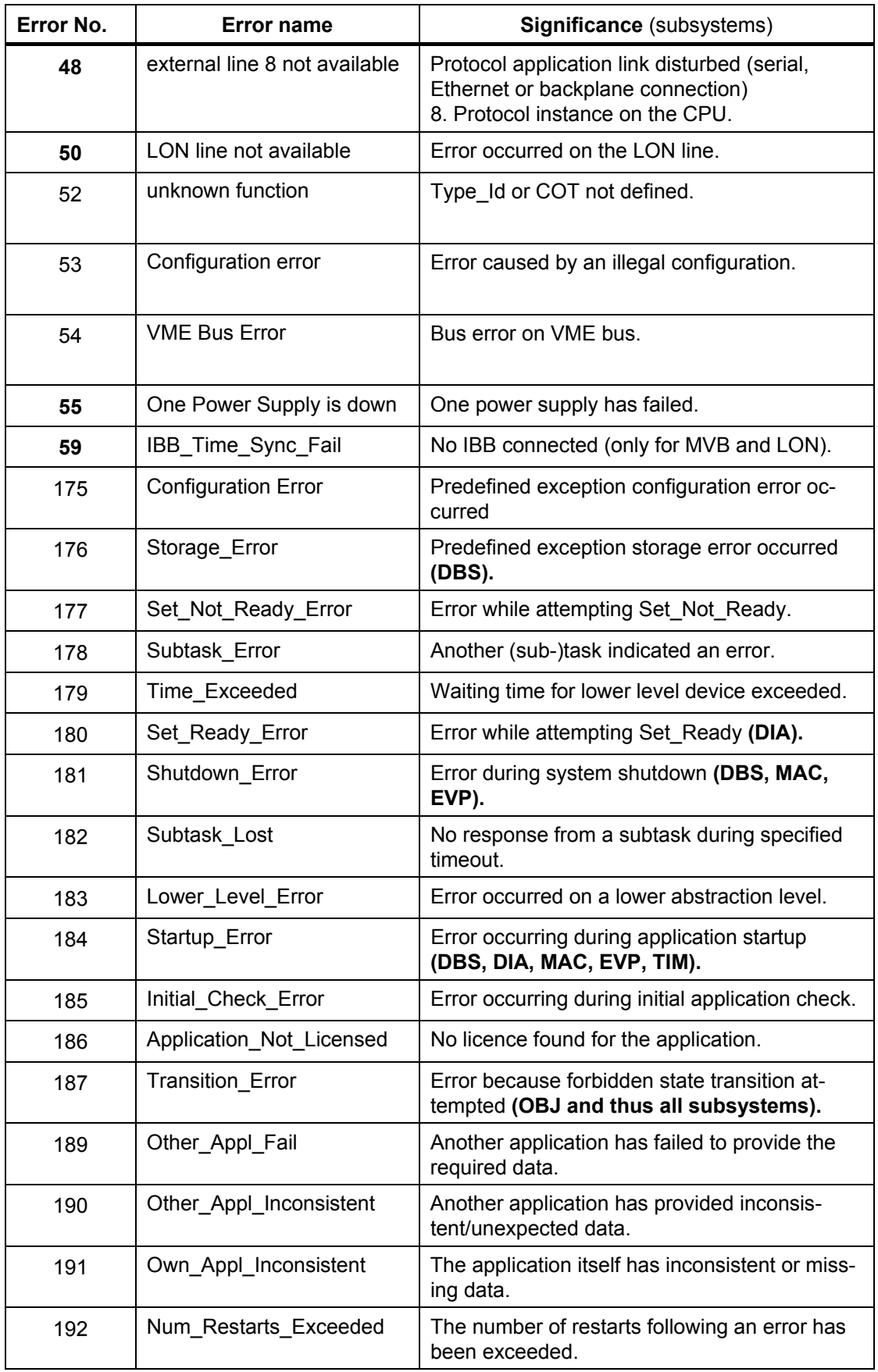

| Error No. | <b>Error name</b>      | Significance (subsystems)                                                              |
|-----------|------------------------|----------------------------------------------------------------------------------------|
| 193       | Load New Error         | An error has occurred during system<br>Load New.                                       |
| 194       | Default_Values_Loaded  | An application loaded its default values from<br>the database.                         |
| 195       | Attributes Not Valid   | The attributes for an application on Load New<br>are not valid, consistent (EVP)       |
| 196       | Signal Not Connectable | A signal could not be connected using Signals.                                         |
| 197       | Unknown Error          | An unknown internal error was detected and<br>no appropriate error number found (MDP). |
| 198       | Own Exception          | A defined internal exception occurred.                                                 |
| 199       | Own Unexplained Except | An unexplained exception (exception/when<br>others) occurred.                          |
| 200       | Own Constraint_Except  | An exception due to a constraint error oc-<br>curred.                                  |

Table 9.2 Error messages on the local HMI

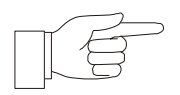

**NOTICE**: The bold error numbers can be used as diagnose signals in CAP581.

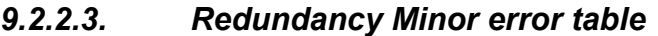

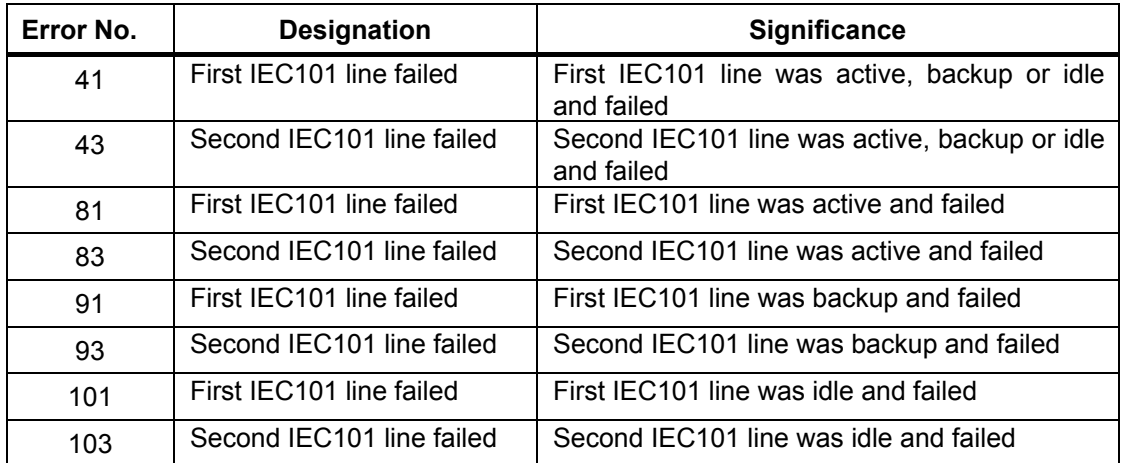

#### *9.3. Typical configuration errors of the CAP581 tool*

#### *9.3.1. Protocol-related error messages*

#### **IEC101 Link\_Layer: Transmit operation returned an error**

This message appears on the EVL when a connection to PP870 cannot be established:

Reason: "Unbalanced" has to be set for Interchange\_Mode. Only in the case of RWE (at 64 kbps) is there an application that sets "Balanced" (a special version of PP870 (plug-in card) is necessary).

#### **The LON "Invalid" stamp does not function**

Data points can only be stamped IV (invalid), if the unit address has been assigned to a physical device which has failed (Tab. LON Logical Device).

#### **IEC101: Switching of cycling times for measured variables does not function**

This error is observed when a bay address has not been or incorrectly marked for masking.

#### **IEC103 messages are not transmitted via LON**

The messages are rejected by LAC (wrong PI data type), if Double Point Indication was not set as LON Data Type for IEC103 indication.

#### **RP571error 199 from Standard\_Services (during start-up)**

Check whether block numbers higher than 254 were used for RP571 data points. This is only permissible for commands (Block\_Number = Object\_Number).

#### *9.3.2. COM581-related error messages*

#### **A database cannot be loaded in the Limited ready mode**

LMI display: Error code 003 Cause: The number of CPUs according to SiMon is lower than the number effectively inserted in the rack.

#### **COM581 does not change to System ready state**

LMI display: Error code 003 Cause: The number of CPUs according to SiMon is lower than the number effectively inserted in the rack.

#### **Serial line slot (Port) No.**

Only **slots (ports) Nos. 3 and 4** may be configured when using the frontplate interfaces.

Typical error and its effects:

The RAM version does not start when using slot 1 because the application occupies the communication interface instead of Alsymon, which stops both the application and Alsymon.

### **Wrong COM581 CPU time**

The COM581 time can only be set on the IMP (Master) using DIS581.

#### **Time stamped IV (invalid)**

The radio clock has to be correctly set (CAP581 settings have not effect).

Remedy: Set the radio clock.

The following parameters have to be set for the radio clock on the MACM IMP Master: 9600,8,n,1.

#### **SIG/MAC error 6**

Major error 6 is generated when the SIG queue is blocked. This happens every time a remote control line is out of operation and a queue is configured for MDP channels.

Remedy: Unplug the optical fiber cable when the remote control link has failed.

#### **SIG error 183**

Minor error 183 is generated when the bus send queue for channel 2 (indications) is too small to transmit a GA.

#### **SIG error 97**

A minor error is generated occasionally when *Signals* attempts to scan data sets for which a SON\_Dataset (node status) has not been configured.

Care must therefore be taken during configuration that a SON signal is configured in a SON data set (Valid\_Check to True) for every device connected to the bus, which will receive data.

During start-up, there is an additional EVL output that displays the device HW Component ID of the device for which a SON has not been configured.

#### **SIG SIG-H.: DRAM\_Access\_Error Error\_No.9**

This error message occurs, for example, when *Indications* was configured as a **sink** for the bus. The correct situation is when the bus application is the source for indications and a sink for commands.

### **No time synchronization via the remote control line with LON**

LON-IP only functions as a time slave on the Interbay bus. The substation cannot therefore be synchronized via the remote control line when using LON.

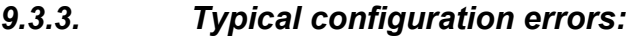

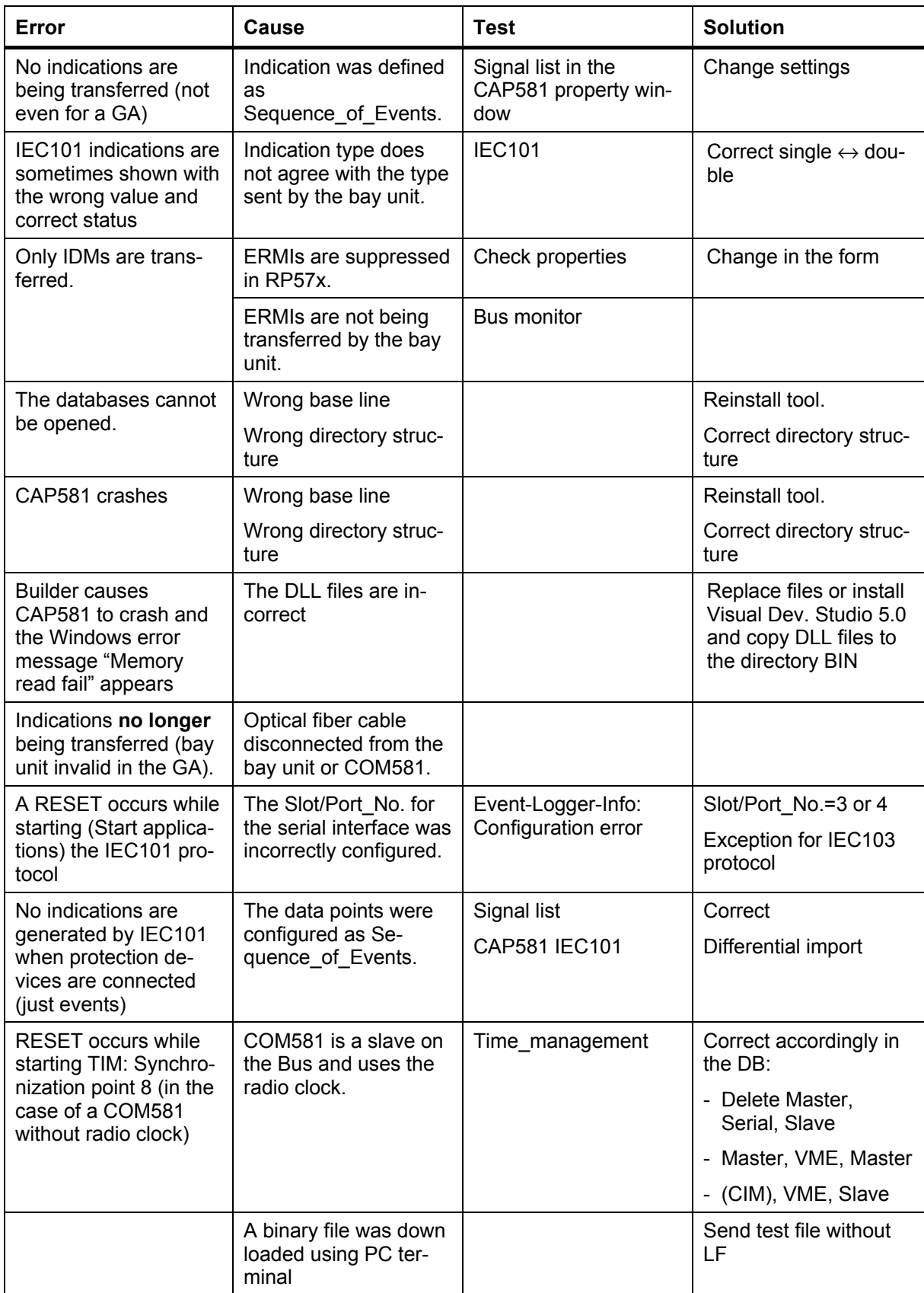

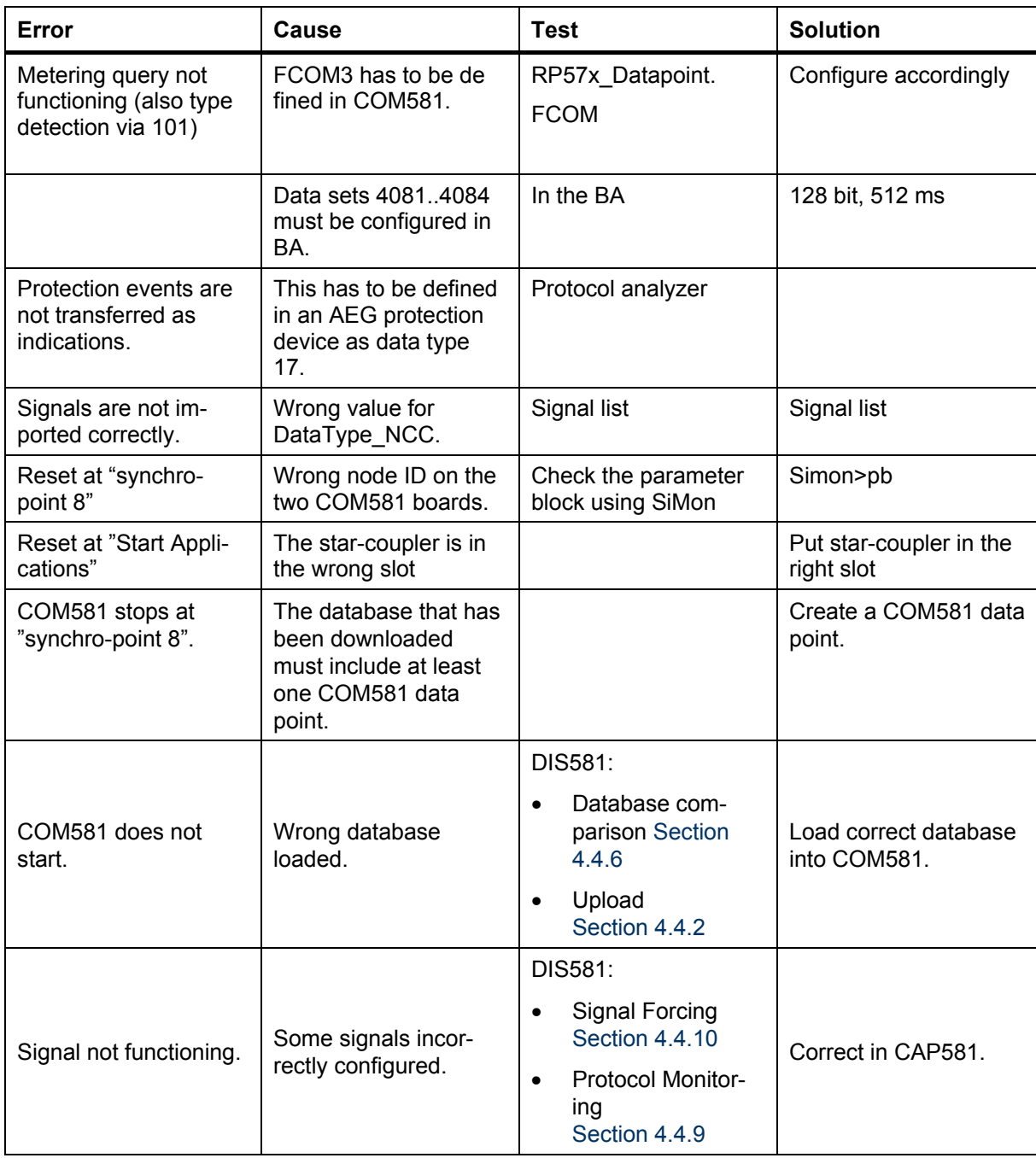

Table 9.3 Typical configuration errors

### *9.4. Local software error messages*

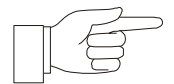

**NOTICE**: No errors should occur during normal operation of the gateway. Should nevertheless one occur, note the precise error message and contact us or our local representative. Please also fill in the notification form in the appendices for software errors and problems and forward it to the address given.

#### <span id="page-98-0"></span>*9.5. Replacing units and assemblies*

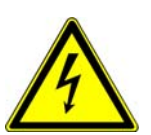

**DANGER:** Units and modules may only be replaced while the supply is switched off and only by appropriately trained and qualified personnel. Strictly observe the basic precautions to guard against electrostatic discharge.

The basic precautions to guard against electrostatic discharge are as follows:

Before touching any of the units or modules, discharge yourself by touching station ground (the cubicle).

Only hold electronic boards at the edges, taking care not to touch the components.

Only insert or withdraw the power supply unit while the supply is switched off. To this end, place the switch on the power supply unit in the off position and withdraw the green plug on the supply cable. It is not sufficient simply to turn the supply off at the switch.

Only insert or withdraw the other units while the power supply unit 500PSM03 is switched off.

Check the hardware configuration of the replacement unit and adjust as necessary (switches on module 500SCM02, see Chap[ter 6\). Be sure to insert the replacement unit in precisely the](#page-56-0)  same slot as the defective one was removed from.

[Download the basic software to the replacement unit \(see Chap](#page-74-0)ter 8).

## **10. DECOMMISSIONING, STORAGE AND DISPOSAL**

### *10.1. Shipping and storing the device*

The device and the individual processor units may only be shipped or stored in the boxes and packing specified for the purpose.

Refer [to Section 6.3](#page-58-0), or the Data Sheet of the gateway COM581 (1MRB520206-Ben) for the permissible ambient conditions for storage.

### *10.2. Shipping and storing optical fiber cables*

Both single and multi-core optical fiber cables must be adequately protected from mechanical damage and damp during shipment and storage. Especially the cable ends must be protected to prevent the ingress of moisture. Rolls of cables may only be turned in the direction of the arrow on the side and may only be transported on horizontal spindles. Avoid submitting the cables to vibration.

### *10.3. Decommissioning*

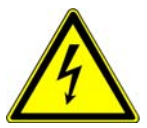

**DANGER: When designing the Station** , it must be taken into account that the **COM581 system can be switched off,** while other equipment is still in service

### *10.3.1. Switching off*

To switch off the COM581, place the switches on the power supply units in the off position and withdraw the green power supply connectors.

### *10.3.2. Disconnecting optical fiber cables*

Disconnect the optical fiber cables in accordance with recommendations made under Section 10.2.

#### *10.3.3. Dismantling*

The COM581 rack may now be removed from the system cubicle, after which the cubicles may also be removed.

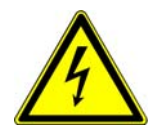

**DANGER: When the station is in operation**, make sure that there is an **adequate safety distance to live parts**, especially as dismantling is often performed by unskilled personnel.

## *10.4. Disposal*

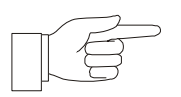

**NOTICE**: Strictly observe all local and national regulations when disposing of the device.

In every country there are companies specialized in the proper disposal of electronic waste.

# **11. INTERFACE CABLES**

## *11.1. Serial interfaces*

- Optical interface for service PC on the frontplate
- Interfaces on the back of the device as required (e.g. IEC 1375, RS 232, IEC60870-5-103 (formerly VDEW6), IEC60870-5-101)

## <span id="page-101-0"></span>*11.1.1. Connecting cable between PC and LMI*

The connecting cable between the optical interface on the frontplate of the gateway and the corresponding interface on the PC (9 or 25 pin SUB-D connector) is illustrated in Figure 11.1. A 9 pin/25 pin adapter is required where the 9 pin interface on the PC has to be used.

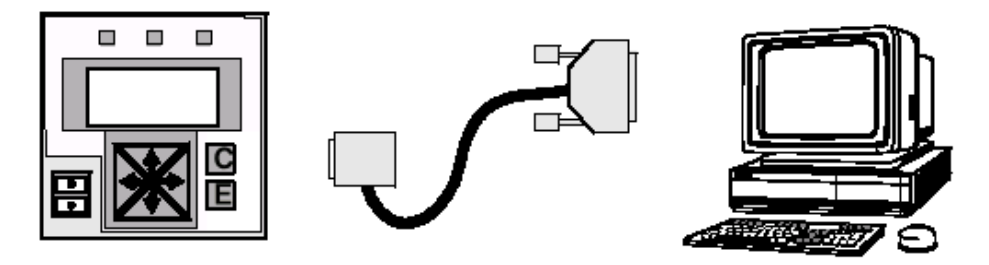

Figure 11.1 Connecting cable between the optical interface on local HMI and the PC

For the Part Number of the connecting cable between the optical interface on the COM581 and an RS232 interface on the PC see [Section 3.1.6.3.](#page-26-0) It is needed for downloading the configuration data (project database) using the DIS581 tool on the PC.

## *11.1.2. Connecting cable between COM581 (CPU boards) and a PC*

A screened cable with at least three cores and an RJ45 at one end and a Sub-D9 socket connector at the other is needed to connect the COM581 units to a PC. The screen is connected to the connector casings at both ends.

It is used for downloading the basic software (firmware), transferring the event logger output, protocol emulation, or for the ccffiles (pertinent for IEC61850 protocol only)

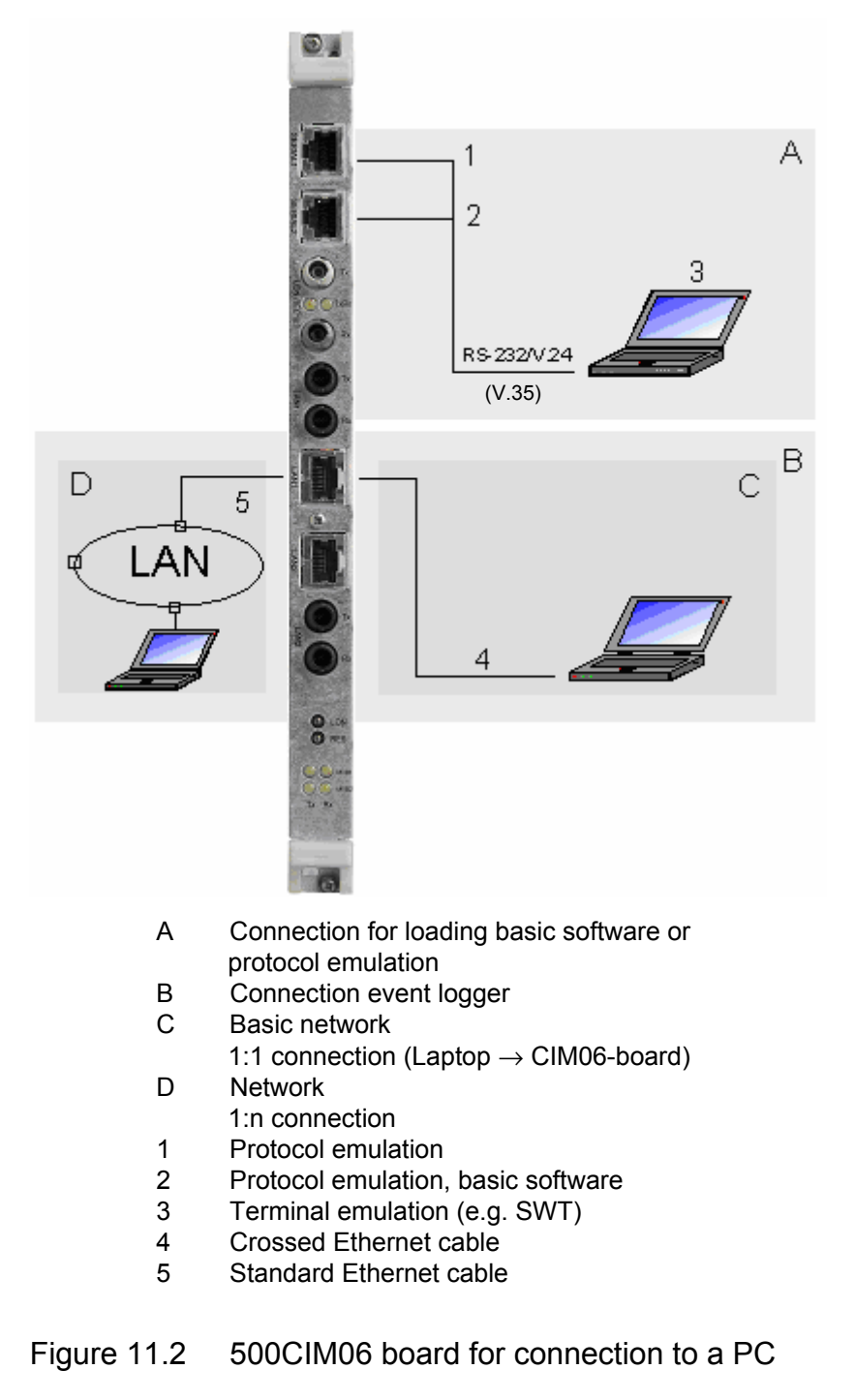

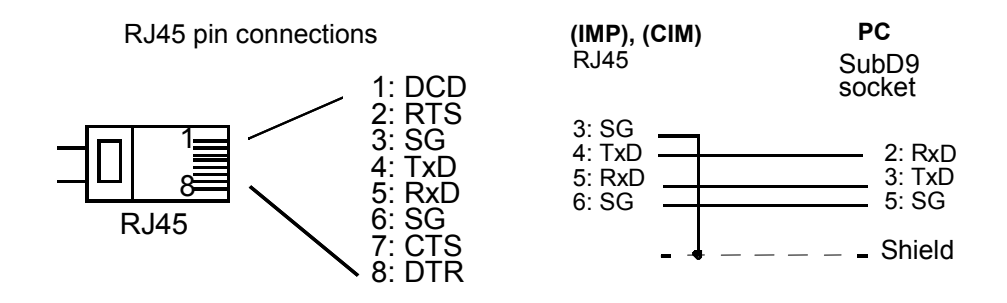

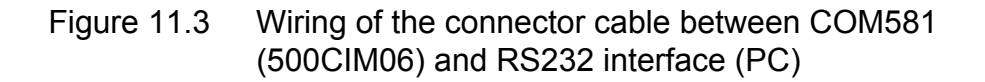

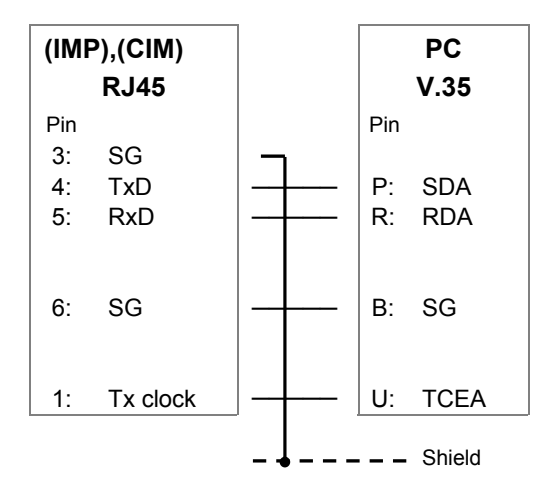

Figure 11.4 Wiring of the connector cable between COM581 (500CIM06) and V.35 interface (PC)

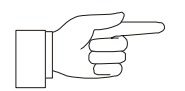

**NOTICE**: A screened and earthed cable must be used.

## *11.1.3. Master station monitoring cable*

A screened cable with at least eight cores and connectors wired as shown in the following diagram is needed as monitoring cable when using an RP57X protocol emulation tool in conjunction with COM581 and the master station.

The screen is connected to the connector casings at both ends.

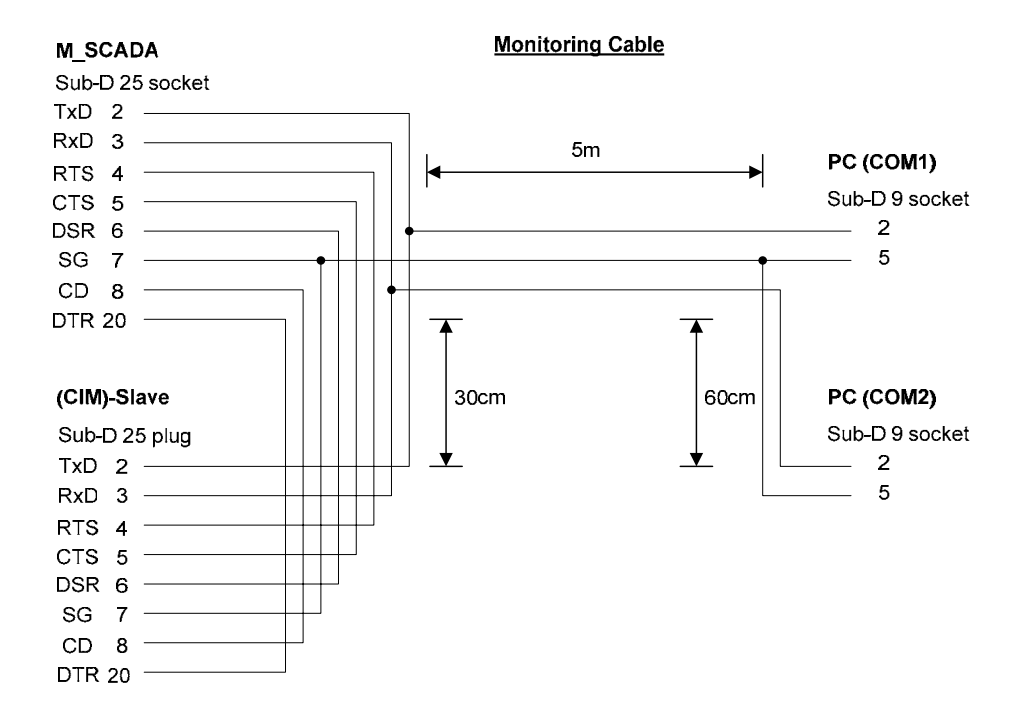

Figure 11.5 Protocol monitoring cable for PC

### *11.1.4. Gateway redundancy cable*

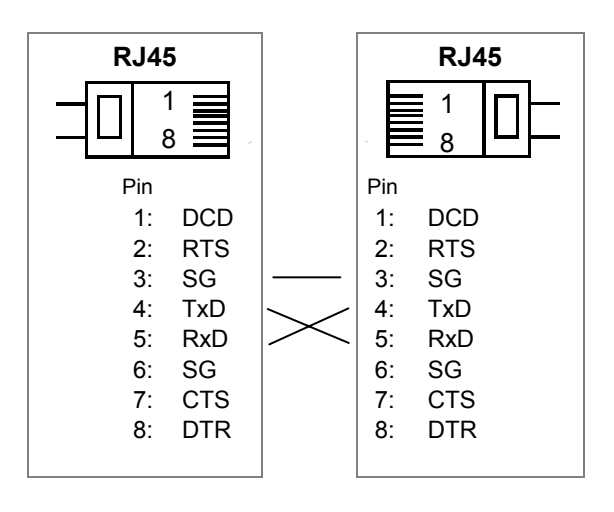

Figure 11.6 Wiring of the gateway redundancy cable

# **12. PROTOCOLS**

The scope of all the protocols is described in detail in the respective compatibility lists (these lists can be received via the SA - Support Line, e-mail address: sa-t.supportline@se.abb.com).

# **13. APPENDICES**

## *13.1. Glossary (Terms and Abbreviations)*

Since the meanings of many of the abbreviations in this document differ depending on the context in which they are used, they are grouped below.

## *13.1.1. Glossary: General*

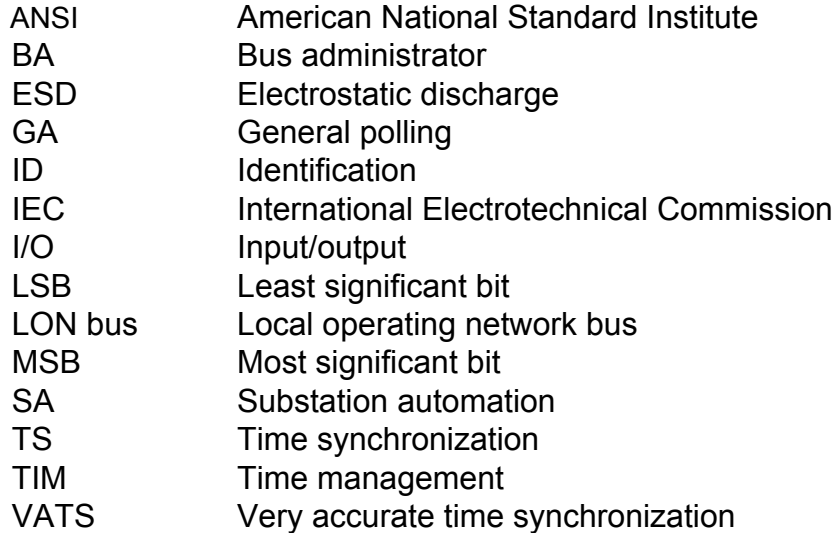

### *13.1.2. Glossary: Hardware*

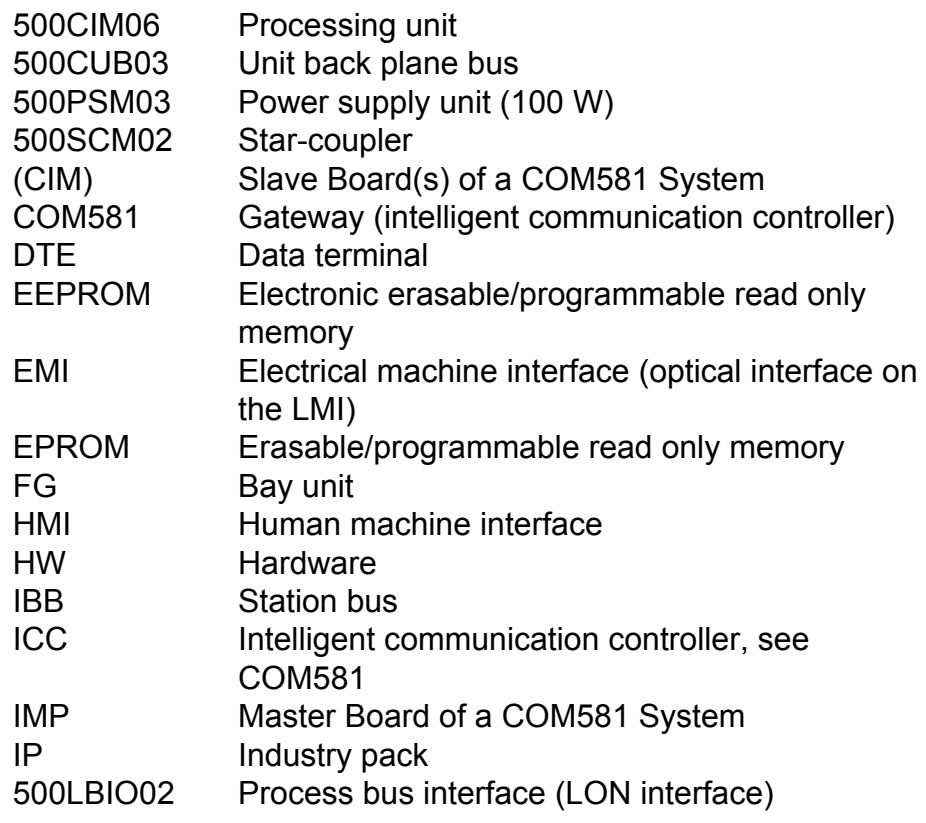

- LCD Liquid crystal display
- LED Light emitting diode LMI Local operator interface, small LCD
- LNT LON network tool
- LPA LON protocol analyzer
- MVBC Multi-vehicle bus controller (ASIC)
- PB Process bus
- PBI Process bus interface
- PSM Power supply unit
- RAM Random access memory
- RTU Remote terminal unit
- SCI Serial communication interface
	- SCLM Clock master board
	- SCM Star-coupler module
	- SCS Substation control system
	- SRAM Solid-state RAM
- VME Versatile Module Euroboard: back plane bus

## *13.1.3. Glossary: Software*

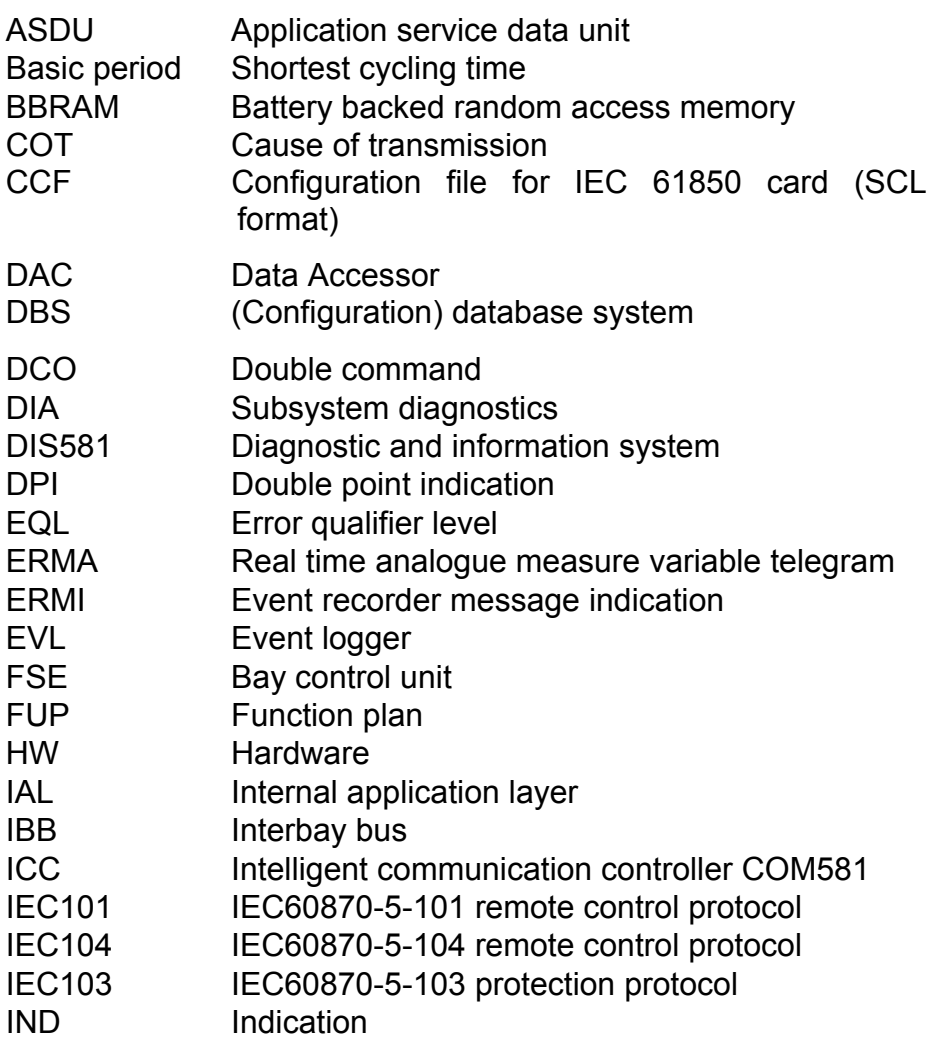
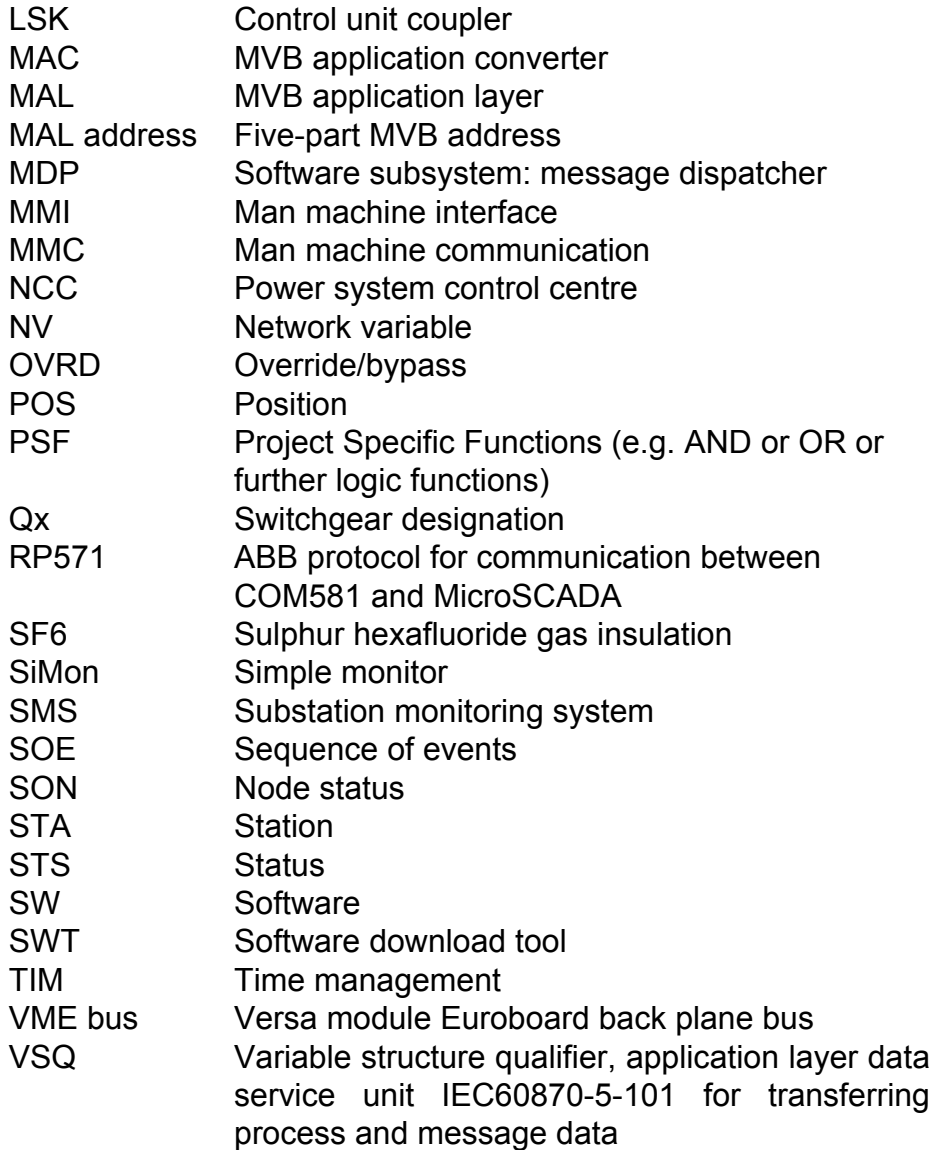

# *13.2. External COM581 connections (example)*

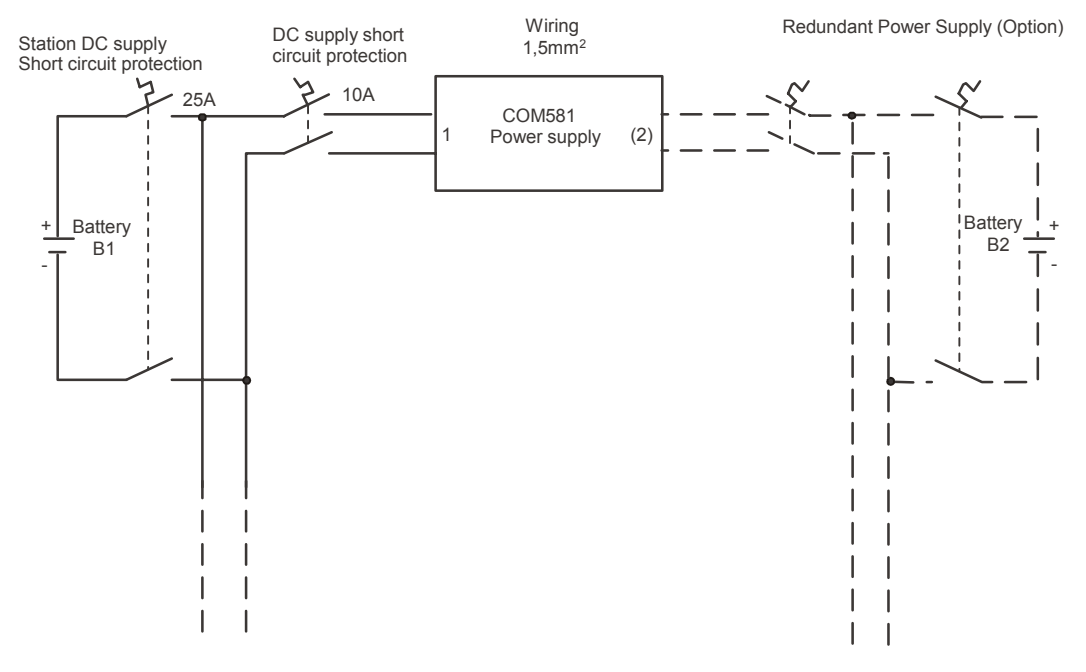

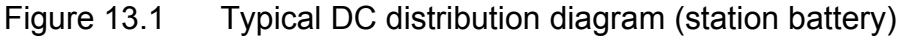

#### *13.3. Typical values for electronic equipment workbenches*

Leakage resistances for workbenches that are safe for electronic equipment:

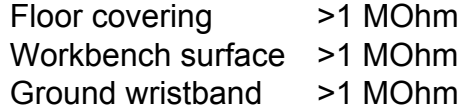

#### **Recommended suppliers:**

#### **RS Components GmbH**

64546 Mörfelden-Walldorf **Germany** www.rs-components.de

#### **CANESPA**

30851 Langenhagen **Germany** www.kvt-canespa.de

#### *13.4. Literature*

# **Protocols**

[IEC61850]

International Electrotechnical Commission, Telecontrol Equipment and Systems, IEC61850.

[IEC60870-5-103]

International Electrotechnical Commission, Telecontrol Equipment and Systems, IEC60870-5-103.

# **Software**

[CAP581] Operating Instructions CAP581, Version 6.0, July 2005, 1MRB520184-Uen.

# **Notification Form for Errors in this Document**

Dear User,

We constantly endeavour to improve the quality of our **technical publications** and would like to hear your suggestions and comments. Would you therefore please fill in this questionnaire and return it to the address given below.

ABB Switzerland Ltd Power Systems Betreuung Dokumentation, PS-BD Bruggerstrasse 72 CH-5401 Baden Fax +41 58 585 51 12

# **Concerns publication:** 1MRB520267-Uen (COM581 V6.2)

Have you discovered any mistakes in this publication? If so, please note here the pages, sections etc.

Do you find the publication readily understandable and logically structured? Can you make any suggestions to improve it?

Is the information sufficient for the purpose of the publication? If not, what is missing and where should it be included?

Name: Contract the Contract of the Contract of the Contract of the Date:

Company:

Postal code: Town: Town: Country:

# **Notification Form for Equipment Faults and Problems**

Dear User,

Should you be obliged to call on our repair service, please attach a note to the **unit** describing the fault as precisely as possible. This will help us to carry out the repair swiftly and reliably, which after all is to your own advantage.

Please attach a completed form to every unit and forward them to the address below.

Place of delivery Baden/Switzerland:

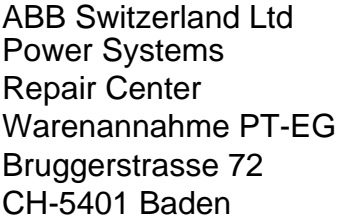

# **Equipment data:**

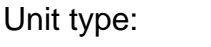

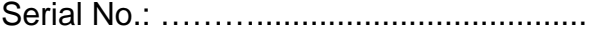

In operation since:

#### **Reason for return:** (tick where applicable)

- □ Overfunction
- $\Box$  No function
- $\Box$  Outside tolerance
- □ Abnormal operating temperature
- □ Sporadic error
- $\Box$  Unit for checking

# **Remarks/Description of fault:**

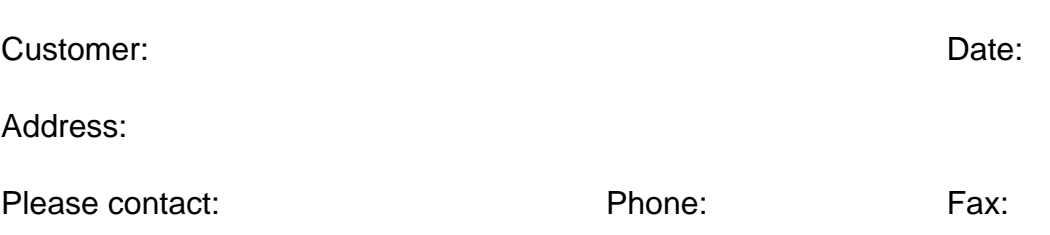

# **Notification Form for Software Errors and Problems**

Dear User,

As we all know from practice, software does not always function as expected for all applications. A precise description of the problem and your observations will help us to improve and maintain the software. Please complete this form and send it together with any supporting information or documents to the address below.

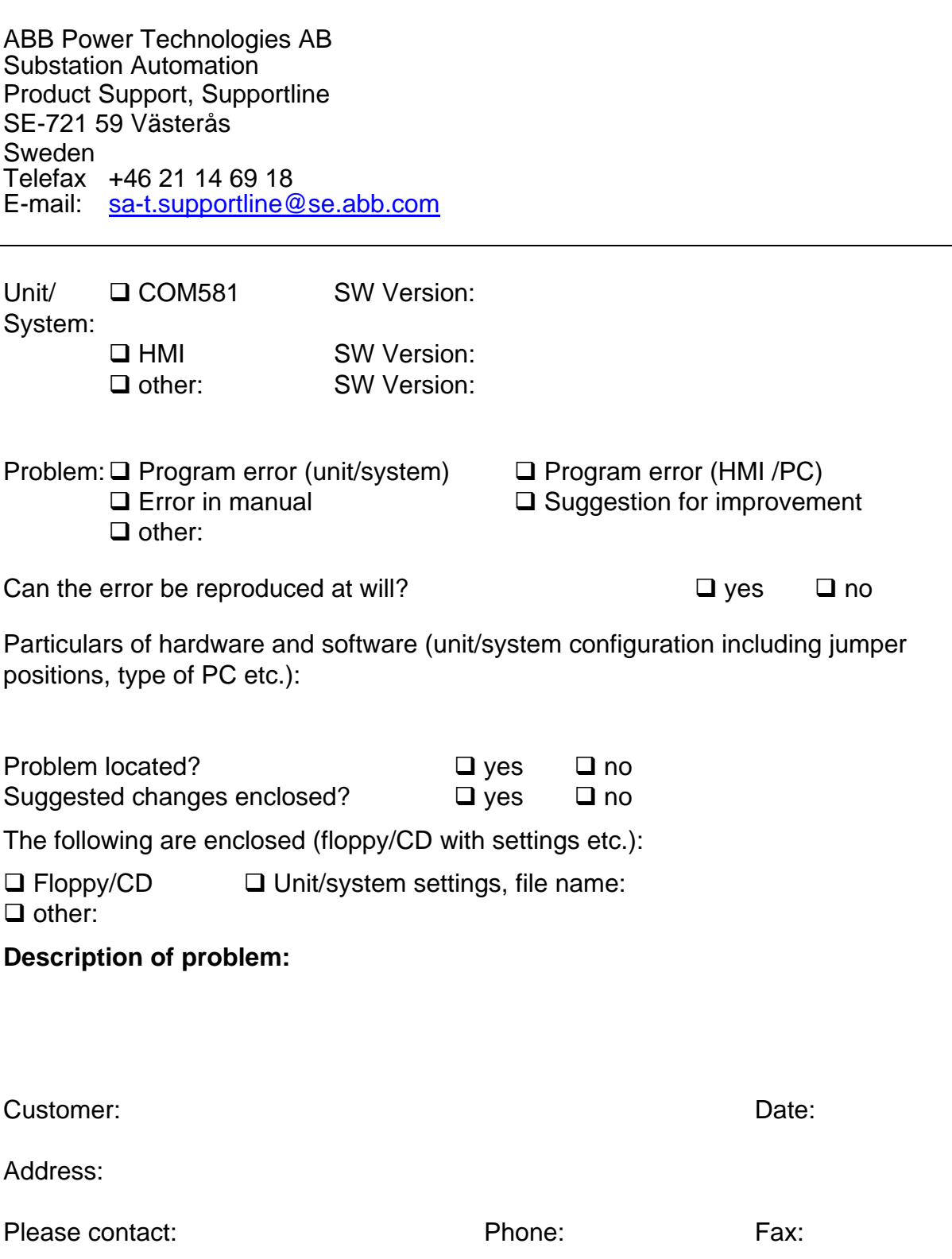

# **DESCRIPTION OF PROBLEM:** (continuation)

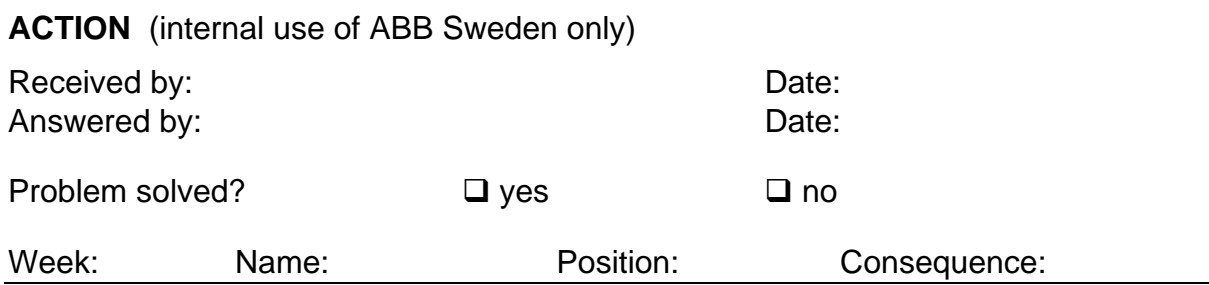

**\_\_\_\_\_\_\_\_\_\_\_\_\_\_\_\_\_\_\_\_\_\_\_\_\_\_\_\_\_\_\_\_\_\_\_\_\_\_\_\_\_\_\_\_\_\_\_\_\_\_\_\_\_\_\_\_\_\_\_\_\_\_\_\_\_\_\_**

# IMPORTANT NOTICE!

Experience has shown that reliable operation of our products is assured, providing the information and recommendations contained in these Operating Instructions are adhered to.

It is scarcely possible for the instructions to cover every eventuality that can occur when using technical devices and systems. We would therefore request the user to notify us directly or our agent of any unusual observations or instances, in which these instructions provide no or insufficient information.

In addition to these instructions, any applicable local regulations and safety procedures must always be strictly observed both when connecting up and commissioning this equipment.

Any work such as insertion or removal of soldered jumpers or setting resistors, which may be necessary, may only be performed by appropriately qualified personnel.

We expressly accept no responsibility for any direct damage, which may result from incorrect operation of this equipment, even if no reference is made to the particular situation in the Operating Instructions.

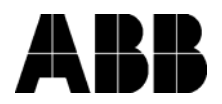

**ABB Switzerland Ltd** Power Systems Bruggerstrasse 72 CH-5400 Baden / Switzerland Phone +41 58 585 77 44 Fax +41 58 585 55 77 E-mail <substation.automation@ch.abb.com>

**<www.abb.com/substationautomation>**

Printed in Switzerland (0607-0000-0)